## HP notebookcomputer

Gebruikershandleiding

© Copyright 2012 Hewlett-Packard Development Company, L.P.

Bluetooth is een handelsmerk van de desbetreffende eigenaar en wordt door Hewlett-Packard Company onder licentie gebruikt. Het SD-logo is een handelsmerk van de desbetreffende eigenaar.

De informatie in deze documentatie kan zonder kennisgeving worden gewijzigd. De enige garanties voor HP producten en diensten staan vermeld in de expliciete garantievoorwaarden bij de betreffende producten en diensten. Aan de informatie in deze handleiding kunnen geen aanvullende rechten worden ontleend. HP aanvaardt geen aansprakelijkheid voor technische fouten, drukfouten of weglatingen in deze publicatie.

Eerste editie, mei 2012

Artikelnummer van document: 679214–331

#### **Kennisgeving over het product**

In deze handleiding worden de voorzieningen beschreven die op de meeste modellen beschikbaar zijn. Mogelijk zijn niet alle voorzieningen op uw computer beschikbaar.

Voor de recentste informatie in deze handleiding gaat u naar de website van HP op [http://www.hp.com/support.](http://www.hp.com/support)

#### **Softwarevoorwaarden**

Door het installeren, kopiëren, downloaden of anderszins gebruiken van een softwareproduct dat vooraf op deze computer is geïnstalleerd, bevestigt u dat u gehouden bent aan de voorwaarden van de HP EULA (End User License Agreement). Als u niet akkoord gaat met deze licentievoorwaarden, is uw enige rechtsmogelijkheid om het volledige, ongebruikte product (hardware en software) binnen 14 dagen te retourneren en te verzoeken om restitutie van het aankoopbedrag op grond van het restitutiebeleid dat op de plaats van aankoop geldt.

Neem contact op met het lokale verkooppunt (de verkoper) als u meer informatie wilt of als u een verzoek om volledige restitutie van het aankoopbedrag van de computer wilt indienen.

#### **Kennisgeving aangaande de veiligheid**

**WAARSCHUWING!** U kunt het risico van letsel door verbranding of van oververhitting van de computer beperken door de computer niet op schoot te nemen en de ventilatieopeningen van de computer niet te blokkeren. Gebruik de computer alleen op een stevige, vlakke ondergrond. Zorg dat de luchtcirculatie niet wordt geblokkeerd door een voorwerp van hard materiaal (zoals een optionele printer naast de computer) of een voorwerp van zacht materiaal (zoals een kussen, een kleed of kleding). Zorg er ook voor dat de netvoedingsadapter tijdens het gebruik niet in contact kan komen met de huid of een voorwerp van zacht materiaal. De computer en de netvoedingsadapter voldoen aan de temperatuurlimieten voor oppervlakken die voor de gebruiker toegankelijk zijn, zoals gedefinieerd door de International Standard for Safety of Information Technology Equipment (IEC 60950).

# Inhoudsopgave

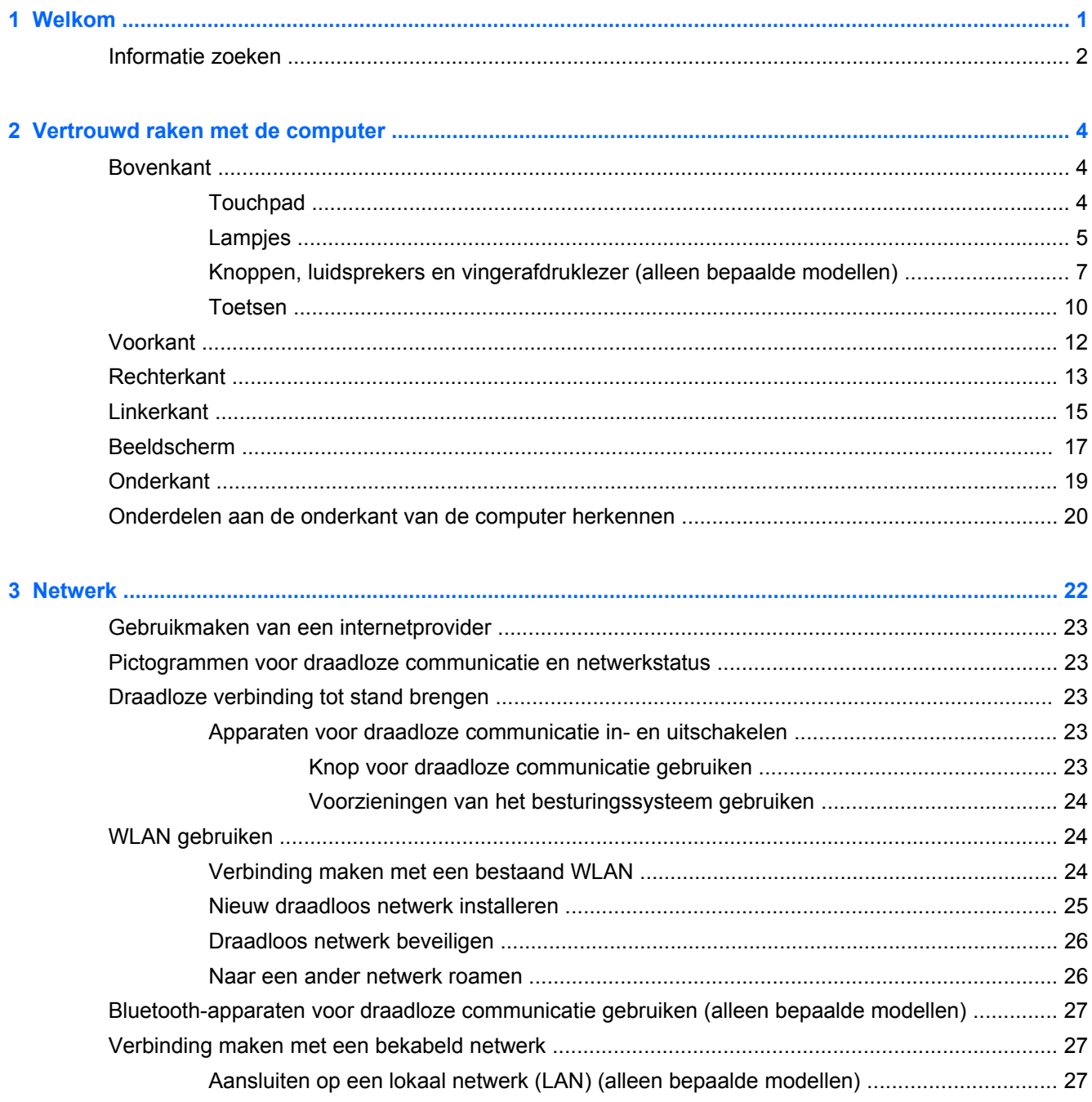

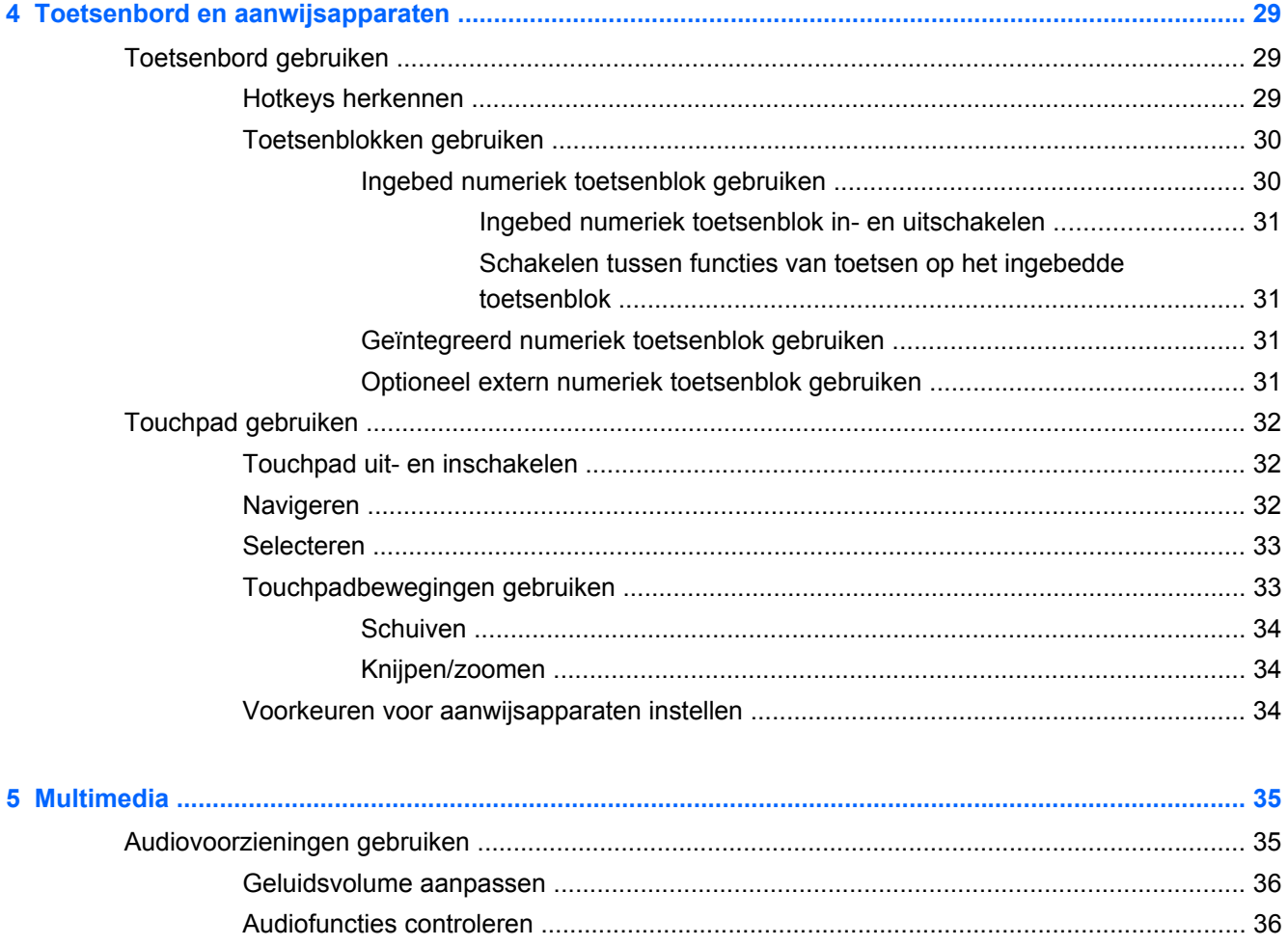

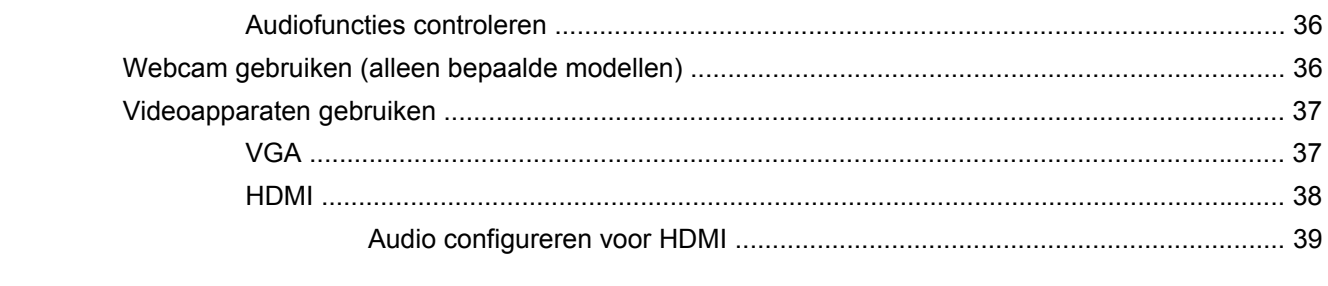

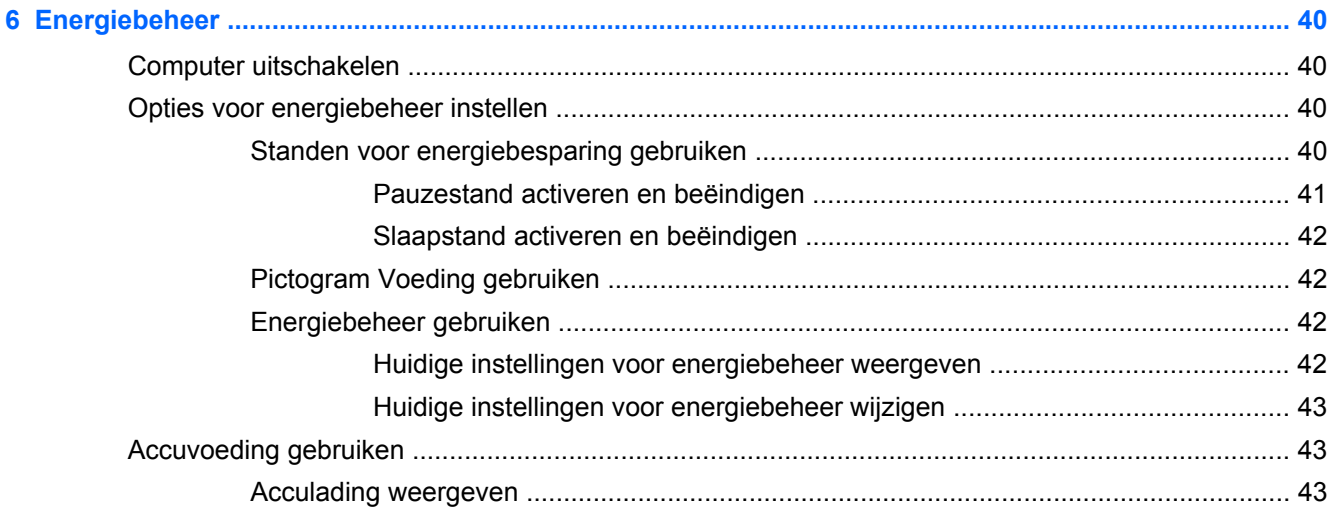

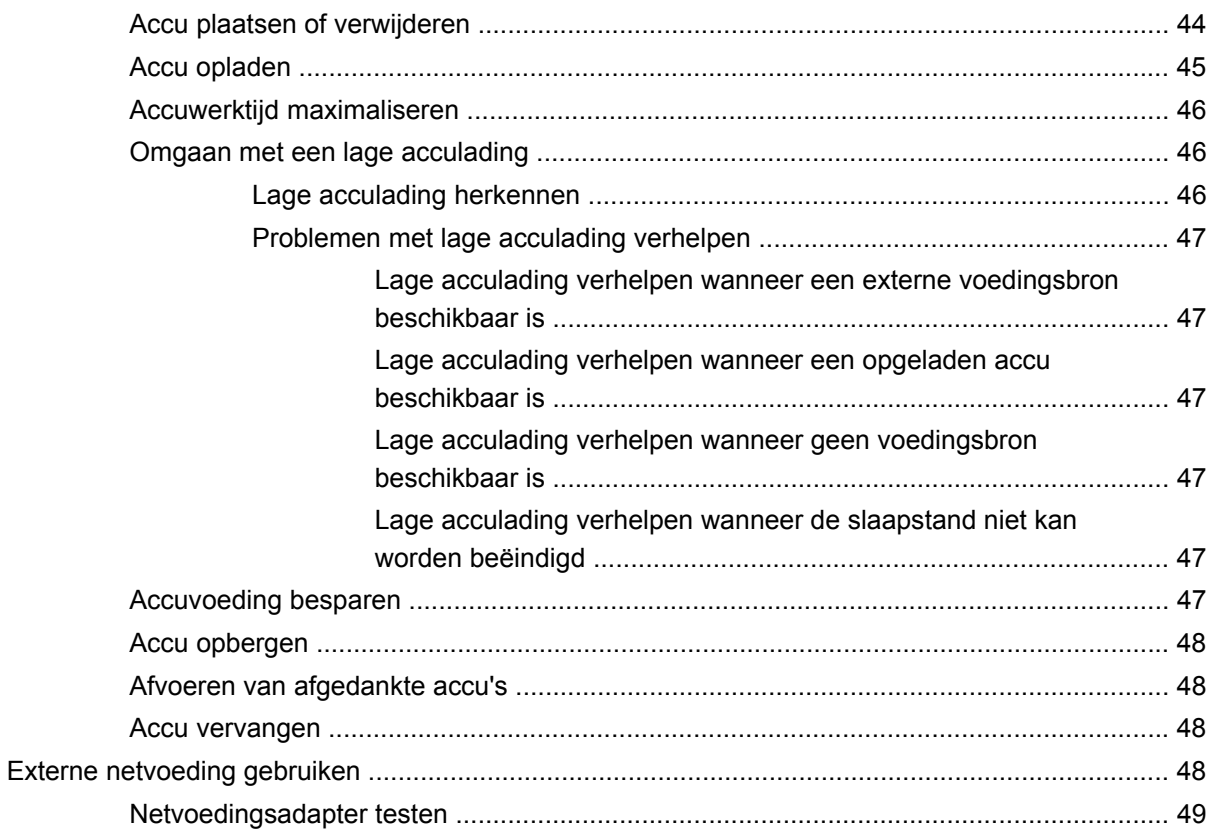

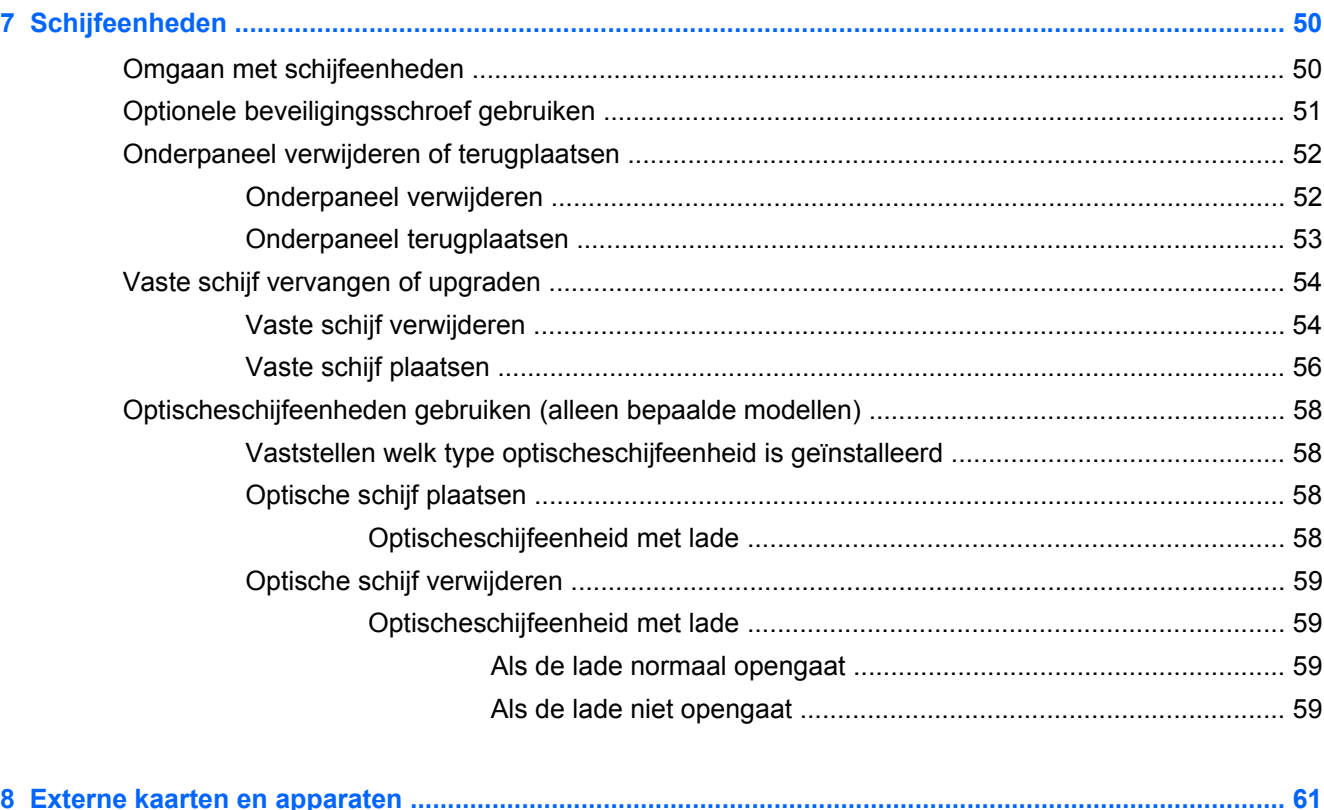

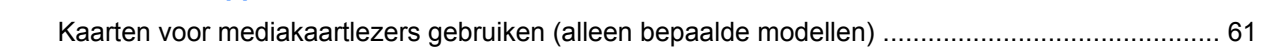

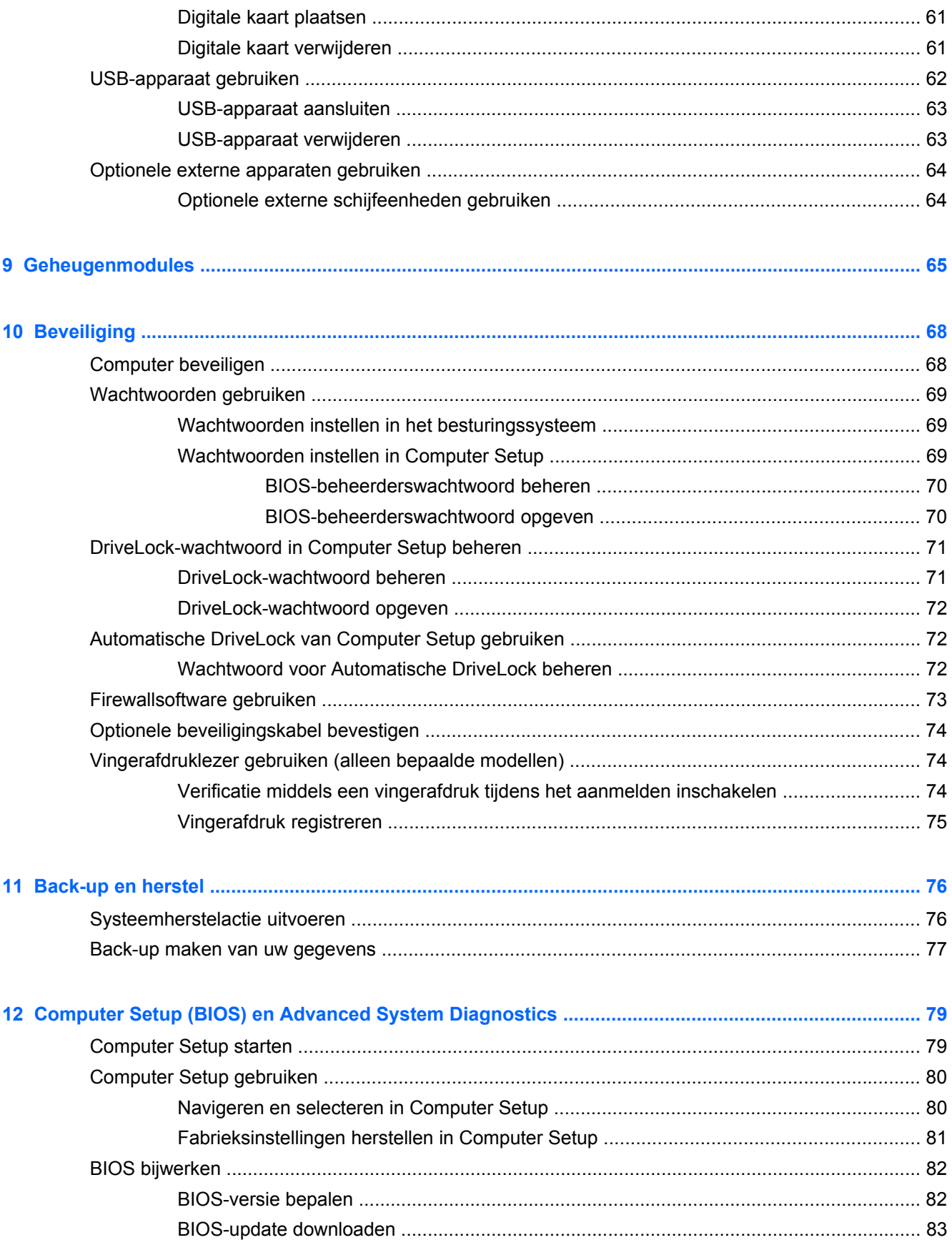

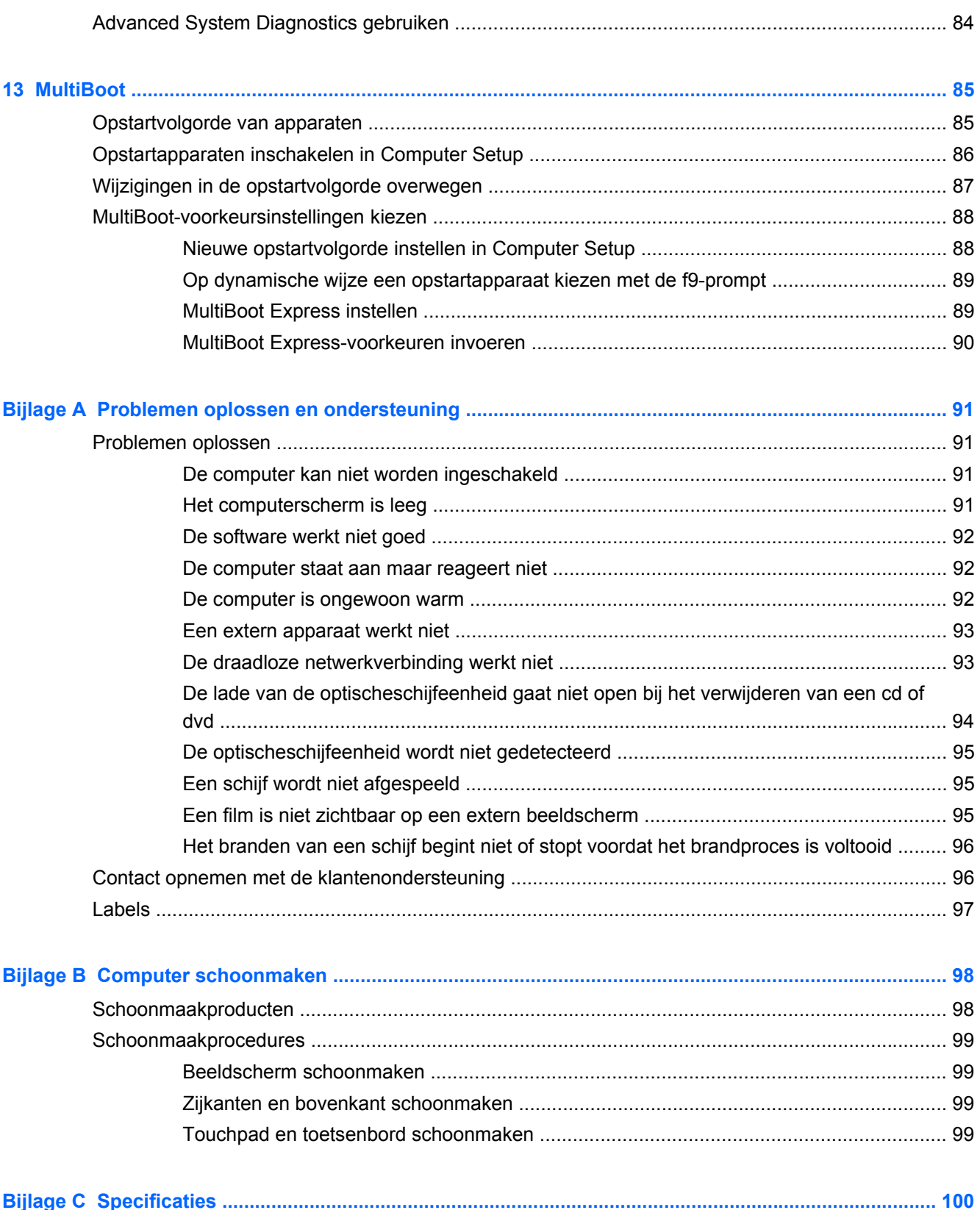

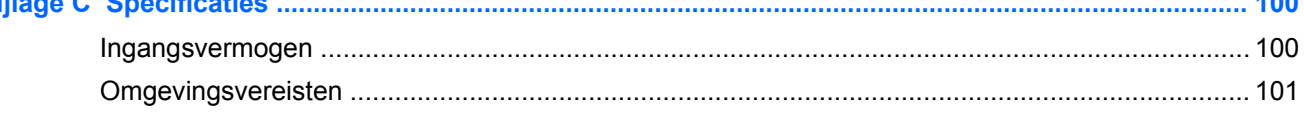

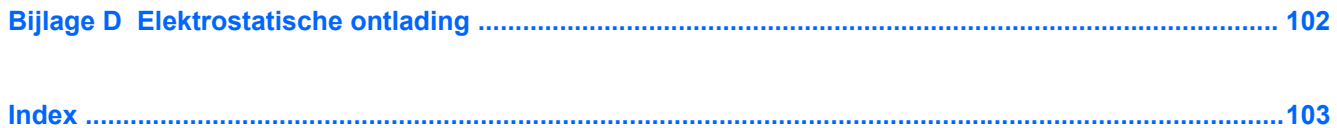

## <span id="page-10-0"></span>**1 Welkom**

Nadat u de computer gebruiksklaar heeft gemaakt en heeft geregistreerd, voert u de volgende stappen uit:

- **Maak verbinding met internet**: configureer een bekabeld of draadloos netwerk waarmee u verbinding kunt maken met internet. Raadpleeg [Netwerk op pagina 22](#page-31-0) voor meer informatie.
- **Raak vertrouwd met de computer**: maak kennis met de voorzieningen van uw computer. Raadpleeg [Vertrouwd raken met de computer op pagina 4](#page-13-0) en [Toetsenbord en](#page-38-0) [aanwijsapparaten op pagina 29](#page-38-0) voor aanvullende informatie.
- **Zoek geïnstalleerde software:** toegang tot een overzicht van de vooraf op de computer geïnstalleerde software. Selecteer **Computer > Meer toepassingen**. De lijst met vooraf geïnstalleerde software wordt weergegeven.
- **OPMERKING:** selecteer **Computer > Help** voor informatie over het gebruik van de bij de computer meegeleverde software. U kunt ook de instructies van de softwarefabrikant raadplegen. Deze instructies kunnen bij de software zijn verstrekt of kunnen op de website van de fabrikant staan.
- **Update programma's en stuurprogramma's:** werk uw programma's en stuurprogramma's regelmatig bij tot de nieuwste versies. Als u de computer registreert, worden de nieuwste versies van de programma's en stuurprogramma's automatisch op de computer bijgewerkt. Als u zich registreert, kunt u ervoor kiezen automatisch op de hoogte te worden gebracht van beschikbare updates. Gedurende 90 dagen wordt u automatisch op de hoogte gehouden van beschikbare updates van het besturingssysteem. U kunt ook<http://www.hp.com/support>bezoeken om de updates van HP te downloaden.

### <span id="page-11-0"></span>**Informatie zoeken**

De computer bevat verschillende hulpmiddelen voor de uitvoering van uiteenlopende taken.

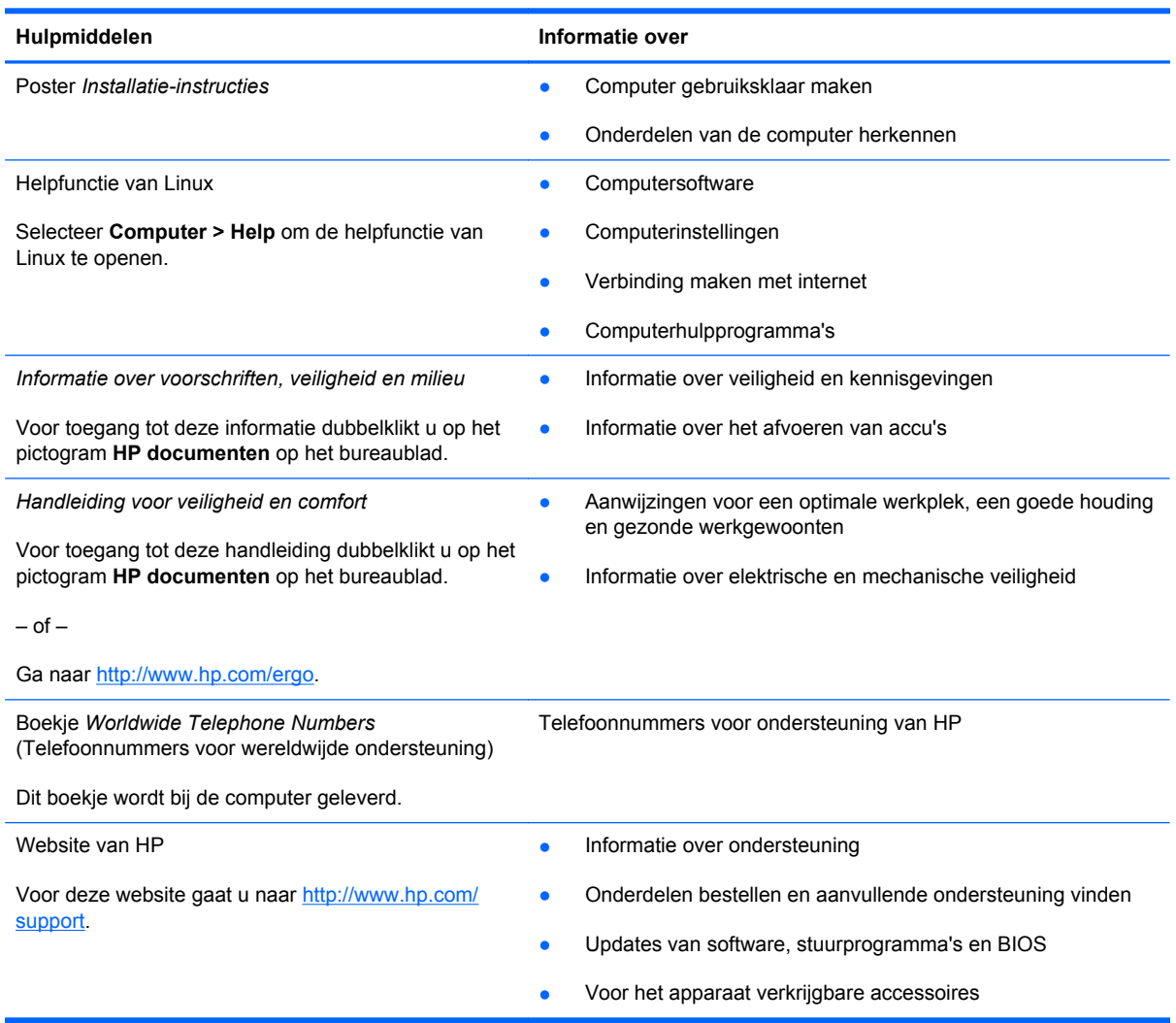

Hulpmiddelen **Informatie** over

*Beperkte garantie*\*

**Garantiegegevens** 

U krijgt als volgt toegang tot de garantie:

Dubbelklik op het pictogram **HP documenten** op het bureaublad.

 $-$  of  $-$ 

Ga naar<http://www.hp.com/go/orderdocuments>.

\*De specifiek toegekende HP beperkte garantie die van toepassing is op uw product, kunt u vinden in de elektronische handleidingen op de computer en/of op de cd/dvd die is meegeleverd in de doos. In sommige landen of regio's wordt door HP een gedrukte versie van de HP beperkte garantie meegeleverd in de doos. Voor sommige landen of regio's waar de garantie niet in drukvorm wordt verstrekt, kunt u een gedrukt exemplaar aanvragen. Ga naar [http://www.hp.com/go/](http://www.hp.com/go/orderdocuments) [orderdocuments](http://www.hp.com/go/orderdocuments) of schrijf naar:

- **Noord-Amerika**: Hewlett-Packard, MS POD, 11311 Chinden Blvd, Boise, ID 83714, Verenigde Staten
- **Europa, Midden-Oosten, Afrika**: Hewlett-Packard, POD, Via G. Di Vittorio, 9, 20063, Cernusco s/Naviglio (MI), Italië
- **Azië en Stille Oceaan**: Hewlett-Packard, POD, P.O. Box 200, Alexandra Post Office, Singapore 911507

Wanneer u een gedrukt exemplaar van uw garantie aanvraagt, geef dan het productnummer, de garantieperiode (te vinden op het label met het serienummer) en uw naam en postadres op.

**BELANGRIJK:** Stuur uw HP product NIET terug naar de bovenstaande adressen. Voor productondersteuning in de VS gaat u naar [http://www.hp.com/go/contactHP.](http://www.hp.com/go/contactHP) Voor wereldwijde productondersteuning gaat u naar [http://welcome.hp.com/](http://welcome.hp.com/country/us/en/wwcontact_us.html) [country/us/en/wwcontact\\_us.html.](http://welcome.hp.com/country/us/en/wwcontact_us.html)

# <span id="page-13-0"></span>**2 Vertrouwd raken met de computer**

### **Bovenkant**

### **Touchpad**

**OPMERKING:** uw computer kan er iets anders uitzien dan de in dit gedeelte afgebeelde computer.

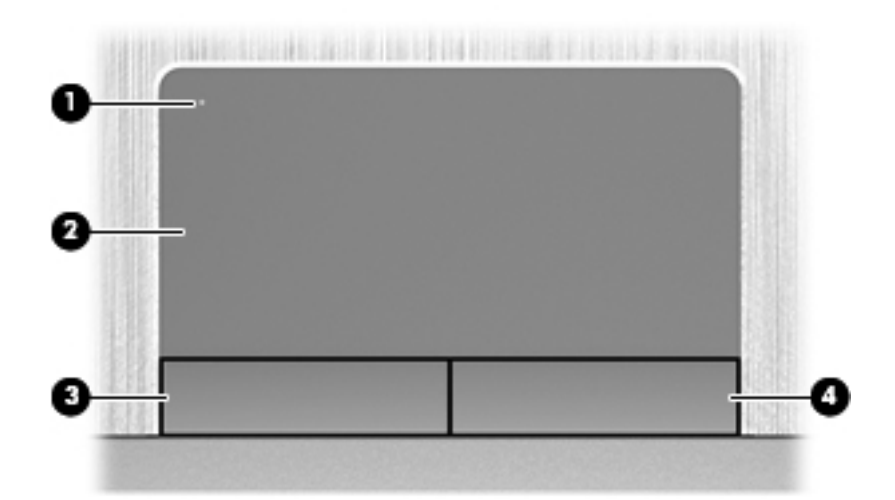

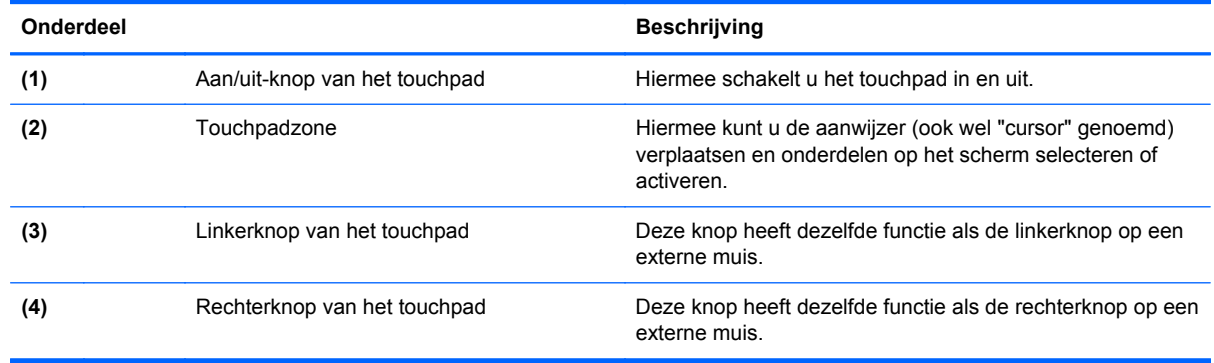

### <span id="page-14-0"></span>**Lampjes**

**CPMERKING:** raadpleeg de afbeelding die het meest overeenkomt met uw computer.

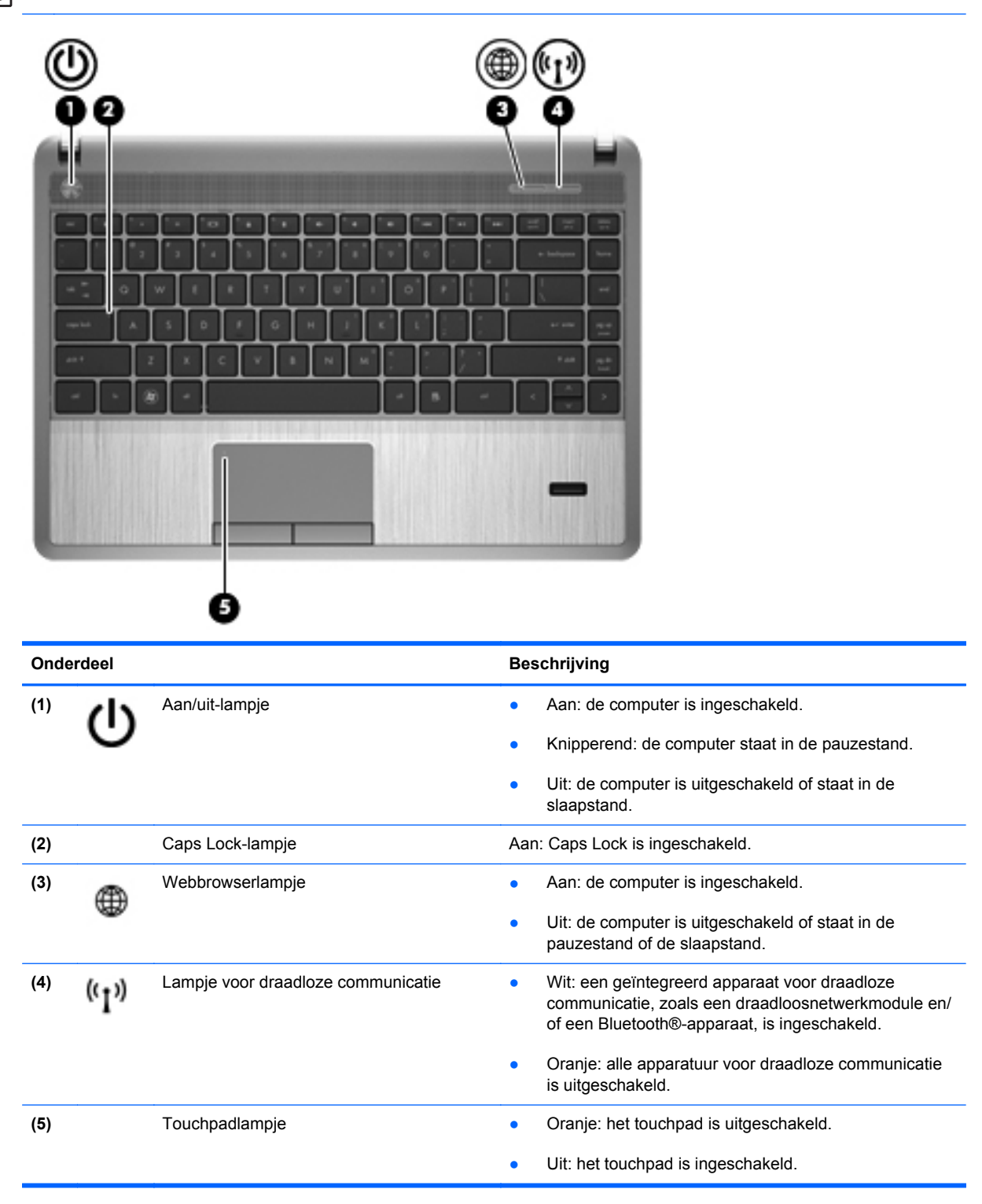

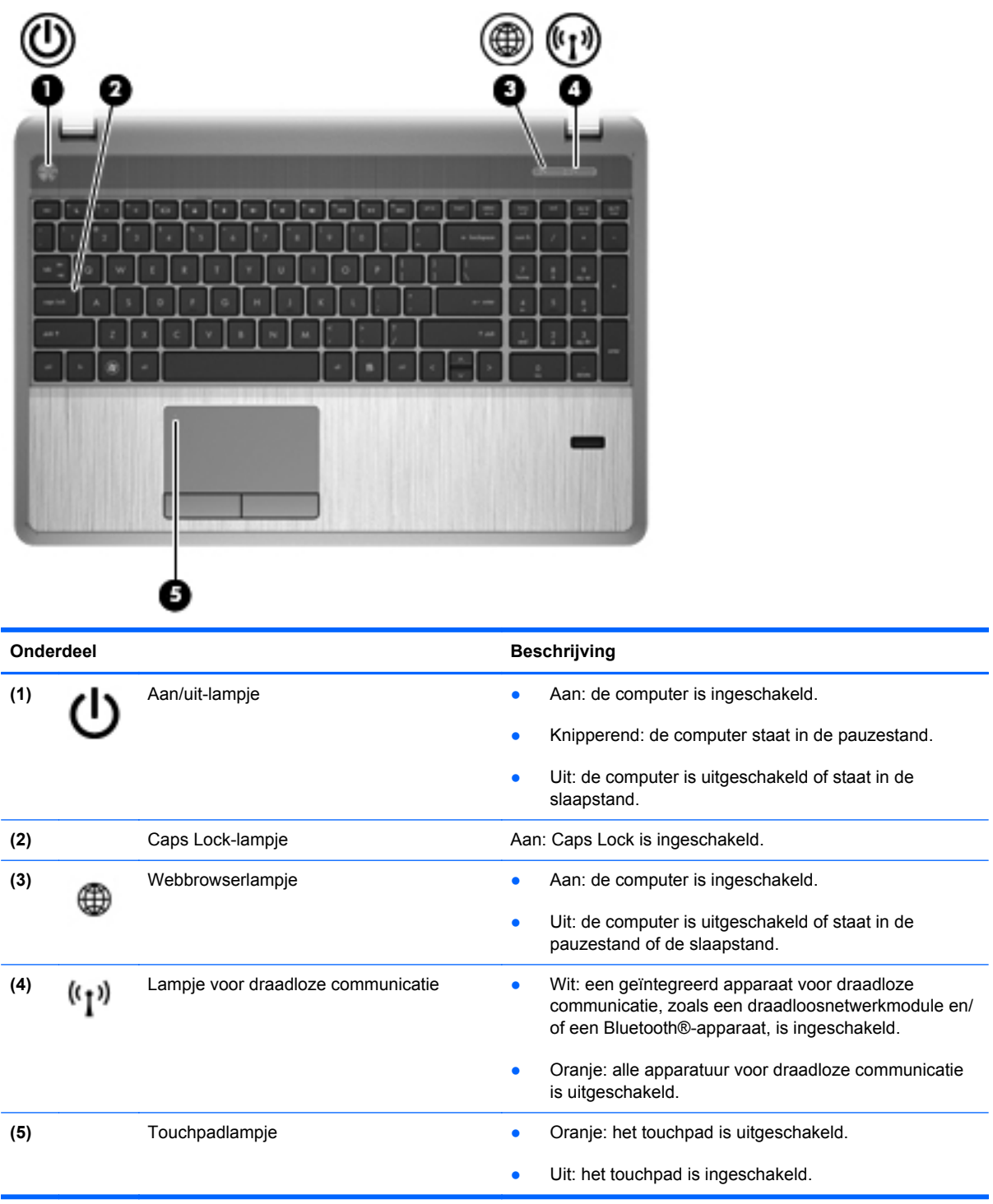

#### <span id="page-16-0"></span>**Knoppen, luidsprekers en vingerafdruklezer (alleen bepaalde modellen)**

**CPMERKING:** raadpleeg de afbeelding die het meest overeenkomt met uw computer.

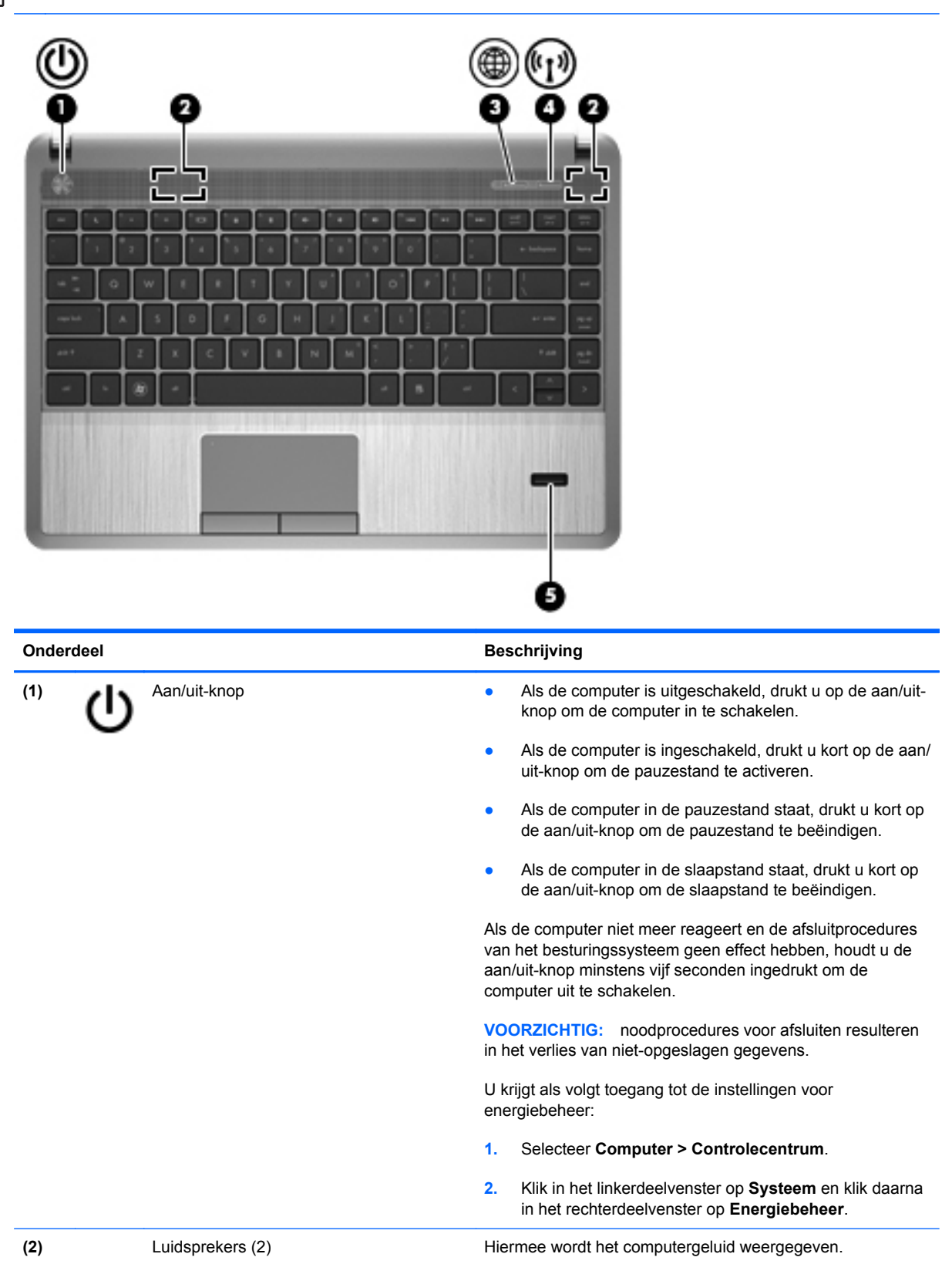

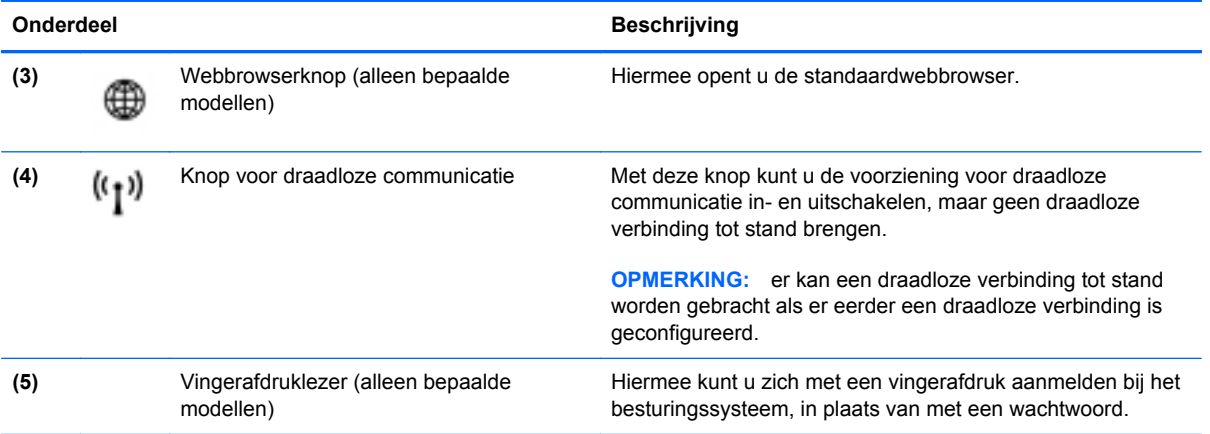

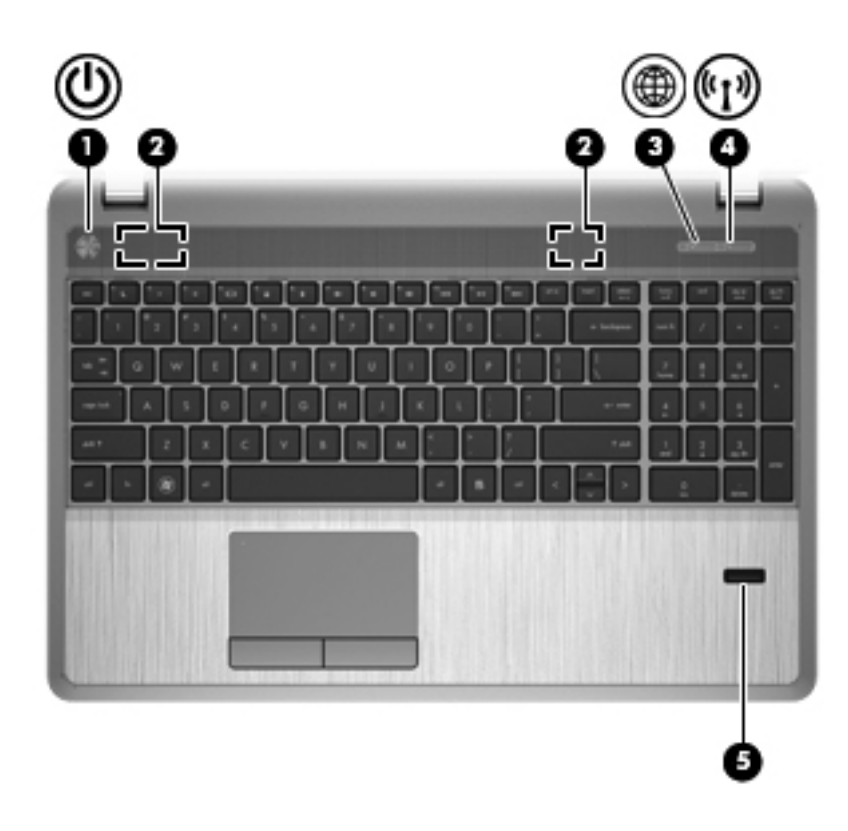

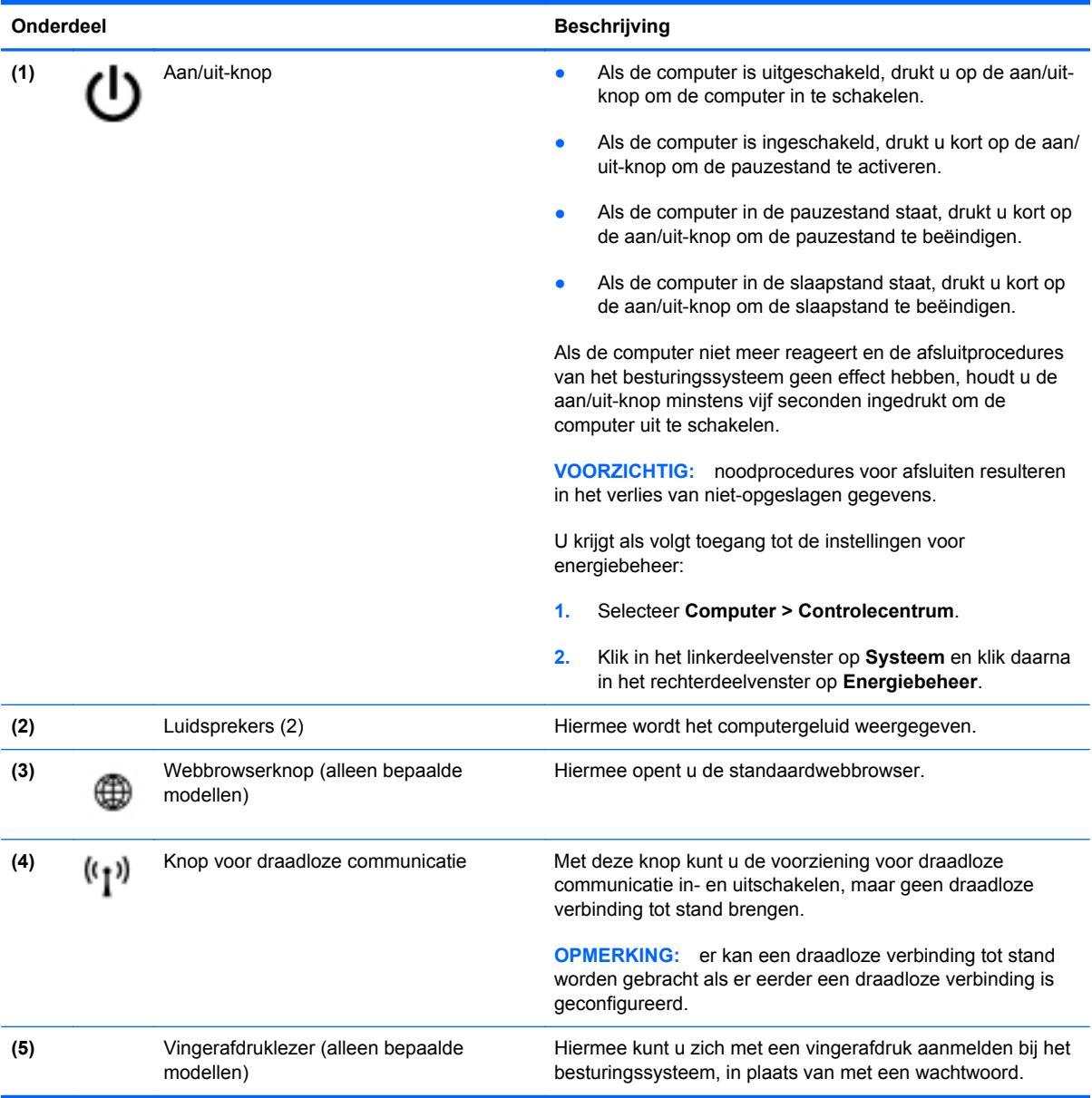

#### <span id="page-19-0"></span>**Toetsen**

**OPMERKING:** raadpleeg de afbeelding die het meest overeenkomt met uw computer.

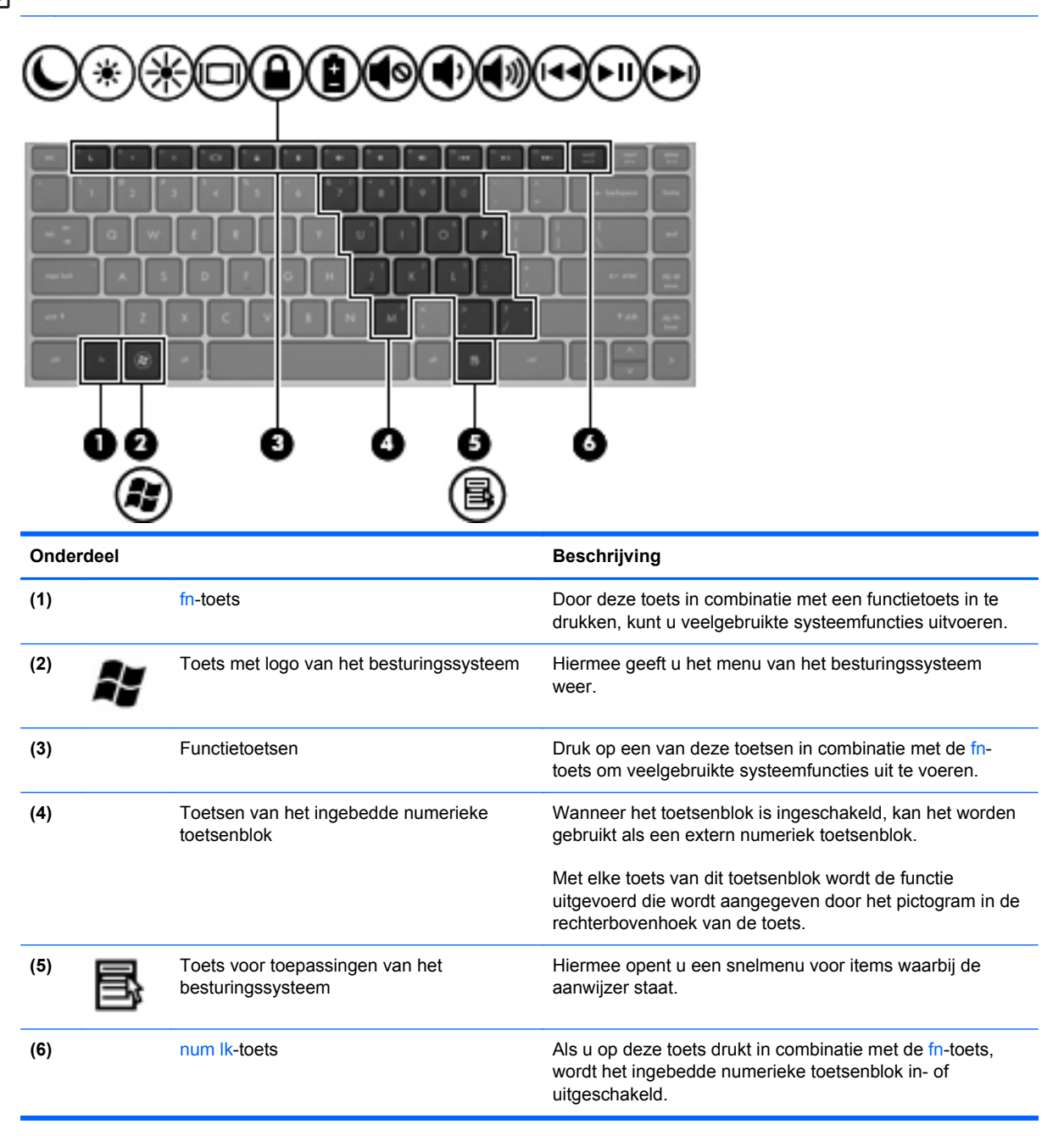

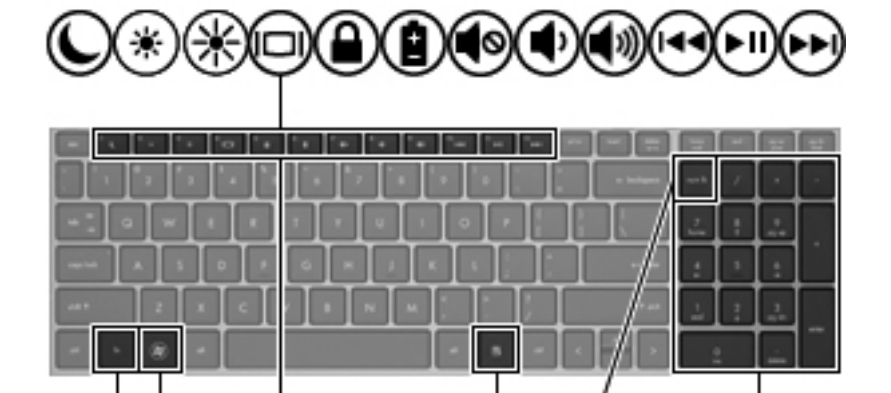

€

12 ٦

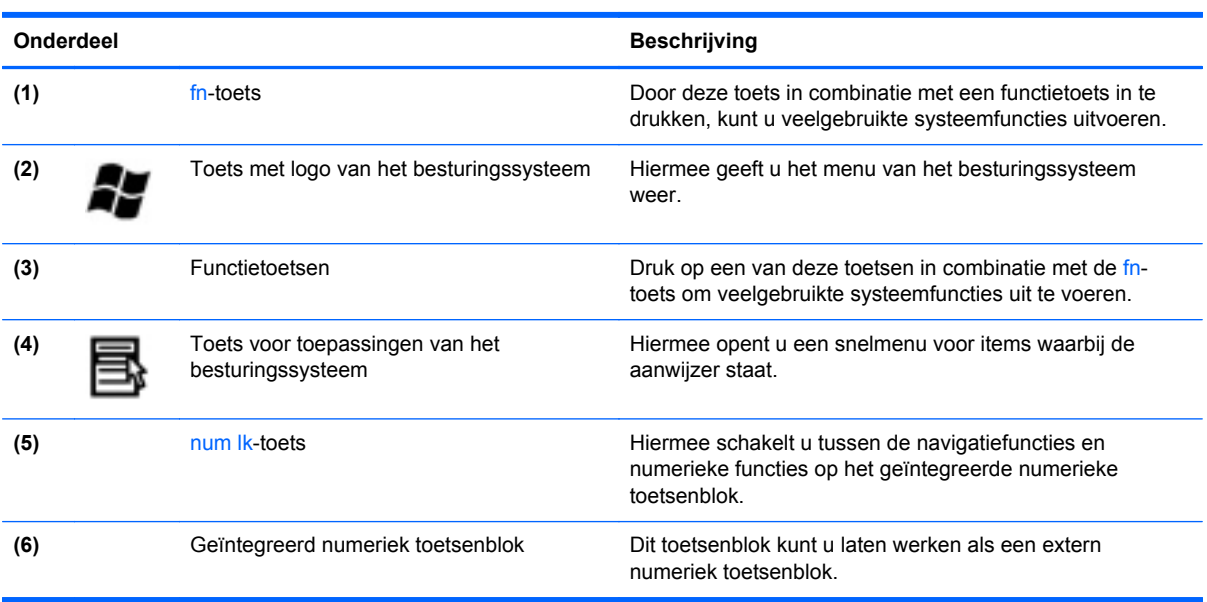

ø

Ø

Ω

### <span id="page-21-0"></span>**Voorkant**

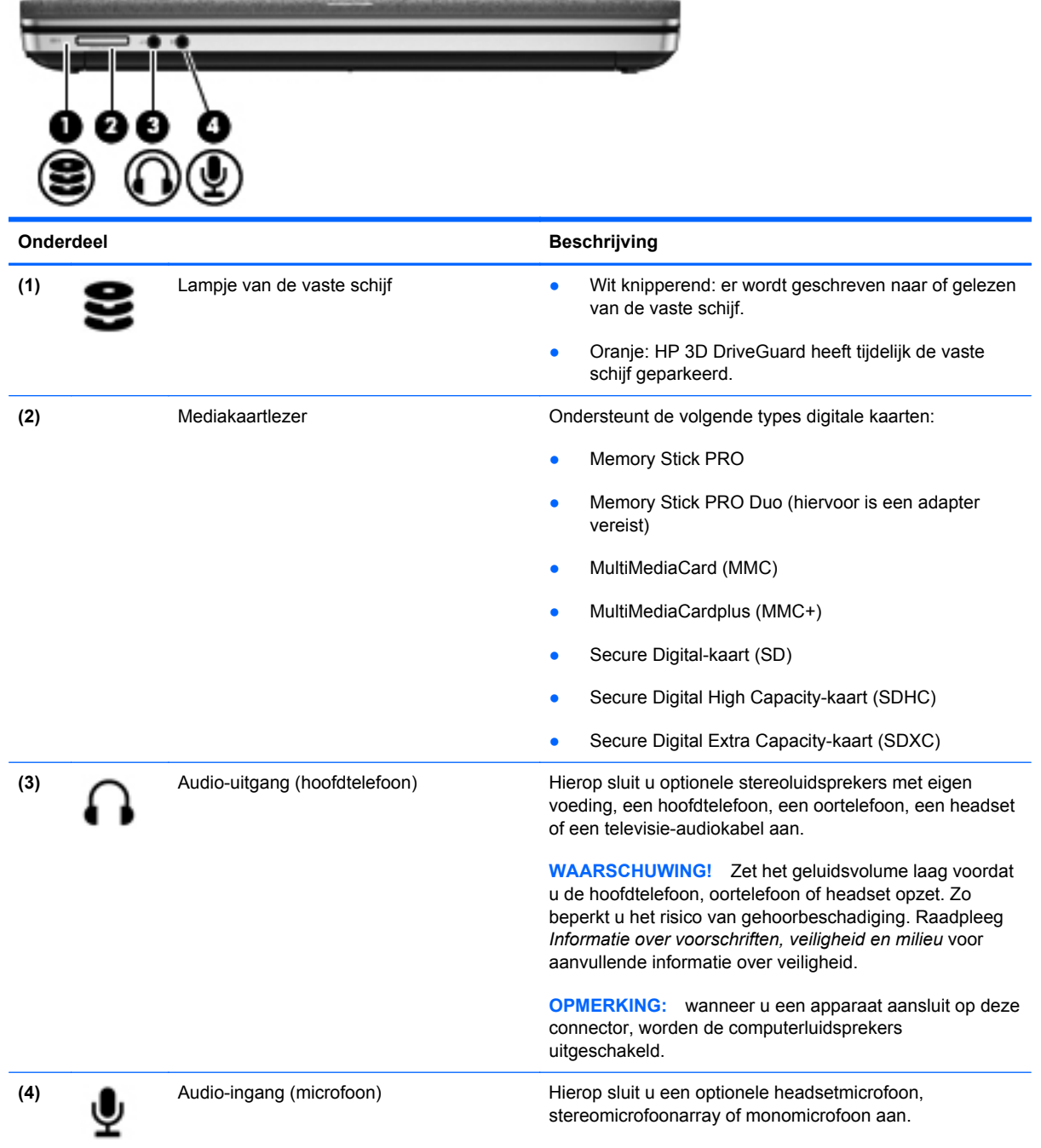

### <span id="page-22-0"></span>**Rechterkant**

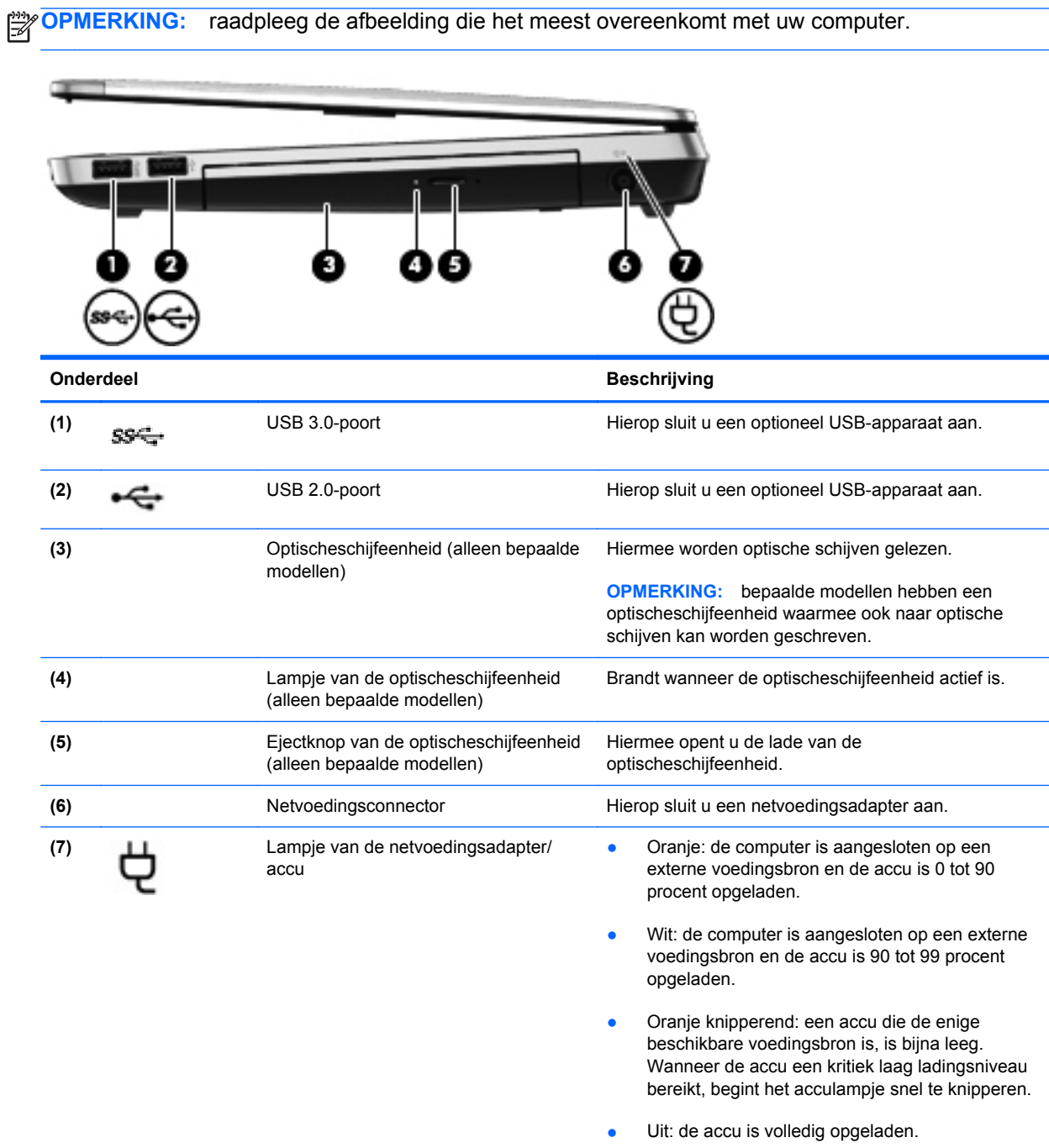

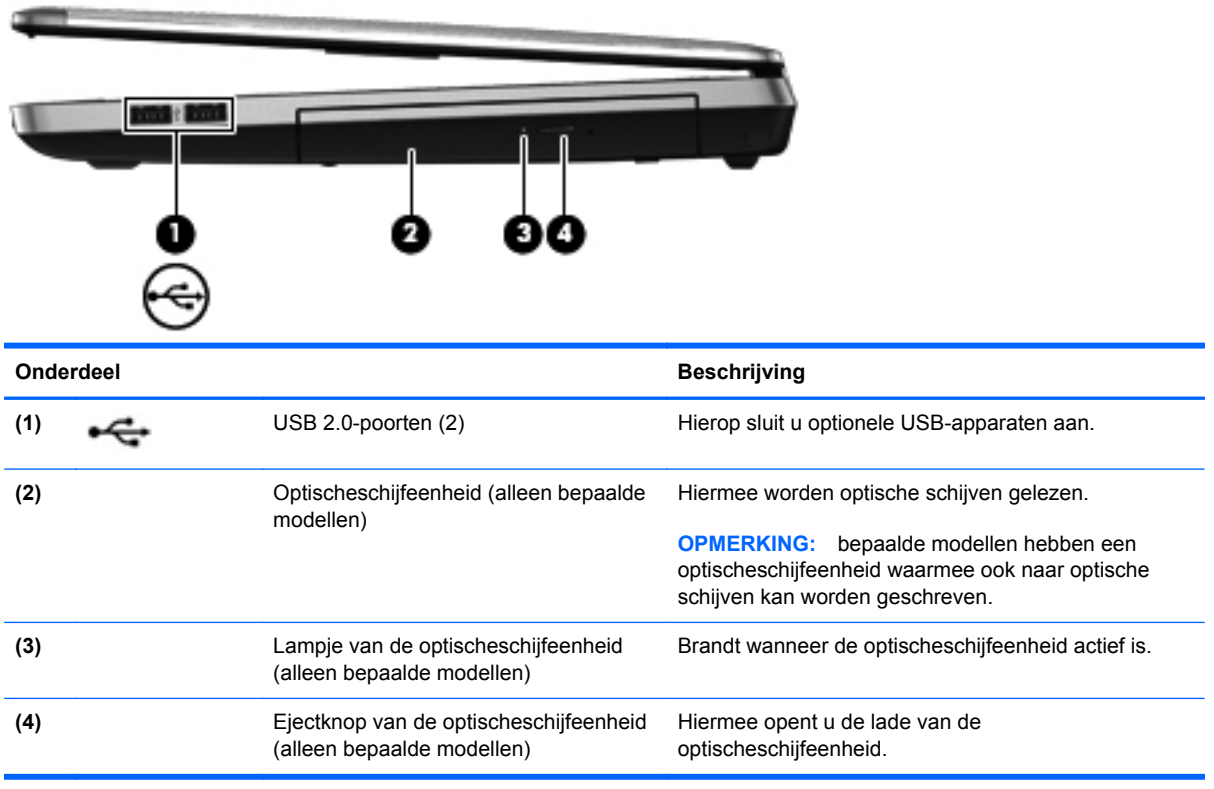

### <span id="page-24-0"></span>**Linkerkant**

**OPMERKING:** raadpleeg de afbeelding die het meest overeenkomt met uw computer.

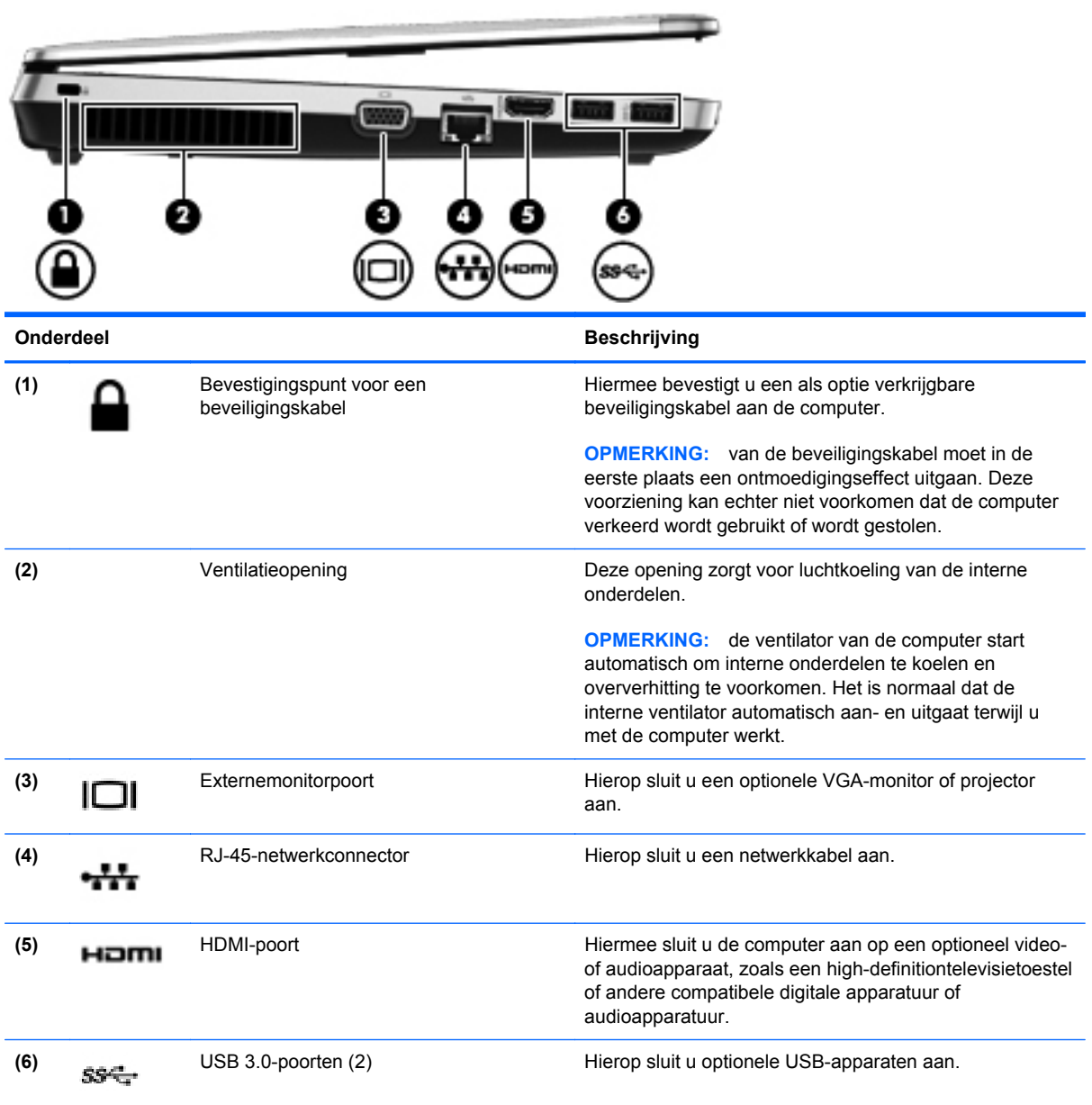

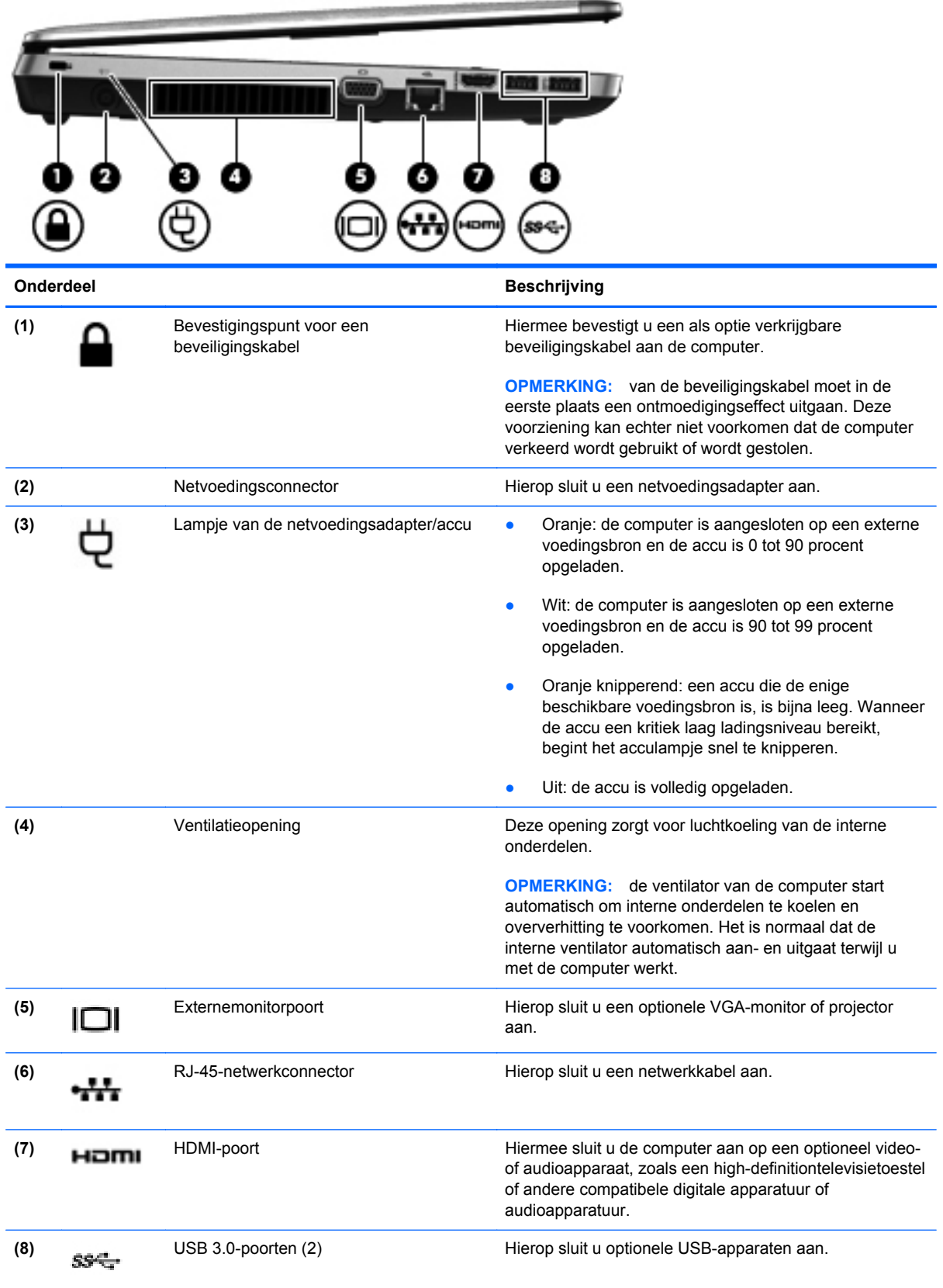

### <span id="page-26-0"></span>**Beeldscherm**

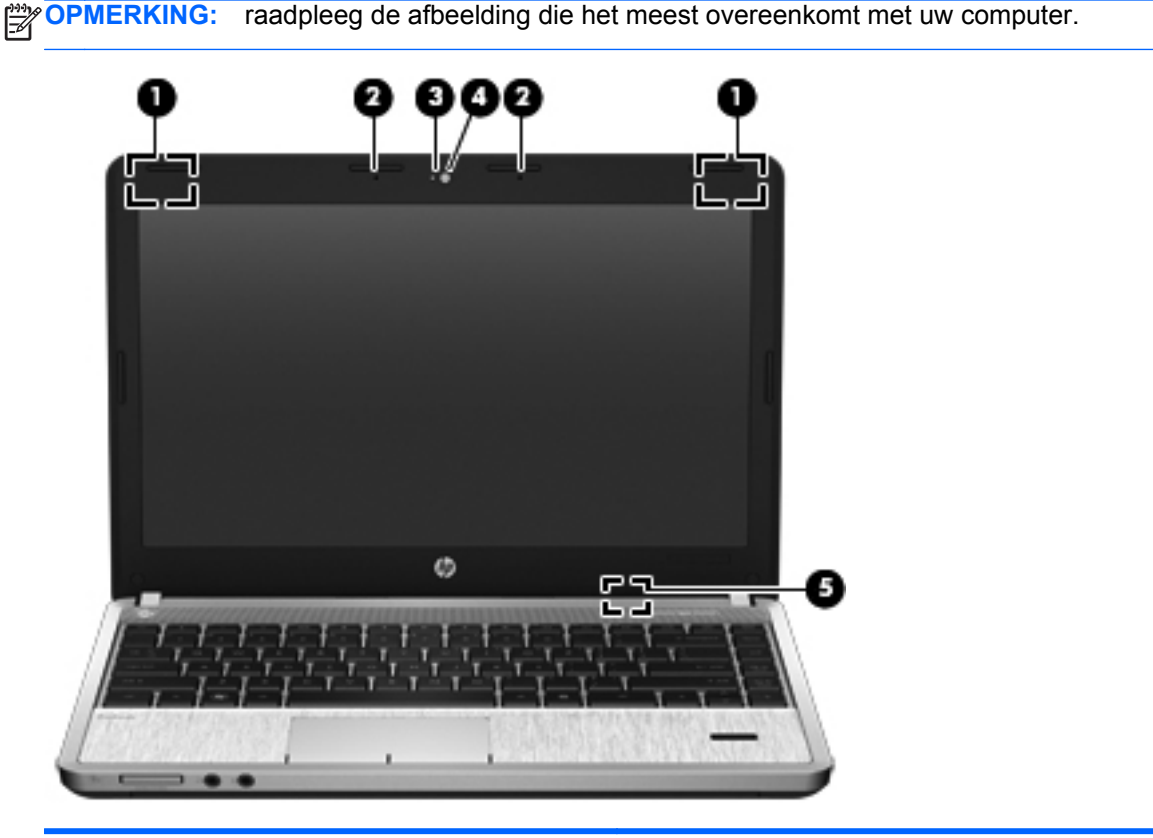

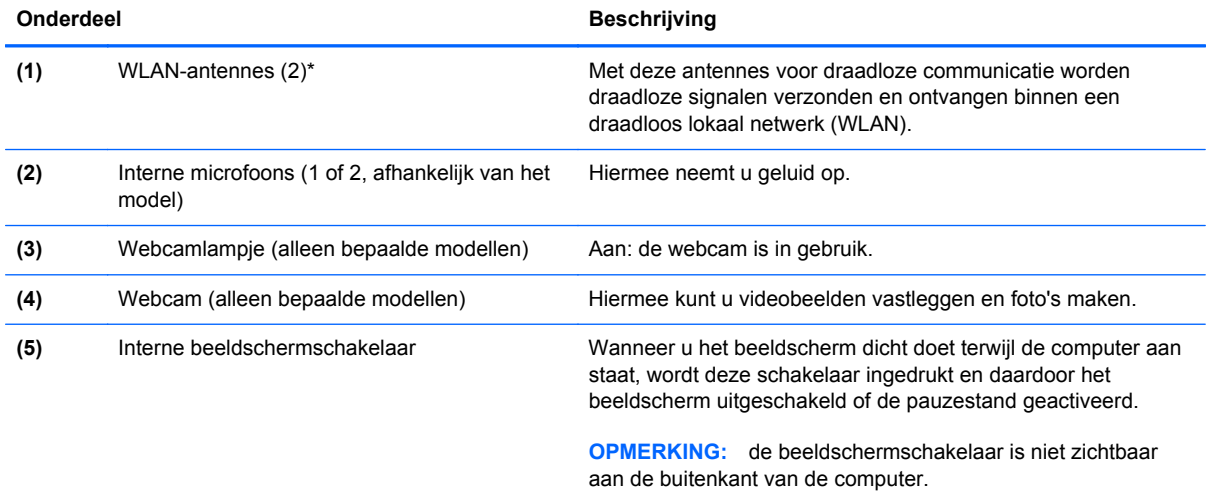

\*De antennes zijn niet zichtbaar aan de buitenkant van de computer. Voor een optimale signaaloverdracht houdt u de directe omgeving van de antennes vrij. Voor informatie over de voorschriften voor draadloze communicatie raadpleegt u het gedeelte over uw land of regio in *Informatie over voorschriften, veiligheid en milieu*.

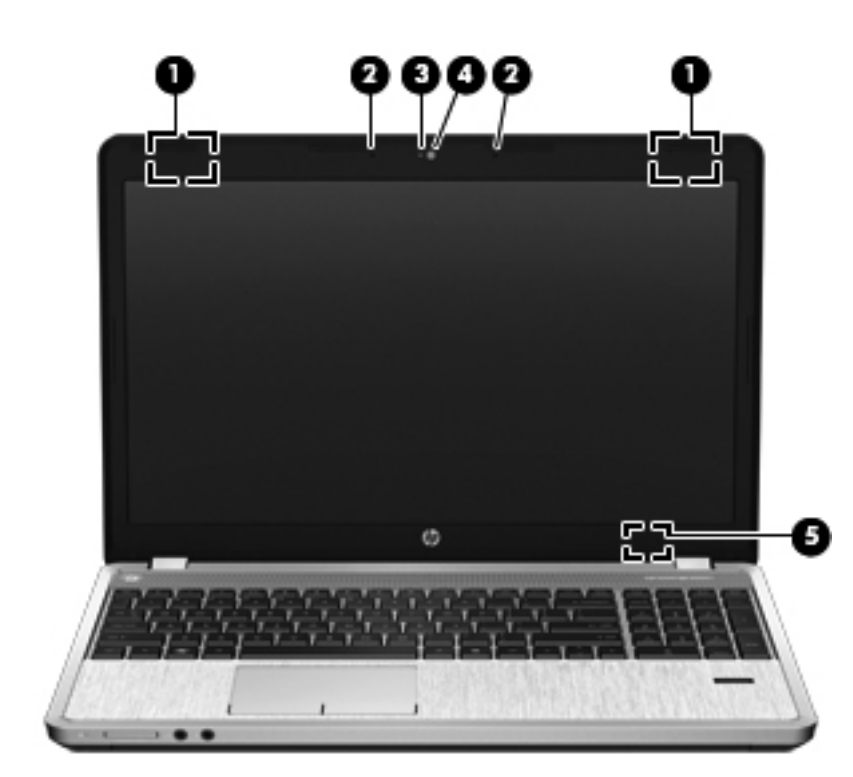

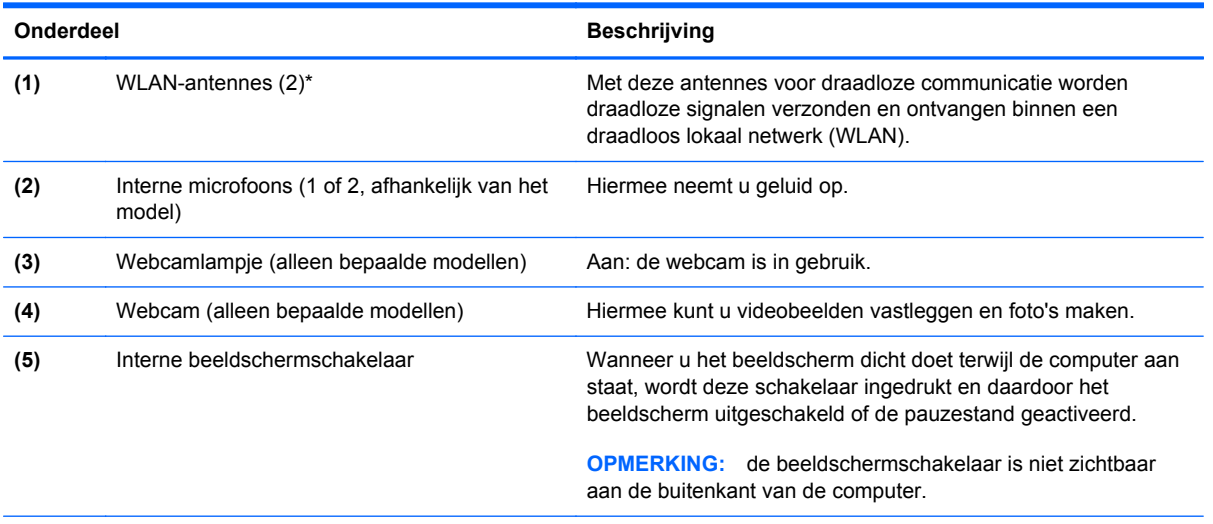

\*De antennes zijn niet zichtbaar aan de buitenkant van de computer. Voor een optimale signaaloverdracht houdt u de directe omgeving van de antennes vrij. Voor informatie over de voorschriften voor draadloze communicatie raadpleegt u het gedeelte over uw land of regio in *Informatie over voorschriften, veiligheid en milieu*.

### <span id="page-28-0"></span>**Onderkant**

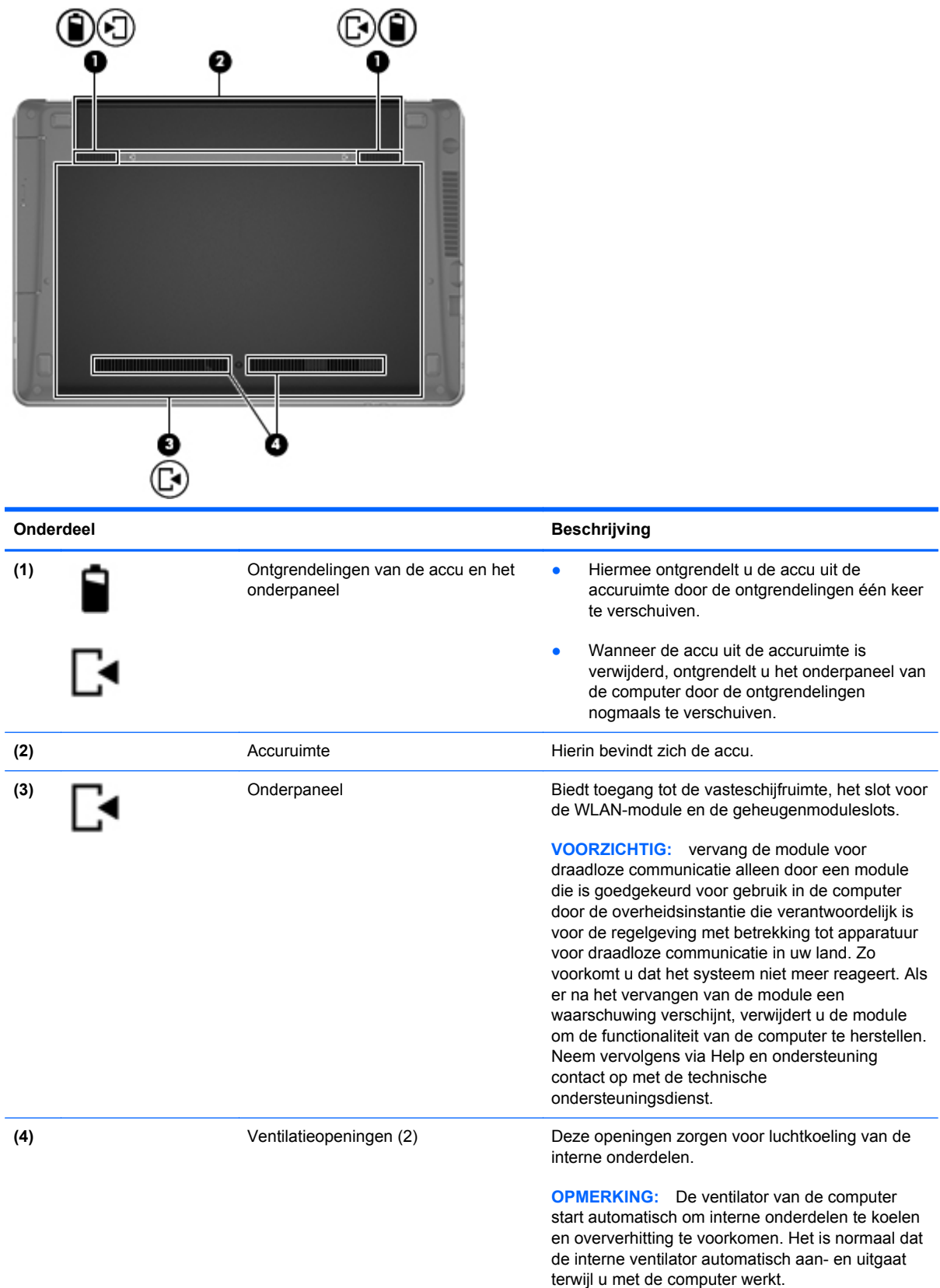

### <span id="page-29-0"></span>**Onderdelen aan de onderkant van de computer herkennen**

**OPMERKING:** raadpleeg de afbeelding die het meest overeenkomt met uw computer. Op de volgende afbeeldingen is het onderpaneel verwijderd.

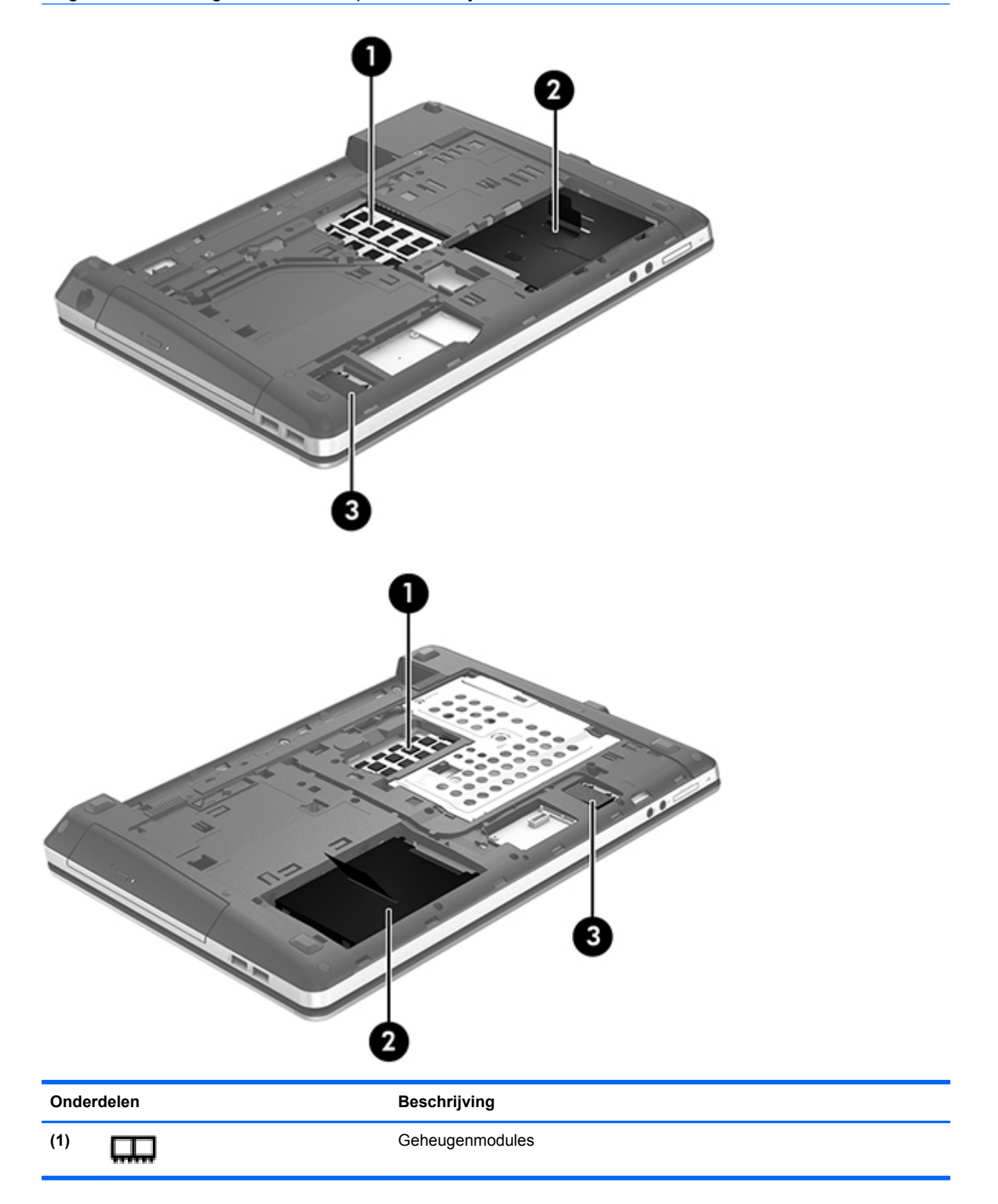

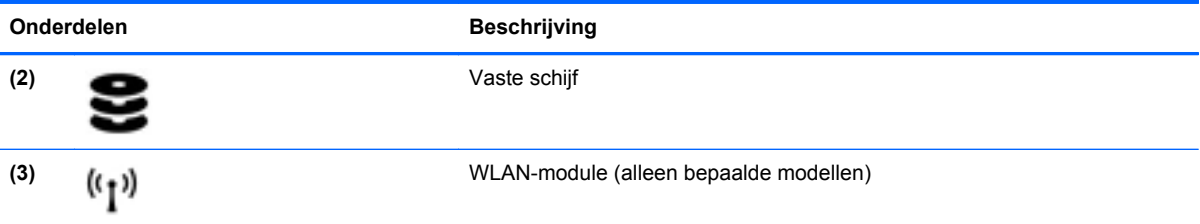

## <span id="page-31-0"></span>**3 Netwerk**

De computer ondersteunt een van de volgende types internettoegang of beide:

- Draadloos: voor mobiele toegang tot internet gebruikt u een draadloze verbinding. Raadpleeg [Verbinding maken met een bestaand WLAN op pagina 24](#page-33-0) of [Nieuw draadloos netwerk](#page-34-0) [installeren op pagina 25](#page-34-0).
- Bekabeld: u krijgt toegang tot internet door verbinding te maken met een bekabeld netwerk. Raadpleeg [Verbinding maken met een bekabeld netwerk op pagina 27](#page-36-0) voor informatie over verbinding maken met een bekabeld netwerk.

**OPMERKING:** de voorzieningen van internethardware en -software variëren, afhankelijk van het computermodel en uw locatie.

### <span id="page-32-0"></span>**Gebruikmaken van een internetprovider**

Voor toegang tot internet is een account bij een internetprovider vereist. Neem contact op met een lokale internetprovider voor het aanschaffen van een internetservice en een modem. De internetprovider kan u bij helpen het instellen van het modem, het installeren van een netwerkkabel waarmee u de computer met voorzieningen voor draadloze communicatie aansluit op het modem, en het testen van de internetservice.

**COPMERKING:** van uw internetprovider ontvangt u een gebruikersnaam en wachtwoord voor toegang tot internet. Noteer deze gegevens en bewaar ze op een veilige plek.

### **Pictogrammen voor draadloze communicatie en netwerkstatus**

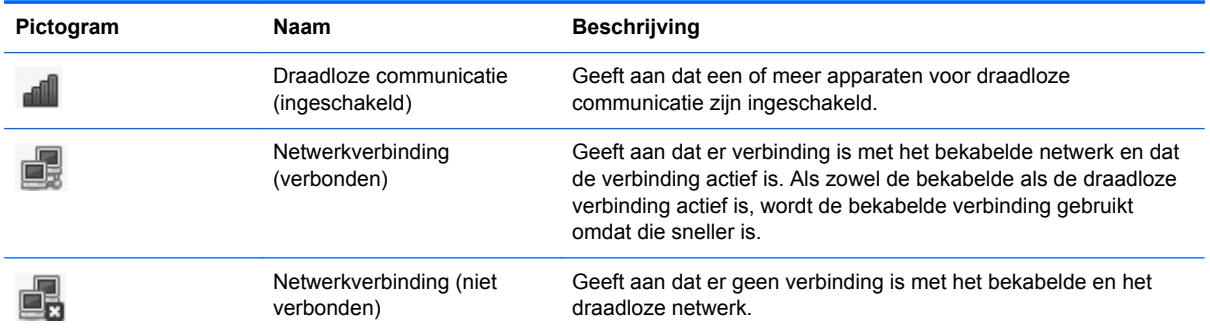

### **Draadloze verbinding tot stand brengen**

De computer kan zijn voorzien van een of meer van de volgende apparaten voor draadloze communicatie:

- WLAN-apparaat voor een draadloos lokaal netwerk
- Bluetooth®-apparaat

#### **Apparaten voor draadloze communicatie in- en uitschakelen**

#### **Knop voor draadloze communicatie gebruiken**

Gebruik de knop voor draadloze communicatie om de WLAN-controller en de Bluetooth-controller gelijktijdig uit of in te schakelen. Ze kunnen afzonderlijk worden bestuurd via Controlecentrum of Computer Setup.

**OPMERKING:** raadpleeg [Vertrouwd raken met de computer op pagina 4](#page-13-0) voor informatie over het herkennen van het type en de locatie van de knop voor draadloze communicatie op de computer.

#### <span id="page-33-0"></span>**Voorzieningen van het besturingssysteem gebruiken**

Ga als volgt te werk om een draadloos of bekabeld netwerkapparaat in of uit te schakelen:

- **1.** Klik met de rechtermuisknop op het pictogram **Netwerkverbinding** in het systeemvak aan de rechterkant van de taakbalk.
- **2.** Om een van de volgende apparaten in of uit te schakelen, schakelt u de selectievakjes van een van de volgende opties in of uit:
	- **Netwerk aanzetten** (alle netwerkapparaten)
	- **Draadloos netwerk aanzetten**

### **WLAN gebruiken**

Met een draadloze verbinding wordt de computer verbonden met Wi-Fi-netwerken of WLAN's. Een WLAN bestaat uit andere computers en accessoires die met elkaar zijn verbonden met behulp van een draadloze router of een draadloos toegangspunt.

**OPMERKING:** bij het tot stand brengen van een draadloze verbinding of het toestaan van toegang aan gebruikers in een netwerk wordt u verzocht het hoofdwachtwoord op te geven.

#### **Verbinding maken met een bestaand WLAN**

**1.** Controleer of het WLAN-apparaat is ingeschakeld.

**OPMERKING:** raadpleeg [Vertrouwd raken met de computer op pagina 4](#page-13-0) voor informatie over het herkennen van de knop en het lampje voor draadloze communicatie op de computer.

**2.** Klik op het pictogram **Netwerkverbinding** in het systeemvak aan de rechterkant van de taakbalk.

Onder **Draadloze netwerken** vindt u een lijst met beschikbare draadloze netwerken.

**3.** Klik op het gewenste draadloze netwerk.

Als het netwerk een beveiligd WLAN is, wordt u gevraagd een netwerkbeveiligingscode in te voeren. Typ de code en klik daarna op **OK** om de verbinding tot stand te brengen.

**OPMERKING:** om verbinding te maken met een netwerk dat niet automatisch wordt gedetecteerd, klikt u op het pictogram **Netwerkverbinding** en selecteert u **Verbinding maken met verborgen draadloos netwerk**. Voer de ESSID-gegevens in en stel de coderingsparameters in.

**CPMERKING:** als er geen WLAN's worden weergegeven en uw netwerk niet verborgen is, betekent dit dat u zich buiten het bereik van een draadloze router of toegangspunt bevindt.

Als u het netwerk waarmee u een verbinding wilt maken niet ziet, klik dan op het pictogram **Netwerkverbinding** in het systeemvak aan de rechterkant van de taakbalk en klik vervolgens op **Verbindingen bewerken**.

#### <span id="page-34-0"></span>**Nieuw draadloos netwerk installeren**

Vereiste apparatuur:

- een breedbandmodem (DSL- of kabelmodem) **(1)** en een internetservice met hoge snelheid via een abonnement bij een internetprovider;
- een (afzonderlijk aan te schaffen) draadloze router (2);
- de computer met voorzieningen voor draadloze communicatie **(3)**.

De volgende afbeelding laat een voorbeeld zien van een geïnstalleerd draadloos netwerk dat is verbonden met internet.

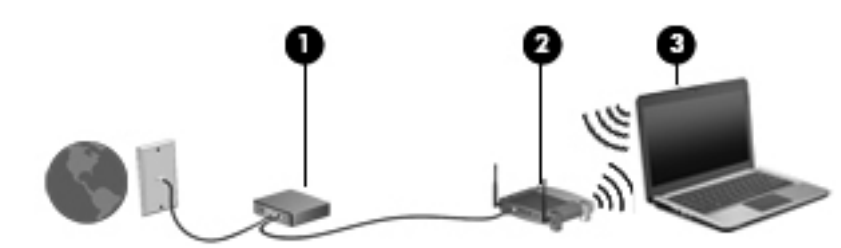

**OPMERKING:** sommige kabelmodems hebben een ingebouwde router. Vraag bij uw internetprovider na of u een aparte router nodig heeft.

**OPMERKING:** zorg bij het tot stand brengen van een draadloze verbinding dat de computer en de draadloze router zijn gesynchroniseerd. Om de computer en de draadloze router te synchroniseren, schakelt u de computer en de draadloze router uit en daarna weer in.

Naarmate uw netwerk groter wordt, kunnen extra draadloze en bekabelde computers op het netwerk worden aangesloten voor toegang tot internet.

Als u hulp nodig heeft bij het installeren van een draadloos netwerk, raadpleegt u de informatie die de routerfabrikant of uw internetprovider heeft verstrekt.

#### <span id="page-35-0"></span>**Draadloos netwerk beveiligen**

Wanneer u een draadloos netwerk installeert of verbinding maakt met een bestaand draadloos netwerk, is het altijd belangrijk de beveiligingsvoorzieningen in te schakelen om het netwerk te beveiligen tegen onbevoegde toegang. Draadloze netwerken in openbare zones (hotspots), zoals café's en luchthavens, zijn mogelijk helemaal niet beveiligd. Als u zich zorgen maakt om de beveiliging van uw computer op een hotspot, kunt u uw netwerkactiviteiten het beste beperken tot niet-vertrouwelijke e-mailactiviteiten en oppervlakkig surfen op internet.

Draadloze radiosignalen hebben bereik tot buiten het netwerk, zodat andere WLAN-apparaten onbeveiligde signalen kunnen ontvangen. U kunt de volgende voorzorgsmaatregelen treffen om uw draadloze netwerk hiertegen te beschermen:

- **Gebruik een firewall.** Een firewall controleert zowel gegevens als verzoeken om gegevens die naar uw netwerk zijn verzonden, en verwijdert eventuele verdachte onderdelen. Er zijn zowel software- als hardwarematige firewalls beschikbaar. Sommige netwerken maken gebruik van een combinatie van beide types.
- **Codering voor draadloze communicatie**: de computer ondersteunt drie coderingsprotocollen:
	- Wi-Fi Protected Access (WPA)
	- Wi-Fi Protected Access II (WPA2)
	- Wired Equivalent Privacy (WEP)

**CPMERKING:** HP raadt aan om gebruik te maken van WPA2; van de drie ondersteunde coderingsprotocollen is dit het meest geavanceerde. Het gebruik van WEP-codering wordt niet aanbevolen, omdat deze relatief gemakkelijk is te ontsleutelen.

- Wi-Fi Protected Access (WPA) en Wi-Fi Protected Access II (WPA2) maken gebruik van beveiligingsstandaarden om gegevens die via het netwerk worden verzonden, te versleutelen of te ontsleutelen. Zowel WPA als WPA2 genereren op dynamische wijze een nieuwe sleutel voor elk pakket, en ze genereren tevens een verschillend stel sleutels voor elke computer in het netwerk. Ga als volgt te werk om dit te doen:
	- WPA maakt gebruik van AES (Advanced Encryption Standard) en TKIP (Temporal Key Integrity Protocol).
	- WPA2 maakt gebruik van CCMP (Cipher Block Chaining Message Authentication Code Protocol); dit is een nieuw AES-protocol.
- Wired Equivalent Privacy (WEP) maakt gebruik van een WEP-sleutel om gegevens te coderen voordat ze worden verzonden. Zonder de juiste sleutel kunnen anderen geen gebruik maken van het draadloze netwerk.

#### **Naar een ander netwerk roamen**

Wanneer u de computer binnen het bereik van een ander draadloos netwerk plaatst, probeert het besturingssysteem verbinding te maken met dat netwerk. Als dit lukt, wordt de computer automatisch verbonden met het nieuwe netwerk. Als het nieuwe netwerk niet door het besturingssysteem wordt herkend, volgt u dezelfde procedure die u eerder gebruikte om verbinding te maken met het draadloze netwerk.
# **Bluetooth-apparaten voor draadloze communicatie gebruiken (alleen bepaalde modellen)**

Een Bluetooth-apparaat maakt draadloze communicatie over korte afstanden mogelijk, ter vervanging van communicatie via de gebruikelijke fysieke kabels tussen elektronische apparaten zoals de volgende:

- **Computers**
- **Telefoons**
- Audioapparaten

De kracht van Bluetooth is de synchronisatie van gegevensoverdracht tussen uw computer en draadloze apparatuur. Het is niet mogelijk twee of meer computers continu verbinding te laten houden met internet via Bluetooth. Dit is een beperking van Bluetooth en het besturingssysteem.

Bluetooth-apparaten maken peer-to-peer-communicatie mogelijk, waardoor u een PAN (Personal Area Network - persoonlijk netwerk) van Bluetooth-apparaten kunt instellen. Raadpleeg de helpfunctie van de Bluetooth-software voor informatie over de configuratie en het gebruik van Bluetooth-apparaten.

# **Verbinding maken met een bekabeld netwerk**

## **Aansluiten op een lokaal netwerk (LAN) (alleen bepaalde modellen)**

Om de computer aan te sluiten op een lokaal netwerk (LAN), is een (afzonderlijk aan te schaffen) 8 pins RJ-45-netwerkconnector nodig. Als de netwerkkabel een ruisonderdrukkingscircuit **(1)** bevat, wat voorkomt dat de ontvangst van tv- en radiosignalen wordt gestoord, sluit u de kabel aan op de computer met het uiteinde waar zich het ruisonderdrukkingscircuit bevindt **(2)**.

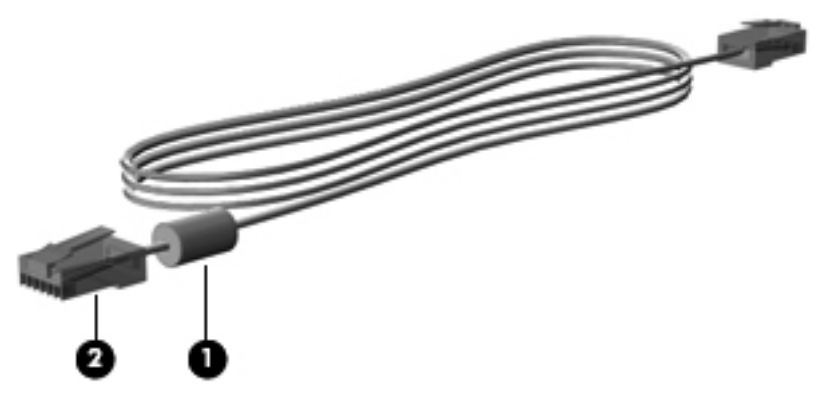

U sluit de netwerkkabel als volgt aan:

**1.** Sluit de netwerkkabel aan op de netwerkconnector **(1)** van de computer.

**2.** Sluit het andere uiteinde van de netwerkkabel aan op een netwerkaansluiting in de wand **(2)** of op een router (niet afgebeeld).

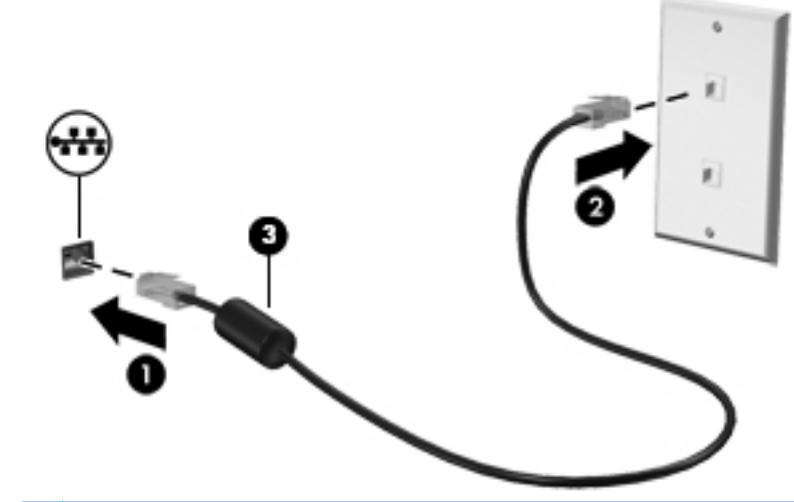

**WAARSCHUWING!** Sluit geen modem- of telefoonkabel aan op een RJ-45-netwerkconnector, om het risico van een elektrische schok, brand of schade aan de apparatuur te beperken.

# <span id="page-38-0"></span>**4 Toetsenbord en aanwijsapparaten**

# **Toetsenbord gebruiken**

## **Hotkeys herkennen**

Een hotkey is een combinatie van de fn-toets en een van de functietoetsen.

U gebruikt een hotkey als volgt:

**▲** Druk kort op de fn-toets en druk vervolgens kort op de tweede toets van de hotkeycombinatie.

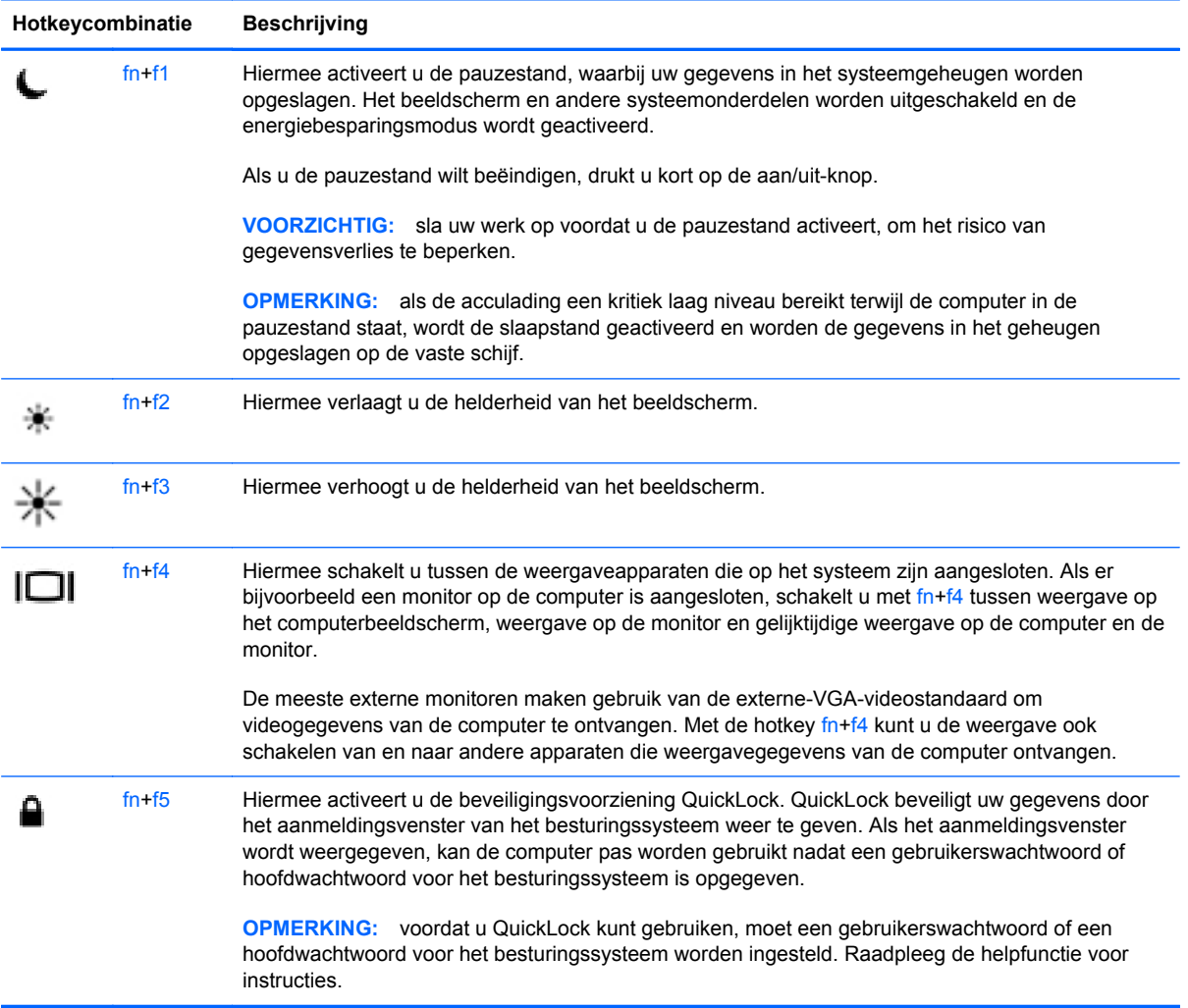

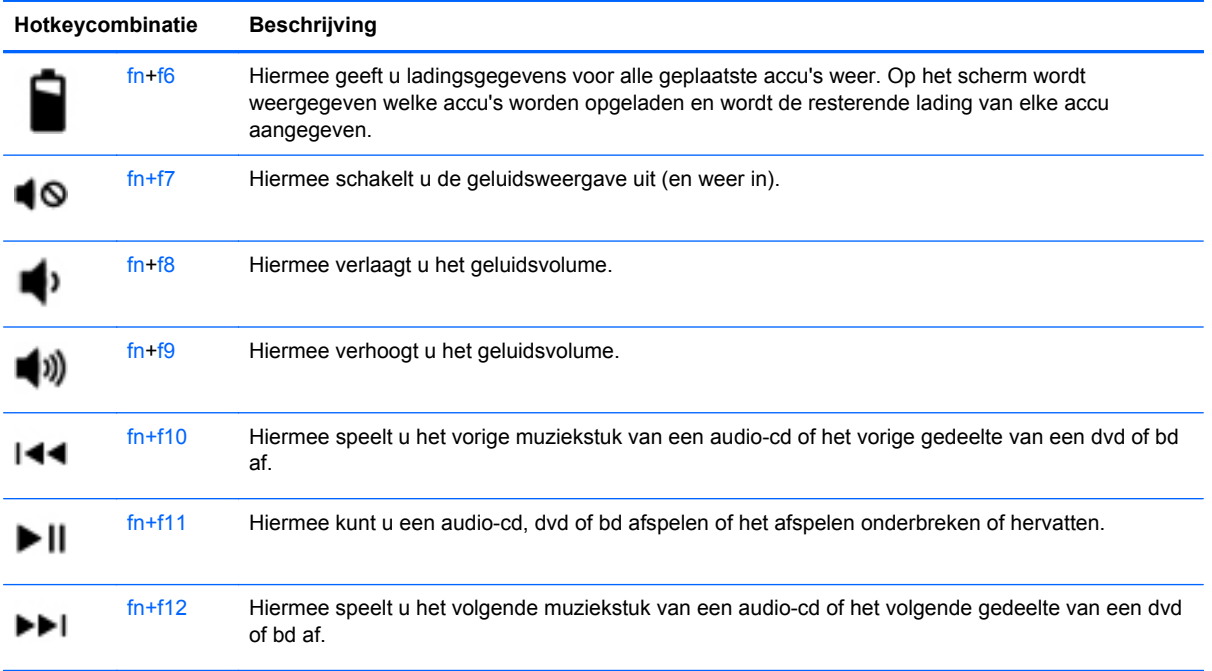

## **Toetsenblokken gebruiken**

De computer is voorzien van een ingebed numeriek toetsenblok (of een geïntegreerd numeriek toetsenblok). De computer ondersteunt tevens een optioneel extern numeriek toetsenblok of een optioneel extern toetsenbord met een numeriek toetsenblok.

#### **Ingebed numeriek toetsenblok gebruiken**

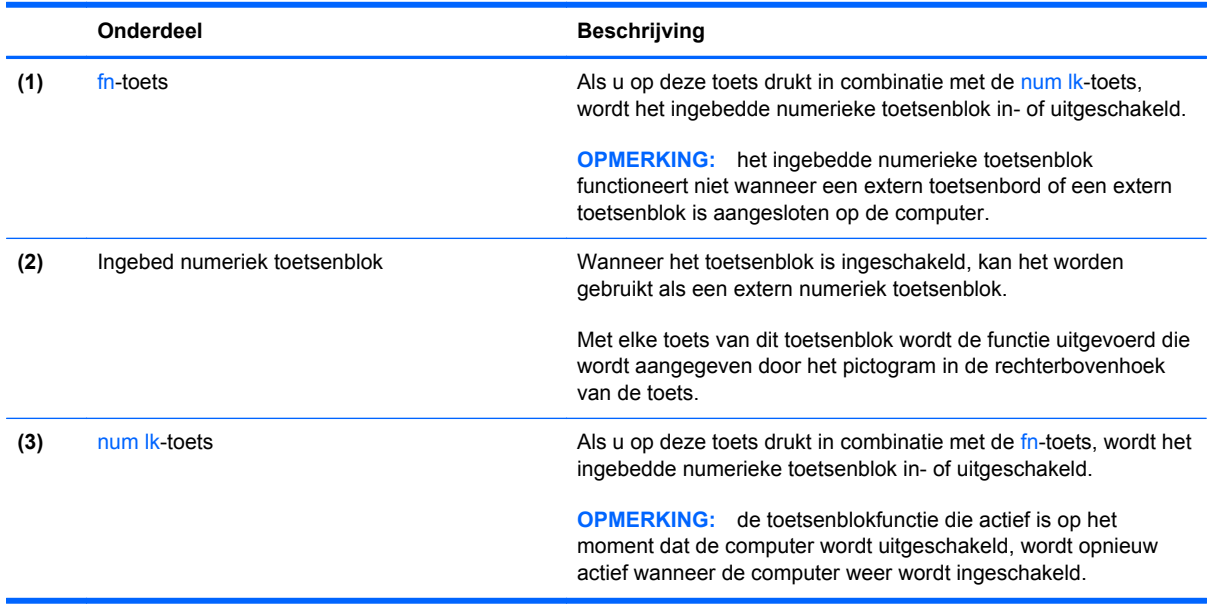

#### **Ingebed numeriek toetsenblok in- en uitschakelen**

Druk op fn+num lk om het ingebedde numerieke toetsenblok in te schakelen. Druk nogmaals op fn +num lk om het toetsenblok uit te schakelen.

**CPMERKING:** het ingebedde numerieke toetsenblok wordt uitgeschakeld wanneer een extern toetsenbord of een extern numeriek toetsenblok is aangesloten op de computer.

#### **Schakelen tussen functies van toetsen op het ingebedde toetsenblok**

U kunt tijdelijk schakelen tussen de standaardwerking van de toetsen van het ingebedde numerieke toetsenblok en de numerieke functie.

- Als u de navigatiefunctie van een toetsenbloktoets wilt gebruiken terwijl het toetsenblok is uitgeschakeld, houdt u de fn-toets ingedrukt terwijl u op de toetsenbloktoets drukt.
- Ga als volgt te werk als u de standaardfunctie van een toetsenbloktoets wilt gebruiken wanneer het toetsenblok is ingeschakeld:
	- Houd de fn-toets ingedrukt en druk op de toetsenbloktoets om kleine letters te typen.
	- Houd de toetsen fn+shift ingedrukt om hoofdletters te typen.

#### **Geïntegreerd numeriek toetsenblok gebruiken**

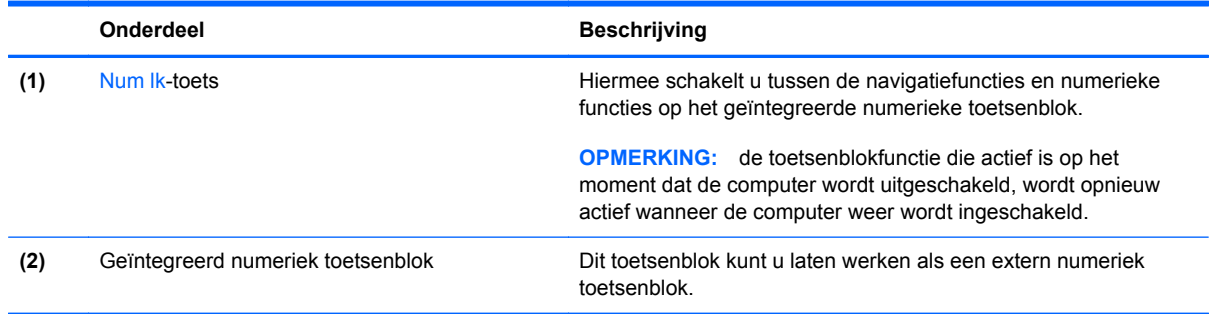

#### **Optioneel extern numeriek toetsenblok gebruiken**

Bij de meeste externe numerieke toetsenblokken is de werking van de toetsen afhankelijk van het wel of niet zijn ingeschakeld van Num Lock. (Num Lock is standaard uitgeschakeld.) Bijvoorbeeld:

- Wanneer num lock is ingeschakeld, kunt u met de meeste toetsenbloktoetsen cijfers typen.
- Wanneer num lock is uitgeschakeld, werken de meeste toetsenbloktoetsen als pijltoetsen, page up-toets of page down-toets.

U schakelt als volgt num lock in of uit tijdens het werken op een extern toetsenblok:

Druk op de toets num lk op het externe toetsenblok, niet op het toetsenbord van de computer.

# **Touchpad gebruiken**

Als u de aanwijzer wilt verplaatsen, schuift u een vinger over het touchpad in de richting waarin u de aanwijzer wilt bewegen. Gebruik de linker- en rechterknop van het touchpad zoals u de knoppen op een externe muis zou gebruiken.

**OPMERKING:** naast de bij de computer horende aanwijsapparaten kunt u een (afzonderlijk aan te schaffen) externe USB-muis gebruiken door deze aan te sluiten op een van de USB-poorten van de computer.

## **Touchpad uit- en inschakelen**

Om het touchpad uit en in te schakelen, tikt u twee keer snel achtereen op de aan/uit-knop van het touchpad.

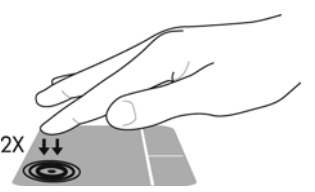

Het touchpadlampje en de weergavepictogrammen op het scherm geven de status van het touchpad aan wanneer het touchpad wordt uitgeschakeld of ingeschakeld. In de volgende tabel worden de touchpadpictogrammen afgebeeld en beschreven.

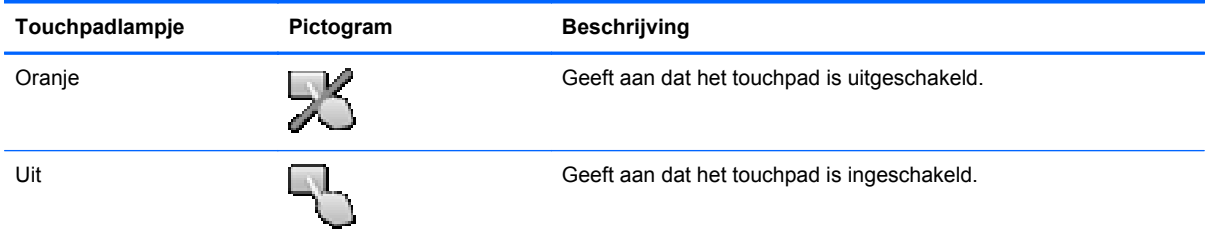

## **Navigeren**

Als u de aanwijzer wilt verplaatsen, schuift u een vinger over het touchpad in de richting waarin u de aanwijzer wilt bewegen.

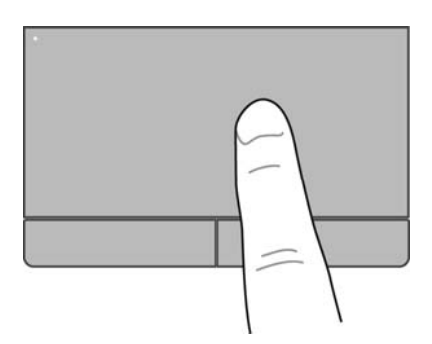

## **Selecteren**

Gebruik de linker- en rechterknop van het touchpad zoals u de betreffende knoppen op een externe muis zou gebruiken.

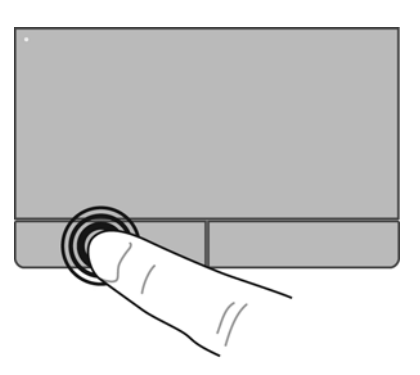

## **Touchpadbewegingen gebruiken**

Het touchpad ondersteunt een aantal bewegingen. Om touchpadbewegingen te gebruiken, plaatst u twee vingers gelijktijdig op het touchpad.

**OPMERKING:** touchpadbewegingen worden niet in alle programma's ondersteund.

U geeft als volgt meer informatie over elke beweging weer:

- **1.** Selecteer **Computer > Meer toepassingen**.
- **2.** Klik in het linkerdeelvenster op **Systeem** en klik daarna in het rechterdeelvenster op het pictogram **Touchpad** .
- **3.** Selecteer op het tabblad **Apparaatinstellingen** het apparaat in het venster dat verschijnt en klik daarna op **Instellingen**.
- **4.** Selecteer de beweging om informatie over de kenmerken ervan weer te geven.

U schakelt de bewegingen als volgt in en uit:

- **1.** Selecteer **Computer > Meer toepassingen**.
- **2.** Klik in het linkerdeelvenster op **Systeem** en klik daarna in het rechterdeelvenster op het pictogram **Touchpad** .
- **3.** Selecteer op het tabblad **Apparaatinstellingen** het apparaat in het venster dat verschijnt en klik daarna op **Instellingen**.
- **4.** Schakel het selectievakje in of uit naast de beweging die u wilt in- of uitschakelen.
- **5.** Klik op **Toepassen** en daarna op **OK**.

#### **Schuiven**

Schuiven kan worden gebruikt om op een pagina of in een afbeelding omhoog, omlaag of opzij te bewegen. U schuift als volgt: plaats twee vingers iets uit elkaar op het touchpad en schuif ze over het touchpad in een beweging omhoog, omlaag, naar links of naar rechts.

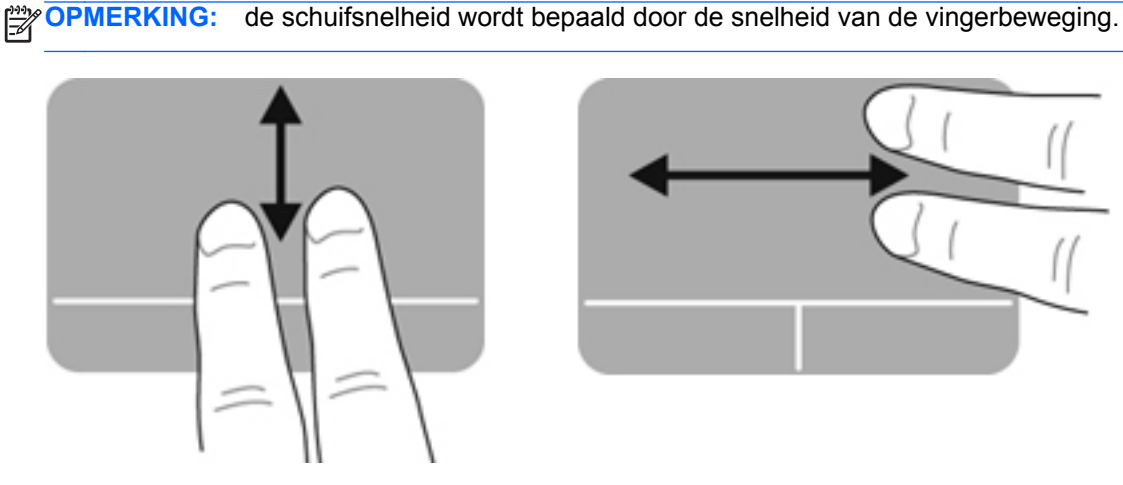

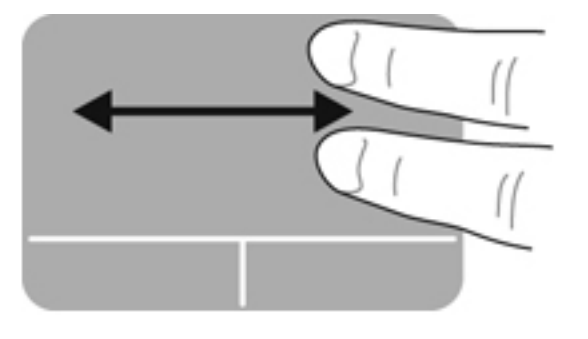

#### **Knijpen/zoomen**

Door te knijpen kunt u in- of uitzoomen op afbeeldingen of tekst.

- Zoom in door twee vingers bij elkaar te houden op het touchpad en ze daarna van elkaar af te bewegen.
- Zoom uit door twee vingers uit elkaar te houden op het touchpad en ze daarna naar elkaar toe te bewegen.

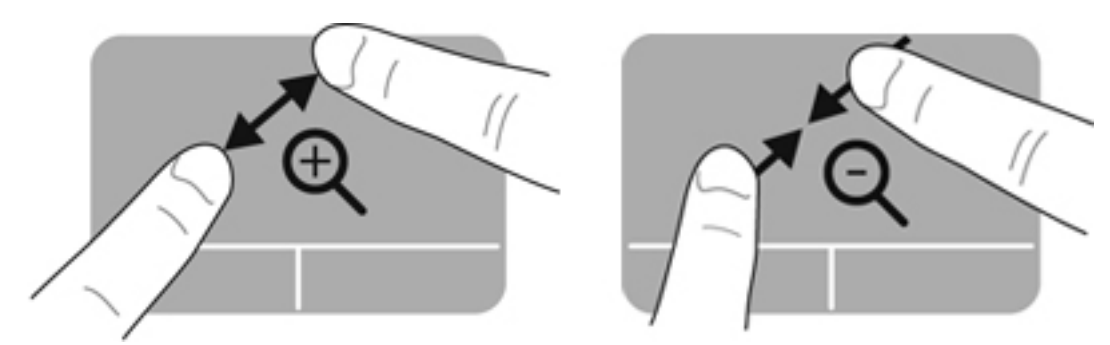

## **Voorkeuren voor aanwijsapparaten instellen**

U past als volgt de instellingen voor aanwijsapparaten aan, bijvoorbeeld de knopconfiguratie, kliksnelheid en opties voor de aanwijzer:

- **1.** Selecteer **Computer > Controlecentrum**.
- **2.** Klik in het linkerdeelvenster op **Hardware** en klik daarna in het rechterdeelvenster op **Muis**.

# **5 Multimedia**

De computer beschikt mogelijk over het volgende:

- Geïntegreerde luidsprekers
- **•** Geïntegreerde microfoons
- **•** Geïntegreerde webcam
- Vooraf geïnstalleerde multimediasoftware
- **•** Multimediaknoppen of -toetsen

# **Audiovoorzieningen gebruiken**

De computer biedt de mogelijkheid uiteenlopende audiovoorzieningen te gebruiken:

- muziek afspelen;
- geluid opnemen;
- muziek downloaden van internet;
- multimediapresentaties maken;
- beeld en geluid overbrengen met expresberichtenprogramma's;
- radioprogramma's als audiostream ontvangen;
- audio-cd's maken (branden) middels de geïnstalleerde optischeschijfeenheid (alleen bepaalde modellen) of een (afzonderlijk aan te schaffen) optionele externe optischeschijfeenheid.

## **Geluidsvolume aanpassen**

U kunt het geluidsvolume aanpassen met de volgende volumeregelingen:

- hotkeys voor geluidsvolume;
- volumetoetsen
- A WAARSCHUWING! Zet het geluidsvolume laag voordat u de hoofdtelefoon, oortelefoon of headset opzet. Zo beperkt u het risico van gehoorbeschadiging. Raadpleeg *Informatie over voorschriften, veiligheid en milieu* voor aanvullende informatie over veiligheid.
- **OPMERKING:** het geluidsvolume kan ook worden geregeld via het besturingssysteem en binnen bepaalde programma's.
- **COPMERKING:** raadpleeg [Vertrouwd raken met de computer op pagina 4](#page-13-0) en [Toetsenbord en](#page-38-0) [aanwijsapparaten op pagina 29](#page-38-0) voor informatie over het type volumeregelingen waarover de computer beschikt.

## **Audiofuncties controleren**

U controleert het systeemgeluid van de computer als volgt:

- **1.** Selecteer **Computer > Controlecentrum**.
- **2.** Klik in het linkerdeelvenster op **Hardware** en klik daarna in het rechterdeelvenster op **Geluid**.
- **3.** Klik op het tabblad **Sound Effects (Geluidseffecten)** en selecteer een van de geluidsopties onder **Choose an alert sound (Kies een waarschuwingsgeluid)** om elk geluid te testen.

U controleert de opnamefuncties van de computer als volgt:

- **1.** Selecteer **Computer > Controlecentrum**.
- **2.** Klik in het linkerdeelvenster op **Hardware** en klik daarna in het rechterdeelvenster op **Geluid**.
- **3.** Klik op het tabblad **Input (Invoer)** en selecteer **Microphone (Microfoon)** of **Line-in** in de vervolgkeuzelijst naast **Connector**.
- **4.** Pas het ingangsvolume aan door de schuifregelaar **Input volume (Ingangsvolume)** naar de gewenste instelling te verplaatsen.

**OPMERKING:** voor optimale resultaten tijdens het opnemen spreekt u rechtstreeks in de microfoon en neemt u geluid op in een omgeving die vrij is van achtergrondruis.

U kunt de audio-instellingen op de computer bevestigen of wijzigen door met de rechtermuisknop te klikken op het pictogram **Geluid** in het systeemvak aan de rechterkant van de taakbalk.

# **Webcam gebruiken (alleen bepaalde modellen)**

Bepaalde computers hebben een geïntegreerde webcam, die zich boven aan het beeldscherm bevindt. In combinatie met de vooraf geïnstalleerde software, Cheese, kunt u de webcam gebruiken om een foto te maken of een video op te nemen. U kunt de gemaakte foto of video-opname weergeven en opslaan.

Met de webcamsoftware kunt u experimenteren met de volgende voorzieningen:

- videobeelden vastleggen en delen;
- streaming video verzenden met expresberichtensoftware;
- foto's maken.

**OPMERKING:** voor informatie over het gebruik van de webcam klikt u op het menu Help in de Cheese-software.

# **Videoapparaten gebruiken**

De computer beschikt over de volgende externe videopoorten:

- **VGA**
- **HDMI**

### **VGA**

De externemonitorpoort of VGA-poort is een analoge weergave-interface waarmee u een extern VGA-weergaveapparaat aansluit op de computer, zoals een externe VGA-monitor of VGA-projector.

**▲** Als u een VGA-weergaveapparaat wilt aansluiten op de computer, sluit u de kabel van het apparaat aan op de externemonitorpoort.

Druk op fn+f4 om het beeld te schakelen tussen de weergaveapparaten die zijn aangesloten op de computer.

**OPMERKING:** door te drukken op fn+f4 kunt u schakelen tussen instellingen. U kunt schakelen tussen het beeldscherm van een laptop, een extern beeldscherm in combinatie met het laptopbeeldscherm of een van de externe monitoren. U kunt ook externe monitoren aansluiten op zowel de DisplayPort als de VGA-poorten. Er kan echter niet meer dan één extern beeldscherm tegelijk actief zijn.

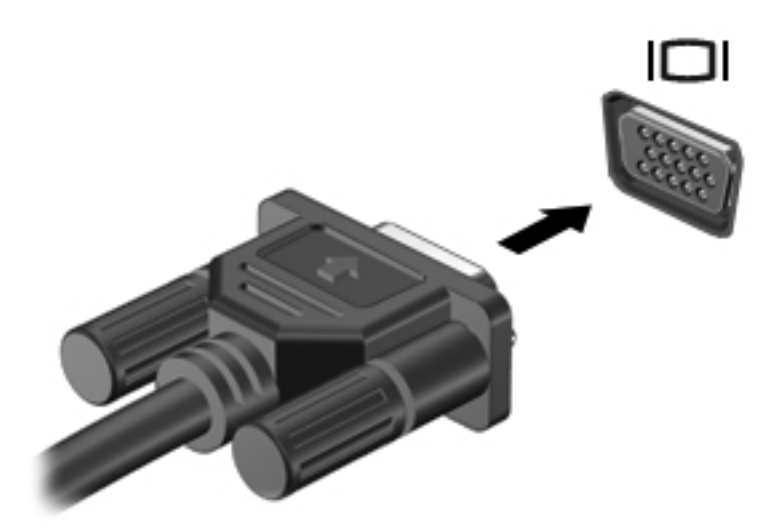

Als de externe monitor niet wordt gedetecteerd nadat u op fn+f4 heeft gedrukt, gaat u als volgt te werk:

**OPMERKING:** als de computer een AMD-videokaart heeft, volgt u de instructies in het volgende gedeelte.

- **1.** Klik op het pictogram **Gnome Display Applet (Gnome beeldscherm-applet)** in het systeemvak aan de rechterkant van de taakbalk.
- **2.** Selecteer **Configure Display Settings (Weergave-instellingen configureren)**.
- **3.** Klik op **Detect Monitors (Monitoren detecteren)**.
- **4.** Klik op het keuzerondje **On (Aan)** rechts van de beeldschermindeling. Als de standaardmonitor niet wordt gedetecteerd, stelt u de resolutie en de vernieuwingsfrequentie in op basis van de specificaties van de externe monitor. Wijzig desgewenst de draaistand. Als het beeld op het beeldscherm in spiegelbeeld moet worden weergegeven, schakelt u het selectievakje **Mirror Screens (Schermen spiegelen)** in.

**OPMERKING:** klik op **Default (Standaard)** om de liggende stand in te stellen voor de externe monitor.

- **5.** Klik op **Apply (Toepassen)**.
- **6.** Klik op **Close (Sluiten)**.

Als de externe monitor niet wordt gedetecteerd nadat u op fn+f4 heeft gedrukt, en u heeft een AMDvideokaart, dan gaat u als volgt te werk:

- **1.** Selecteer **Computer > Meer toepassingen > Systeem > ATI Catalyst Control Center (as Superuser) (ATI Catalyst Controlecentrum (als Supergebruiker))**.
- **2.** Geef het hoofdwachtwoord op.
- **3.** Selecteer **Display Manager (Beeldschermbeheer)** in het rechterdeelvenster.
- **4.** Klik op **Detect connected displays (Aangesloten beeldschermen detecteren)**.
- **5.** U kunt de beeldscherminstellingen wijzigen door op uw monitor te klikken in het dialoogvenster en het tabblad **Display properties (Beeldschermeigenschappen)** of **Multi-Display (Meerdere beeldschermen)** te selecteren.
- **6.** Nadat de instellingen zijn geconfigureerd, klikt u op **Apply (Toepassen)** en daarna op **OK**. De computer moet mogelijk opnieuw worden opgestart.

#### **HDMI**

Via de HDMI-poort sluit u de computer aan op een optioneel video- of audioapparaat, zoals een highdefinition televisietoestel of op andere compatibele digitale apparatuur of audioapparatuur.

**CPMERKING:** als u video- en/of audiosignalen wilt verzenden via de HDMI-poort, heeft u een (afzonderlijk aan te schaffen) HDMI-kabel nodig.

Op de HDMI-poort van de computer kan één HDMI-apparaat worden aangesloten. De op het computerscherm weergegeven informatie kan gelijktijdig worden weergegeven op het HDMIapparaat.

U sluit een video- of audioapparaat als volgt aan op de HDMI-poort:

**1.** Sluit het ene uiteinde van de HDMI-kabel aan op de HDMI-poort van de computer.

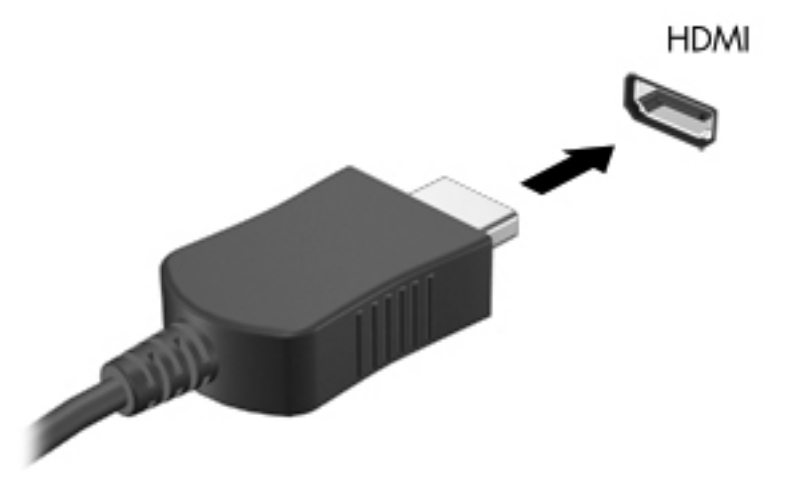

**2.** Sluit het andere uiteinde van de kabel aan op het videoapparaat en raadpleeg daarna de instructies van de fabrikant voor aanvullende informatie.

#### **Audio configureren voor HDMI**

Om HDMI-audio te configureren, sluit u eerst een audio- of videoapparaat, zoals een highdefinitiontelevisietoestel, aan op de HDMI-poort van de computer. Daarna configureert u als volgt het standaardweergaveapparaat voor audio:

- **1.** Klik met de rechtermuisknop op het pictogram **Luidsprekers** in het systeemvak aan de rechterkant van de taakbalk en klik daarna op **Output (Uitvoer)**.
- **2.** Klik op het tabblad Afspelen op **Digitale uitvoer** of **Apparaat voor digitale uitvoer (HDMI)**.
- **3.** Klik op **Als standaard instellen** en klik op **OK**.

Ga als volgt te werk om de audio weer via de luidsprekers van de computer weer te geven:

- **1.** Klik met de rechtermuisknop op het pictogram **Luidsprekers** in het systeemvak aan de rechterkant van de taakbalk. Klik daarna op **Afspeelapparaten**.
- **2.** Klik op het tabblad Afspelen op **Luidsprekers**.
- **3.** Klik op **Als standaard instellen** en klik op **OK**.

# **6 Energiebeheer**

# **Computer uitschakelen**

**VOORZICHTIG:** wanneer u de computer uitschakelt, gaat alle informatie verloren die u niet heeft opgeslagen.

Met de opdracht Afsluiten worden alle geopende programma's gesloten, inclusief het besturingssysteem, en worden vervolgens het beeldscherm en de computer uitgeschakeld.

Sluit de computer af in de volgende gevallen:

- als u de accu wilt vervangen of toegang wilt tot onderdelen in de computer;
- als u externe hardware aansluit die niet op een USB-poort kan worden aangesloten;
- als u de computer langere tijd niet gebruikt en loskoppelt van de externe voedingsbron.

Ga als volgt te werk om de computer af te sluiten:

**CPMERKING:** als de computer in de pauzestand of de slaapstand staat, moet eerst de pauzestand of de slaapstand worden beëindigd voordat u de computer kunt afsluiten.

- **1.** Sla uw werk op en sluit alle geopende programma's af.
- **2.** Selecteer **Computer > Afsluiten > Uitzetten**.

Als de computer niet reageert en het niet mogelijk is de hierboven genoemde afsluitprocedure te gebruiken, probeert u de volgende noodprocedures in de volgorde waarin ze hier staan vermeld:

- Druk op de aan/uit-knop en houd deze minimaal vijf seconden ingedrukt.
- Koppel de computer los van de externe voedingsbron en verwijder de accu uit de computer.

## **Opties voor energiebeheer instellen**

## **Standen voor energiebesparing gebruiken**

Standaard zijn twee energiebesparende voorzieningen ingeschakeld: de pauzestandvoorziening en de slaapstandvoorziening.

Wanneer de pauzestand wordt geactiveerd, knipperen de aan/uit-lampjes en wordt het scherm leeggemaakt. Uw werk wordt opgeslagen in het geheugen. Het beëindigen van de pauzestand gaat sneller dan het beëindigen van de slaapstand. Als de pauzestand gedurende lange tijd geactiveerd is of als de acculading een kritiek laag niveau bereikt terwijl de pauzestand is geactiveerd, wordt de slaapstand geactiveerd.

Als de slaapstand is geactiveerd, wordt uw werk opgeslagen in een slaapstandbestand op de vaste schijf en wordt de computer uitgeschakeld.

**VOORZICHTIG:** activeer de pauzestand of de slaapstand niet terwijl er wordt gelezen van of geschreven naar een schijf of een externe mediakaart. Zo voorkomt u mogelijke verslechtering van de audio- of videokwaliteit, verlies van audio- of video-afspeelfunctionaliteit of verlies van gegevens.

**OPMERKING:** wanneer de computer in de pauzestand of de slaapstand staat, is het niet mogelijk om netwerkverbindingen tot stand te brengen of de computer te gebruiken.

#### **Pauzestand activeren en beëindigen**

Standaard is het systeem zo ingesteld dat de pauzestand wordt geactiveerd als de computer enige tijd inactief is geweest en op accuvoeding of een externe voedingsbron werkt.

U kunt de instellingen voor energiebeheer en de wachttijden wijzigen in het onderdeel Energiebeheer van het Controlecentrum.

Als de computer is ingeschakeld, kunt u op elk van de volgende manieren de pauzestand activeren:

- Druk kort op de aan/uit-knop.
- Sluit het beeldscherm.

**CPMERKING:** dit werkt alleen als de computer op accuvoeding werkt.

- Selecteer **Computer > Afsluiten > Pauzestand**.
- Klik op het pictogram **Voeding** rechtsonder op de taakbalk en vervolgens op **Pauzestand**.

U beëindigt de pauzestand als volgt:

**▲** Druk kort op de aan/uit-knop.

Als de pauzestand wordt beëindigd, gaan de aan/uit-lampjes branden en verschijnt uw werk op het punt waar u was gestopt met werken.

#### **Slaapstand activeren en beëindigen**

Standaard is het systeem zo ingesteld dat de slaapstand wordt geactiveerd als de computer enige tijd inactief is geweest en op accuvoeding of netvoeding werkt of wanneer de acculading een kritiek laag niveau bereikt.

U kunt de instellingen voor energiebeheer en de wachttijden wijzigen in het onderdeel Energiebeheer van het Controlecentrum.

Als de computer is ingeschakeld, kunt u op elk van de volgende manieren de slaapstand activeren:

- Druk kort op de aan/uit-knop.
- Selecteer **Computer > Afsluiten > Slaapstand**.
- Klik op het pictogram **Voeding** aan de rechterkant van de taakbalk en klik daarna op **Slaapstand**.

U beëindigt de slaapstand als volgt:

**▲** Druk kort op de aan/uit-knop.

Als de slaapstand wordt beëindigd, gaan de aan/uit-lampjes branden en verschijnt uw werk op het punt waar u was gestopt met werken.

#### **Pictogram Voeding gebruiken**

Het pictogram **Voeding** bevindt zich in het systeemvak aan de rechterkant van de taakbalk. Via het pictogram **Voeding** heeft u snel toegang tot de instellingen voor energiebeheer, kunt u de acculading bekijken en kunt u een ander energiebeheerschema selecteren.

- Klik op het pictogram **Voeding** en vervolgens op **Informatie** om het percentage van de resterende acculading weer te geven.
- Klik op het pictogram **Voeding** en vervolgens op **Voorkeuren** om de voorkeuren voor het energiebeheer te openen.

## **Energiebeheer gebruiken**

Energiebeheer bestaat uit een verzameling systeeminstellingen waarmee het energieverbruik van de computer wordt beheerd. U kunt energiebeheer gebruiken om energie te besparen of de prestaties van de computer te maximaliseren.

U kunt de instellingen van het energiebeheer aanpassen.

#### **Huidige instellingen voor energiebeheer weergeven**

**▲** Klik met de rechtermuisknop op het pictogram **Voeding** in het systeemvak aan de rechterkant van de taakbalk en klik daarna op **Voorkeuren**.

#### **Huidige instellingen voor energiebeheer wijzigen**

- **1.** Klik met de rechtermuisknop op het pictogram **Voeding** in het systeemvak aan de rechterkant van de taakbalk en klik daarna op **Voorkeuren**.
- **2.** Wijzig indien gewenst de instellingen op de tabbladen **Netvoeding**, **Op accustroom** en **Algemeen**.

# **Accuvoeding gebruiken**

Wanneer zich een opgeladen accu in de computer bevindt en de computer niet is aangesloten op een externe voedingsbron, werkt de computer op accuvoeding. Wanneer zich een opgeladen accu in de computer bevindt en de computer aangesloten is op de netvoeding, werkt de computer op netvoeding.

Als er een opgeladen accu in de computer is geplaatst en de computer op externe netvoeding werkt via de netvoedingsadapter, schakelt de computer over op accuvoeding wanneer de netvoedingsadapter wordt losgekoppeld van de computer.

**OPMERKING:** wanneer u de computer loskoppelt van de netvoeding, wordt de helderheid van het beeldscherm automatisch verlaagd om accuvoeding te besparen. Raadpleeg [Toetsenbord en](#page-38-0) [aanwijsapparaten op pagina 29](#page-38-0) voor meer informatie over het verlagen of verhogen van de helderheid van het beeldscherm.

U kunt een accu in de computer laten zitten of de accu verwijderen en opbergen. Dit is afhankelijk van de manier waarop u de computer gebruikt. Als u de accu in de computer laat zitten wanneer de computer is aangesloten op een netvoedingsbron, wordt de accu opgeladen. Bovendien wordt zo uw werk beschermd in geval van een stroomstoring. Een accu in de computer wordt echter langzaam ontladen wanneer de computer is uitgeschakeld en niet is aangesloten op een externe voedingsbron.

A WAARSCHUWING! Gebruik uitsluitend de volgende producten om beveiligingsrisico's te beperken: de bij de computer geleverde accu, een door HP geleverde vervangende accu of een compatibele accu die als accessoire is aangeschaft bij HP.

De werktijd van de accu van een computer kan verschillen, afhankelijk van de instellingen voor energiebeheer, geopende programma's, de helderheid van het beeldscherm, externe apparatuur die op de computer is aangesloten en andere factoren.

#### **Acculading weergeven**

**▲** Beweeg de aanwijzer over het pictogram **Voeding** in het systeemvak aan de rechterkant van de taakbalk.

## <span id="page-53-0"></span>**Accu plaatsen of verwijderen**

U plaatst de accu als volgt:

**▲** Plaats de accu **(1)** in de accuruimte totdat de accu op zijn plaats zit **(2)**.

De accuontgrendelingen vergrendelen de accu automatisch.

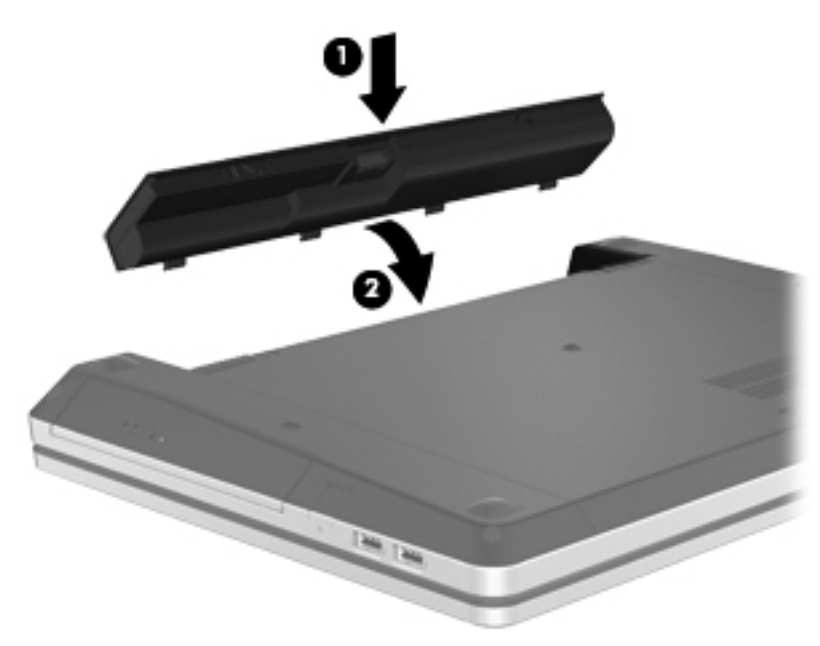

U verwijdert de accu als volgt:

- **VOORZICHTIG:** bij het verwijderen van een accu die de enige beschikbare voedingsbron voor de computer vormt, kunnen er gegevens verloren gaan. Sla uw werk op en activeer de slaapstand of schakel de computer uit via het besturingssysteem voordat u de accu verwijdert. Zo voorkomt u dat er gegevens verloren gaan.
	- **1.** Verschuif de accuontgrendelingen **(1)** om de accu los te koppelen.

**COPMERKING:** u kunt de accuontgrendelingen gelijktijdig of een voor een verschuiven.

**2.** Schuif de accu omhoog **(2)** en verwijder de accu uit de accuruimte **(3)**.

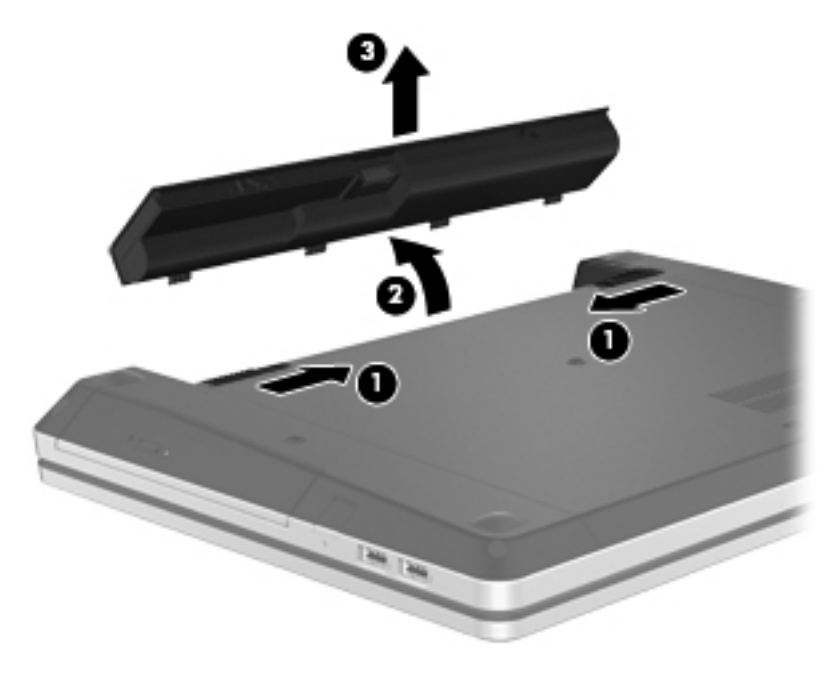

## **Accu opladen**

A **WAARSCHUWING!** Laad de accu van de computer niet op aan boord van een vliegtuig.

De accu wordt opgeladen wanneer de computer is aangesloten op een externe voedingsbron via een netvoedingsadapter of een optionele voedingsadapter.

De accu wordt opgeladen ongeacht of de computer in gebruik is of uit staat, maar het opladen verloopt sneller wanneer de computer is uitgeschakeld.

Het opladen kan langer duren wanneer de accu nieuw is, langer dan twee weken niet is gebruikt of veel warmer of kouder is dan de normale kamertemperatuur.

Ga als volgt te werk om de accuwerktijd te verlengen en de nauwkeurigheid van de weergave van de acculading te optimaliseren:

- Als u een nieuwe accu oplaadt, wacht u tot de accu volledig is opgeladen voordat u de computer inschakelt.
- **OPMERKING:** als de computer is ingeschakeld wanneer de accu wordt opgeladen, is het mogelijk dat de accumeter in het systeemvak aangeeft dat de accu voor 100 procent is opgeladen, terwijl dit nog niet het geval is.
- Laad de accu pas op wanneer deze door normaal gebruik is ontladen tot ongeveer vijf procent van de volledige lading.
- Als de accu één maand of langer niet is gebruikt, is het noodzakelijk de accu te kalibreren in plaats van op te laden.

## **Accuwerktijd maximaliseren**

Ga als volgt te werk om de accuwerktijd te maximaliseren:

- **1.** Selecteer **Computer > Controlecentrum**.
- **2.** Klik in het linkerdeelvenster op **Systeem** en klik daarna in het rechterdeelvenster op **Energiebeheer**.
- **3.** Stel op het tabblad **Op accustroom** het volgende in:
	- Stel de schuifregelaar rechts van **Computer in slaapstand zetten na:** in op 30 minuten.
	- Selecteer de optie **Pauzestand** of **Slaapstand** in het dialoogvenster rechts van **Wanneer laptopklep wordt dichtgeklapt**.
	- Selecteer de optie **Slaapstand** of **Afsluiten** in het dialoogvenster rechts van **Wanneer accu bijna leeg is**.
- **4.** Stel de schuifregelaar rechts van **Computer in slaapstand zetten na:** in op 15 minuten en schakel het selectievakje naast **Helderheid achtergrondlicht verminderen** in.
- **5.** Schakel het selectievakje naast **Display dimmen bij inactief** in.
- **6.** Klik op **Sluiten**.
- **VOORZICHTIG:** bij het verwijderen van een accu die de enige beschikbare voedingsbron voor de computer vormt, kunnen er gegevens verloren gaan. Sla uw werk op en activeer de slaapstand of schakel de computer uit voordat u een accu verwijdert die de enige voedingsbron is. Zo voorkomt u dat er gegevens verloren gaan.

## **Omgaan met een lage acculading**

In dit gedeelte worden de waarschuwingen en systeemreacties beschreven die standaard zijn ingesteld. Sommige waarschuwingen voor een lage acculading en de manier waarop het systeem daarop reageert, kunt u wijzigen in het onderdeel Energiebeheer van het Controlecentrum. Voorkeuren die u hier instelt, zijn niet van invloed op de werking van de lampjes.

#### **Lage acculading herkennen**

Als een accu die de enige voedingsbron van de computer is, een laag of kritiek laag niveau bereikt, gebeurt het volgende:

- Als de slaapstand is ingeschakeld en de computer aan staat of in de pauzestand staat, wordt de slaapstand geactiveerd.
- Als de slaapstand is uitgeschakeld en de computer aan staat of in de pauzestand staat, blijft de computer nog even in de pauzestand staan. Vervolgens wordt de computer uitgeschakeld, waarbij niet-opgeslagen werk verloren gaat.

#### **Problemen met lage acculading verhelpen**

#### **Lage acculading verhelpen wanneer een externe voedingsbron beschikbaar is**

- **▲** Sluit een van de volgende apparaten aan:
	- netvoedingsadapter;
	- optioneel docking- of uitbreidingsapparaat;
	- optionele netvoedingsadapter die als accessoire bij HP is aangeschaft.

#### **Lage acculading verhelpen wanneer een opgeladen accu beschikbaar is**

- **1.** Schakel de computer uit of activeer de slaapstand.
- **2.** Vervang de lege accu door een opgeladen accu.
- **3.** Schakel de computer in.

#### **Lage acculading verhelpen wanneer geen voedingsbron beschikbaar is**

- Activeer de slaapstand.
- Sla uw werk op en sluit de computer af.

#### **Lage acculading verhelpen wanneer de slaapstand niet kan worden beëindigd**

Ga als volgt te werk als de computer niet voldoende acculading heeft om de slaapstand te beëindigen:

- **1.** Vervang de lege accu door een opgeladen accu of sluit de netvoedingsadapter aan op de computer en op een externe voedingsbron.
- **2.** Beëindig de slaapstand door kort op de aan/uit-knop te drukken.

### **Accuvoeding besparen**

- Schakel draadloze verbindingen en LAN-verbindingen uit en sluit modemprogramma's af wanneer u deze niet gebruikt.
- Ontkoppel ongebruikte externe apparatuur die niet is aangesloten op een externe voedingsbron.
- Zet alle optionele externe mediakaarten die u niet gebruikt stop, schakel ze uit of verwijder ze.
- Verlaag de beeldschermhelderheid.
- Activeer de pauzestand of de slaapstand of sluit de computer af als u de computer niet gebruikt.

## **Accu opbergen**

**VOORZICHTIG:** stel een accu niet gedurende langere tijd bloot aan hoge temperaturen, om het risico van beschadiging van de accu te beperken.

Als u een computer langer dan twee weken niet gebruikt en loskoppelt van de externe voedingsbron, verwijdert u de accu en bergt u de accu afzonderlijk op.

Bewaar de accu op een koele en droge plaats, zodat de accu langer opgeladen blijft.

**CPMERKING:** een opgeborgen accu moet om de zes maanden worden gecontroleerd. Wanneer de capaciteit minder is dan 50 procent, laadt u de accu op voordat u deze weer opbergt.

Kalibreer een accu die een maand of langer opgeborgen is geweest voordat u deze in gebruik neemt.

## **Afvoeren van afgedankte accu's**

**WAARSCHUWING!** Verminder het risico van brand of brandwonden: probeer de accu niet uit elkaar te halen, te pletten of te doorboren; veroorzaak geen kortsluiting tussen de externe contactpunten; laat de accu niet in aanraking komen met water of vuur.

Raadpleeg *Informatie over voorschriften, veiligheid en milieu* voor informatie over wat u moet doen met afgedankte accu's.

#### **Accu vervangen**

De werktijd van de accu van een computer kan verschillen, afhankelijk van de instellingen voor energiebeheer, geopende programma's, de helderheid van het beeldscherm, externe apparatuur die op de computer is aangesloten en andere factoren.

Voor informatie over de accu klikt u op het pictogram **Accu** in het systeemvak aan de rechterkant van de taakbalk en klikt u daarna op **Laptop-accu**.

**OPMERKING:** om er zeker van te zijn dat u altijd over accuvoeding kunt beschikken als u die nodig heeft, raadt HP u aan een nieuwe accu te kopen als de capaciteitsindicator groen-geel wordt.

# **Externe netvoeding gebruiken**

**OPMERKING:** raadpleeg de poster *Installatie-instructies*, die u vindt in de doos van de computer, voor informatie over het aansluiten van de computer op netvoeding.

Externe netvoeding wordt geleverd via een goedgekeurde netvoedingsadapter of een optioneel docking- of uitbreidingsapparaat.

**WAARSCHUWING!** Gebruik om veiligheidsredenen alleen de bij de computer geleverde netvoedingsadapter, een door HP geleverde vervangende adapter, of een door HP geleverde compatibele adapter.

Sluit de computer aan op een externe netvoedingsbron in de volgende situaties:

A **WAARSCHUWING!** Laad de accu niet op aan boord van een vliegtuig.

- wanneer u een accu oplaadt of kalibreert;
- wanneer u systeemsoftware installeert of aanpast;
- wanneer u informatie naar een cd of dvd schrijft.

Als u de computer aansluit op een externe netvoedingsbron, gebeurt het volgende:

- De accu laadt op.
- Als de computer is ingeschakeld, verandert het pictogram **Accu** in het systeemvak van vorm.

Als u de computer loskoppelt van externe netvoeding, gebeurt het volgende:

- De computer schakelt over op accuvoeding.
- De helderheid van het beeldscherm wordt automatisch verlaagd om accuvoeding te besparen.

#### **Netvoedingsadapter testen**

Test de netvoedingsadapter als de computer een of meer van de volgende symptomen vertoont terwijl deze is aangesloten op een netvoedingsbron:

- De computer kan niet worden ingeschakeld.
- **•** Het beeldscherm wordt niet ingeschakeld.
- De aan/uit-lampjes zijn uit.

U test de netvoedingsadapter als volgt:

- **1.** Schakel de computer uit.
- **2.** Verwijder de accu uit de computer.
- **3.** Sluit de netvoedingsadapter aan op de computer en steek de stekker van de adapter in een stopcontact.
- **4.** Schakel de computer in.
	- Als de aan/uit-lampjes **aan** gaan, werkt de netvoedingsadapter naar behoren.
	- Als de aan/uit-lampjes **uit** blijven, werkt de netvoedingsadapter niet en moet deze worden vervangen.

Neem contact op met de technische ondersteuning voor informatie over het verkrijgen van een vervangende netvoedingsadapter.

# **7 Schijfeenheden**

# **Omgaan met schijfeenheden**

**VOORZICHTIG:** schijfeenheden zijn kwetsbare computeronderdelen, die voorzichtig moeten worden behandeld. Lees de volgende waarschuwingen voordat u schijfeenheden hanteert. Waarschuwingen die betrekking hebben op specifieke procedures, worden vermeld bij de desbetreffende procedures.

Neem de volgende voorzorgsmaatregelen in acht:

- Activeer de pauzestand en wacht tot het scherm leeg is of koppel de externe vaste schijf los voordat u een computer verplaatst die op een externe vaste schijf is aangesloten.
- Raak, voordat u de schijfeenheid aanraakt, eerst het ongeverfde metalen oppervlak van de schijfeenheid aan, zodat u niet statisch geladen bent.
- Raak de connectorpinnen op een verwisselbare schijf of op de computer niet aan.
- Behandel een schijfeenheid voorzichtig; laat de schijfeenheid niet vallen en zet er niets op.
- Schakel de computer uit voordat u een schijfeenheid plaatst of verwijdert. Als u niet zeker weet of de computer is afgesloten of in de pauzestand of de slaapstand staat, schakelt u de computer in en vervolgens via het besturingssysteem weer uit.
- Gebruik niet te veel kracht wanneer u een schijfeenheid in een schijfruimte plaatst.
- Gebruik het toetsenbord niet en verplaats de computer niet terwijl een optischeschijfeenheid naar een schijf schrijft. Het schrijfproces is gevoelig voor trillingen.
- Zorg ervoor dat de accu voldoende is opgeladen alvorens naar een medium te schrijven wanneer de accu de enige voedingsbron is.
- Stel schijfeenheden niet bloot aan extreme temperaturen of extreme vochtigheid.
- Stel schijfeenheden niet bloot aan vloeistoffen. Spuit geen reinigingsmiddelen op een schijfeenheid.
- Verwijder het medium uit een schijfeenheid alvorens de schijfeenheid uit de schijfruimte te verwijderen, of voordat u een schijfeenheid meeneemt op reis, verzendt of opbergt.
- Verzend een schijfeenheid in goed beschermend verpakkingsmateriaal, zoals noppenfolie. Vermeld op de verpakking dat het om breekbare apparatuur gaat.
- Stel schijfeenheden niet bloot aan magnetische velden. Voorbeelden van beveiligingsapparatuur met magnetische velden zijn detectiepoortjes op vliegvelden en detectorstaven. In beveiligingsapparatuur waarmee handbagage wordt gescand, worden röntgenstralen gebruikt in plaats van magnetische velden. Deze beveiligingsapparatuur brengt geen schade toe aan schijfeenheden.

# <span id="page-60-0"></span>**Optionele beveiligingsschroef gebruiken**

Gebruik de optionele beveiligingsschroef om het onderpaneel vast te maken aan de onderkant van de computer. Als u de beveiligingsschroef niet gebruikt, kan deze worden opgeborgen in de accuruimte.

U gebruikt de bevestigingsschroef als volgt:

- **1.** Verwijder de accu.
- **VOORZICHTIG:** bij het verwijderen van een accu die de enige beschikbare voedingsbron voor de computer vormt, kunnen er gegevens verloren gaan. Sla uw werk op en activeer de slaapstand of schakel de computer uit via het besturingssysteem voordat u de accu verwijdert. Zo voorkomt u dat er gegevens verloren gaan.
- **2.** Haal de beveiligingsschroef uit de accuruimte **(1)** en plaats deze in het onderpaneel **(2)** om het onderpaneel vast te zetten.

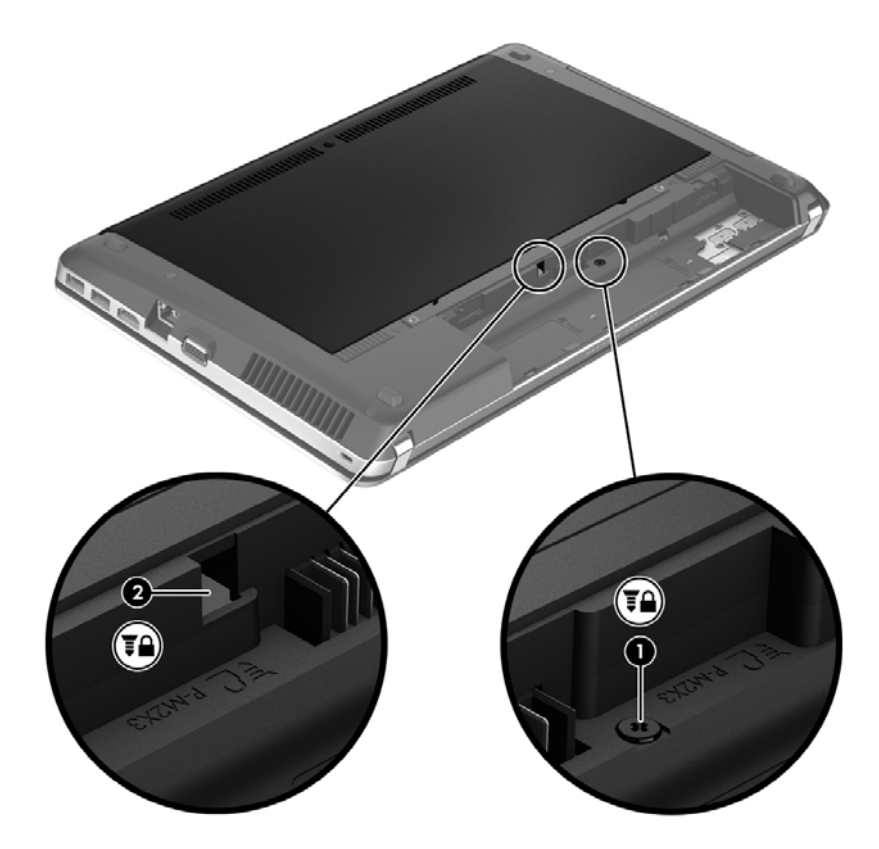

# <span id="page-61-0"></span>**Onderpaneel verwijderen of terugplaatsen**

**VOORZICHTIG:** neem de volgende richtlijnen in acht om te voorkomen dat er gegevens verloren gaan of het systeem vastloopt:

Sla uw werk op en sluit de computer af voordat u een geheugenmodule of een vaste schijf toevoegt of vervangt.

Als u niet weet of de computer is uitgeschakeld of in de slaapstand staat, zet u de computer aan door op de aan/uit-knop te drukken. Sluit de computer vervolgens af via het besturingssysteem.

### **Onderpaneel verwijderen**

Verwijder het onderpaneel om toegang te krijgen tot het geheugenmoduleslot, de vaste schijf, het label met kennisgevingen en andere componenten.

U verwijdert het onderpaneel als volgt:

- **1.** Verwijder de accu. (Zie [Accu plaatsen of verwijderen op pagina 44.](#page-53-0))
- **2.** Verwijder, met de accuruimte naar u toe gericht, de beveiligingsschroef **(1)** (als de beveiligingsschroef in gebruik is). Zie [Optionele beveiligingsschroef gebruiken op pagina 51](#page-60-0) voor meer informatie over de beveiligingsschroef.
- **3.** Verschuif de ontgrendelingen van het onderpaneel **(2)** om het onderpaneel te ontgrendelen.

**OPMERKING:** u kunt de ontgrendelingen van het onderpaneel gelijktijdig of een voor een verschuiven.

**4.** Schuif het onderpaneel naar de voorkant van de computer **(3)** en breng het omhoog **(4)** om het van de computer te verwijderen.

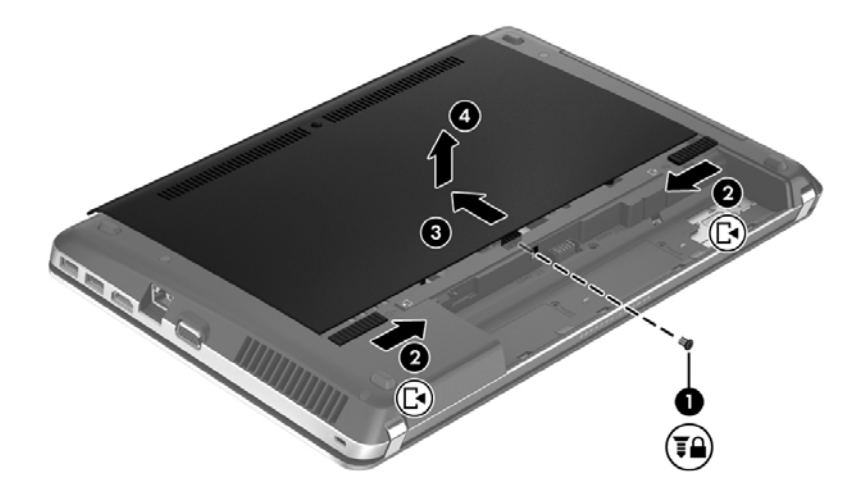

## **Onderpaneel terugplaatsen**

Plaats het onderpaneel terug nadat u toegang heeft gehad tot het geheugenmoduleslot, de vaste schijf, het label met kennisgevingen en andere componenten.

U plaatst het onderpaneel als volgt terug:

**1.** Kantel het onderpaneel omlaag om de nokjes op het onderpaneel op één lijn te brengen met de ontgrendelingen op de computer **(1)** en verschuif het paneel om het te sluiten **(2)**.

**OPMERKING:** de ontgrendelingen vergrendelen het onderpaneel automatisch **(3)**. ⊯

**2.** Breng desgewenst de beveiligingsschroef **(4)** weer aan. Zie [Optionele beveiligingsschroef](#page-60-0) [gebruiken op pagina 51](#page-60-0) voor meer informatie over de beveiligingsschroef.

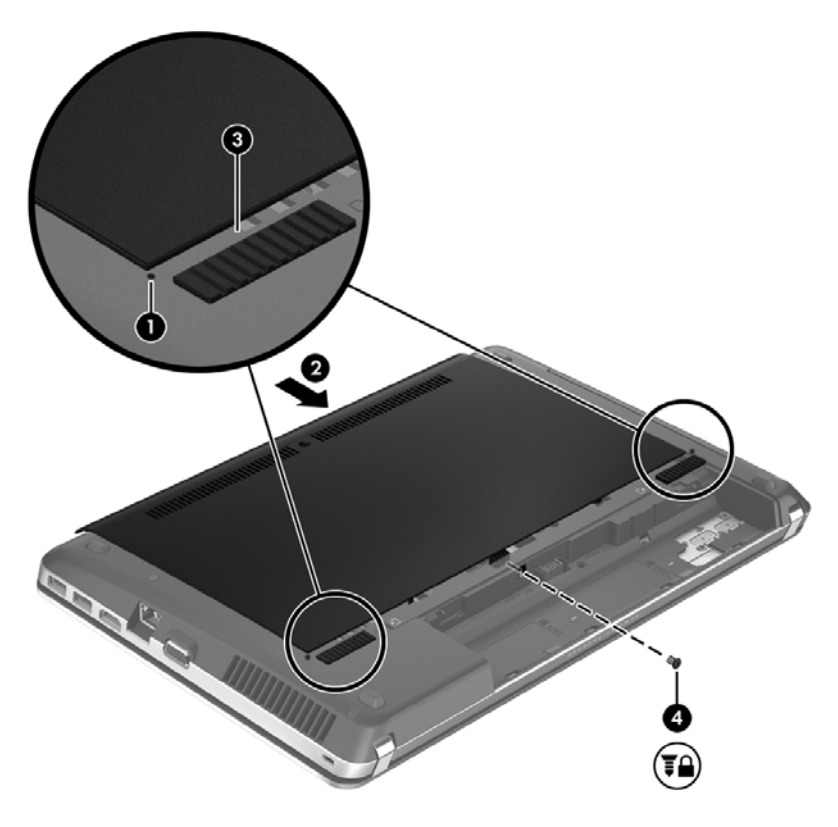

- **3.** Plaats de accu terug. (Zie [Accu plaatsen of verwijderen op pagina 44](#page-53-0).)
- **4.** Keer de computer om en sluit de netvoeding en de externe apparaten weer aan op de computer.
- **5.** Schakel de computer in.

# **Vaste schijf vervangen of upgraden**

**VOORZICHTIG:** neem de volgende richtlijnen in acht om te voorkomen dat gegevens verloren gaan of het systeem vastloopt:

Sluit de computer af voordat u de vaste schijf uit de vasteschijfruimte verwijdert. Verwijder de vaste schijf niet wanneer de computer aan staat of in de pauzestand of de slaapstand staat.

Als u niet weet of de computer is uitgeschakeld of in de hibernationstand staat, zet u de computer aan door op de aan/uit-knop te drukken. Sluit de computer vervolgens af via het besturingssysteem.

## **Vaste schijf verwijderen**

- **1.** Sla uw werk op en sluit de computer af.
- **2.** Ontkoppel de netvoeding en externe apparaten die op de computer zijn aangesloten.
- **3.** Verwijder de accu. (Zie [Accu plaatsen of verwijderen op pagina 44.](#page-53-0))
- **4.** Verwijder het onderpaneel. (Zie [Onderpaneel verwijderen of terugplaatsen op pagina 52](#page-61-0).)
- **5.** Verwijder de vier schroeven van de vaste schijf **(1)** uit de vasteschijfruimte.

**OPMERKING:** instructies voor het verwijderen van de vaste schijf zijn ook aangebracht op het onderpaneel.

- **6.** Trek het plasticlipje van de vaste schijf **(2)** naar de zijkant van de computer om de vaste schijf los te maken van de connector. Haal daarna de vaste schijf uit de vasteschijfruimte.
- **OPMERKING:** raadpleeg de afbeelding die het meest overeenkomt met uw computer. Sommige vaste schijven zijn verpakt in een plasticomhulling. Na het verwijderen van de vaste schijf uit de computer verwijdert u de plasticomhulling om toegang te krijgen tot de vaste schijf.

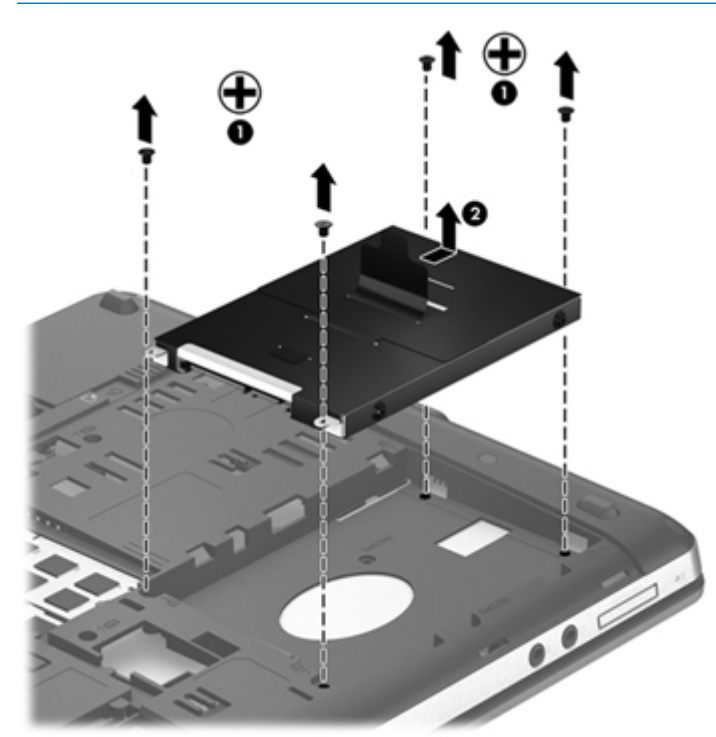

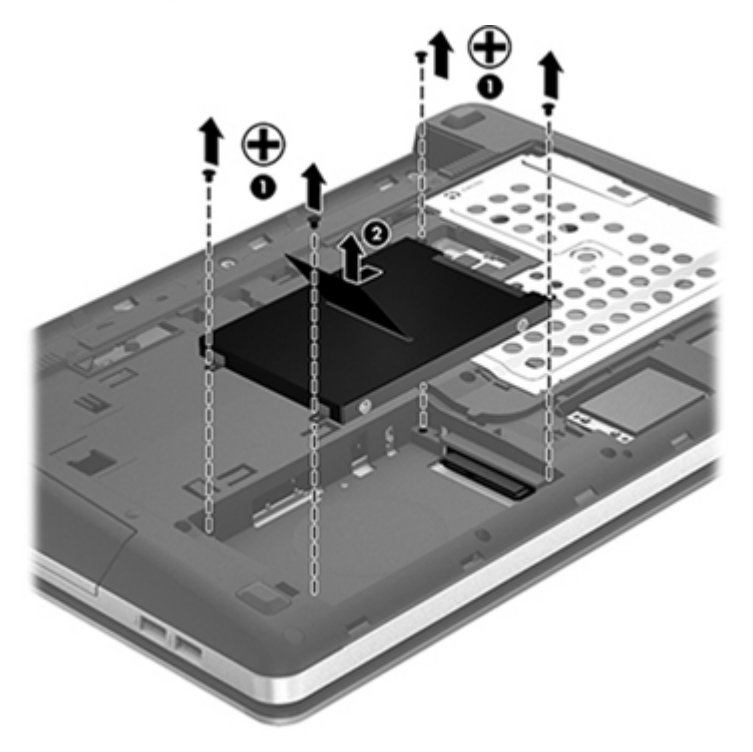

## **Vaste schijf plaatsen**

- **1.** Plaats de vaste schijf in de vasteschijfruimte.
- **2.** Trek het plasticlipje **(1)** naar het midden van de computer om de vaste schijf te verbinden met de connector.

**3.** Breng de vier schroeven van de vaste schijf **(2)** weer aan.

**OPMERKING:** raadpleeg de afbeelding die het meest overeenkomt met uw computer.

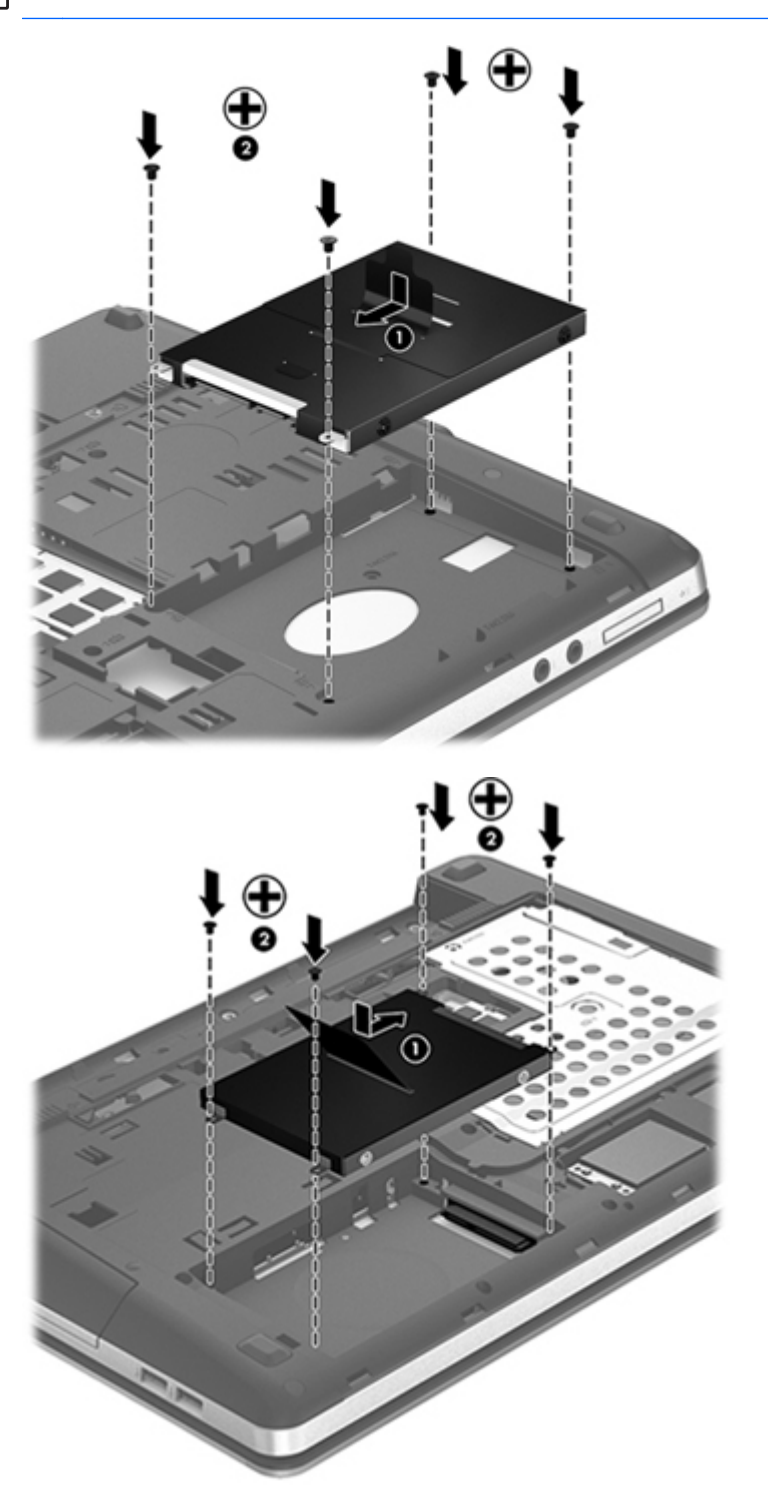

- **4.** Plaats het onderpaneel terug. (Zie [Onderpaneel verwijderen of terugplaatsen op pagina 52.](#page-61-0))
- **5.** Plaats de accu terug. (Zie [Accu plaatsen of verwijderen op pagina 44](#page-53-0).)
- **6.** Keer de computer om en sluit de netvoeding en de externe apparaten weer aan op de computer.
- **7.** Schakel de computer in.

# **Optischeschijfeenheden gebruiken (alleen bepaalde modellen)**

## **Vaststellen welk type optischeschijfeenheid is geïnstalleerd**

**▲** Selecteer **Computer > Meer toepassingen** en selecteer vervolgens **Audio en video** in het linkerdeelvenster.

Er verschijnt een lijst met alle apparaten die in de computer zijn geïnstalleerd, waaronder de optischeschijfeenheid.

## **Optische schijf plaatsen**

#### **Optischeschijfeenheid met lade**

- **1.** Schakel de computer in.
- **2.** Druk op de ejectknop **(1)** op het voorpaneel van de schijfeenheid om de lade te openen.
- **3.** Trek de lade uit **(2)**.
- **4.** Houd de schijf bij de randen vast om te voorkomen dat u het oppervlak aanraakt en plaats de schijf op de as in de lade met het label naar boven.

**OPMERKING:** als de lade niet volledig kan worden uitgetrokken, houdt u de schijf enigszins schuin zodat u deze voorzichtig op de as kunt plaatsen.

**5.** Druk de schijf **(3)** voorzichtig op de as van de lade totdat de schijf vastklikt.

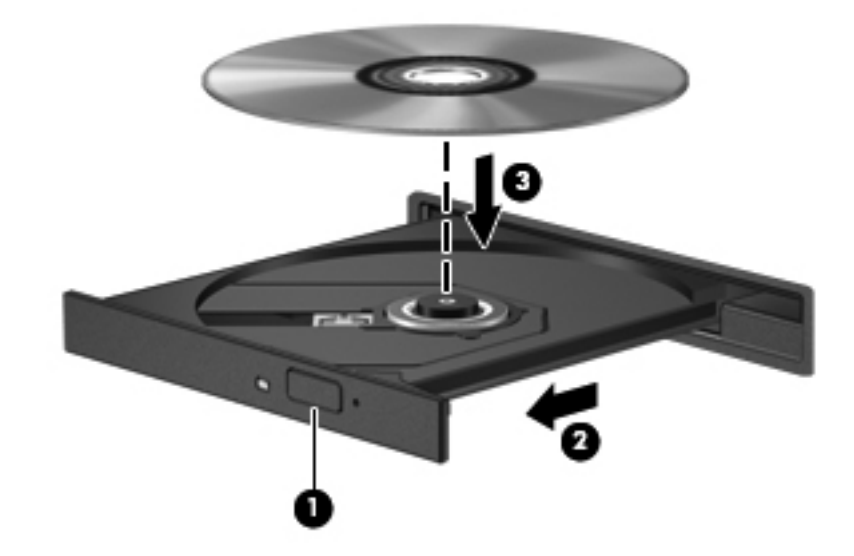

**6.** Sluit de lade.

**OPMERKING:** nadat u een schijf heeft geplaatst, volgt een korte pauze. Als u geen mediaspeler heeft geselecteerd, wordt het dialoogvenster Automatisch afspelen geopend. In dit venster kunt u selecteren hoe u de inhoud van het medium wilt gebruiken.

## **Optische schijf verwijderen**

#### **Optischeschijfeenheid met lade**

Er zijn twee manieren om een schijf te verwijderen, afhankelijk van of de lade normaal opengaat of niet.

#### **Als de lade normaal opengaat**

- **1.** Druk op de ejectknop **(1)** op de schijfeenheid om de lade te ontgrendelen en trek de lade voorzichtig zo ver mogelijk uit **(2)**.
- **2.** Verwijder de schijf **(3)** uit de lade door voorzichtig op de as te drukken terwijl u de schijf aan de randen optilt. Houd de schijf bij de randen vast en raak het oppervlak niet aan.

**OPMERKING:** als de lade niet volledig kan worden uitgetrokken, houdt u de schijf voorzichtig enigszins schuin bij het verwijderen.

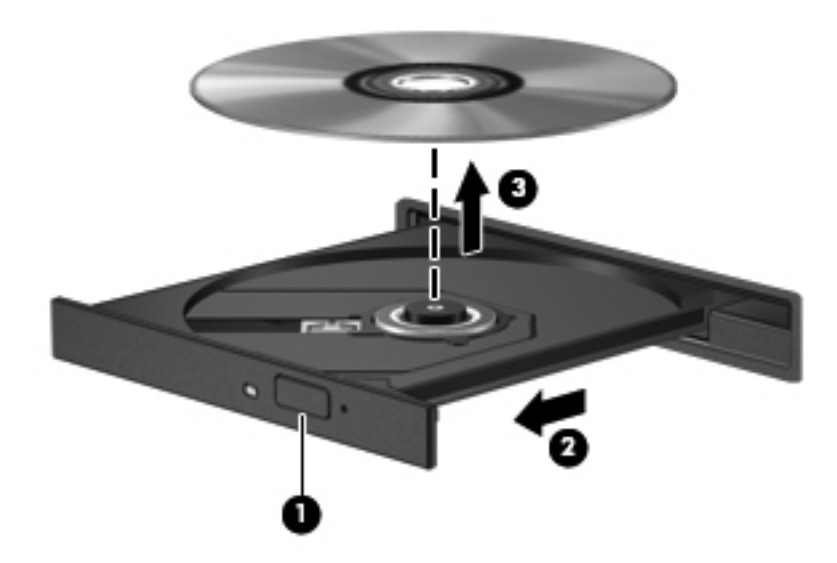

**3.** Sluit de lade en berg de schijf op in het bijbehorende doosje.

#### **Als de lade niet opengaat**

- **1.** Steek het uiteinde van een paperclip **(1)** in de ontgrendelingsopening in het voorpaneel van de schijfeenheid.
- **2.** Druk voorzichtig op de paperclip om de lade te ontgrendelen en trek de lade vervolgens zo ver mogelijk uit **(2)**.
- **3.** Verwijder de schijf **(3)** uit de lade door voorzichtig op de as te drukken terwijl u de schijf aan de randen optilt. Houd de schijf bij de randen vast en raak het oppervlak niet aan.
- **OPMERKING:** als de lade niet volledig kan worden uitgetrokken, houdt u de schijf voorzichtig enigszins schuin bij het verwijderen.

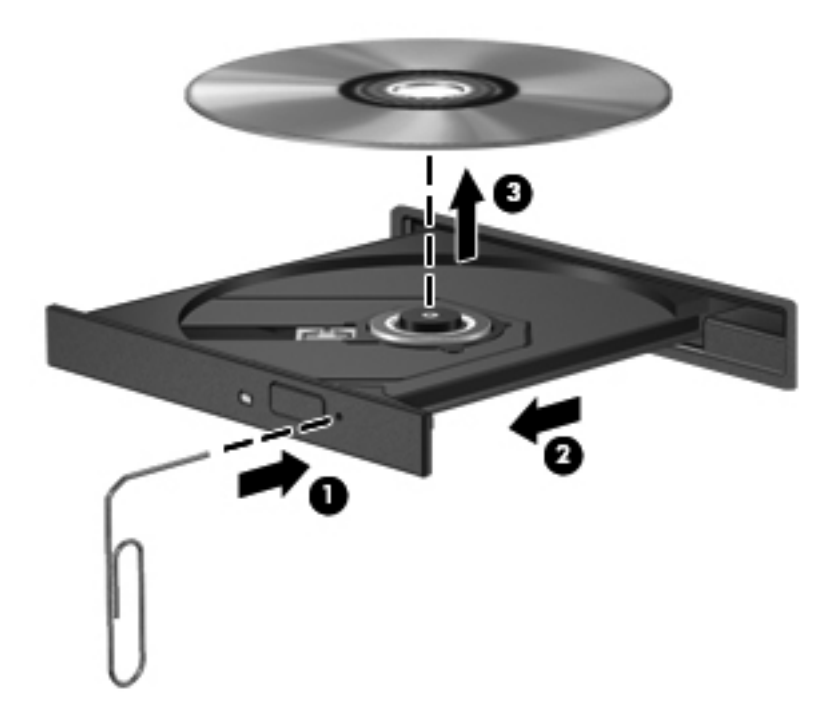

**4.** Sluit de lade en berg de schijf op in het bijbehorende doosje.

# **8 Externe kaarten en apparaten**

## **Kaarten voor mediakaartlezers gebruiken (alleen bepaalde modellen)**

Met optionele digitale kaarten kunt u gegevens veilig opslaan en gemakkelijk uitwisselen. Deze kaarten worden vaak gebruikt om gegevens uit te wisselen tussen computers of tussen een computer en apparatuur met digitale media, zoals camera's en PDA's.

Raadpleeg [Vertrouwd raken met de computer op pagina 4](#page-13-0) voor meer informatie over indelingen van digitale kaarten die worden ondersteund op uw computer.

## **Digitale kaart plaatsen**

**VOORZICHTIG:** oefen zo min mogelijk kracht uit bij het plaatsen van een digitale kaart, om beschadiging van de connectoren van de digitale kaart zoveel mogelijk te voorkomen.

- **1.** Houd de digitale kaart met het label naar boven, terwijl de connectoren naar de computer zijn gericht.
- **2.** Plaats de kaart in de mediakaartlezer en druk de kaart aan totdat deze goed op zijn plaats zit.

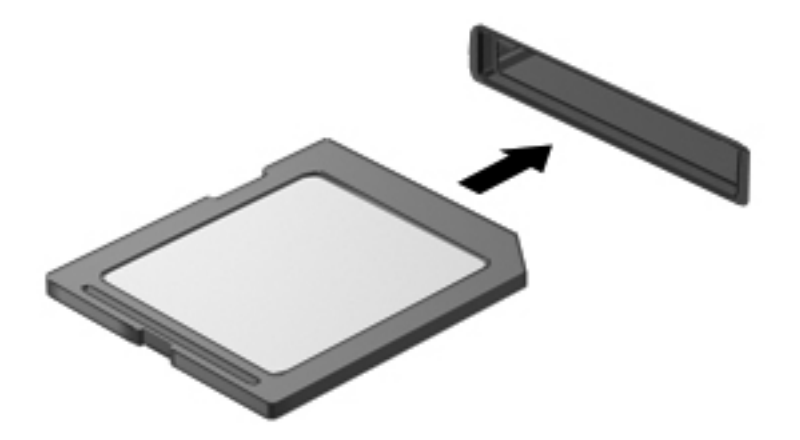

## **Digitale kaart verwijderen**

A **VOORZICHTIG:** om het risico dat gegevens verloren gaan of het systeem vastloopt te beperken, gebruikt u de volgende procedure om de digitale kaart veilig te verwijderen.

Sla uw gegevens op en sluit alle applicaties af die gebruikmaken van de digitale kaart.

U verwijdert een digitale kaart als volgt:

- **1.** Open Bestandsbeheer door **Computer > Nautilus** te selecteren.
- **2.** Klik op het pictogram **Uitwerpen** naast de naam van de mediakaart in de lijst **Plaatsen** in het linkerpaneel van Bestandsbeheer.

**OPMERKING:** er verschijnt een bericht dat het hardware-apparaat veilig kan worden verwijderd.

**3.** Druk de kaart iets naar binnen **(1)** en verwijder deze vervolgens uit het slot **(2)**.

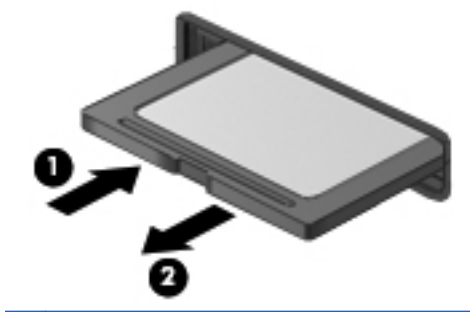

**OPMERKING:** als de kaart niet zelf naar buiten komt, trekt u deze uit het slot.

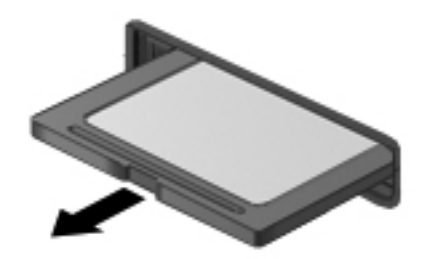

# **USB-apparaat gebruiken**

USB (Universal Serial Bus) is een hardwarematige interface die kan worden gebruikt om een optioneel extern apparaat aan te sluiten, zoals een USB-toetsenbord, -muis, -drive, -printer, -scanner of -hub. U kunt apparaten op het systeem aansluiten.

Voor bepaalde USB-apparatuur is extra ondersteunende software nodig. Deze wordt meestal met het apparaat meegeleverd. Raadpleeg de instructies van de fabrikant voor meer informatie over apparaatspecifieke software.

De computer heeft ten minste één USB-poort die ondersteuning biedt voor USB 1.0-, 1.1-, 2.0- of 3.0 apparaten. De computer heeft mogelijk ook een USB-oplaadpoort waarmee een extern apparaat van stroom wordt voorzien. Een optioneel dockingapparaat of USB-hub biedt extra USB-poorten die met de computer kunnen worden gebruikt.
### **USB-apparaat aansluiten**

- **VOORZICHTIG:** gebruik niet te veel kracht bij het aansluiten van een USB-apparaat, om beschadiging van de USB-connector te voorkomen.
	- **▲** Als u een USB-apparaat wilt aansluiten op de computer, sluit u de USB-kabel van het apparaat aan op de USB-poort.

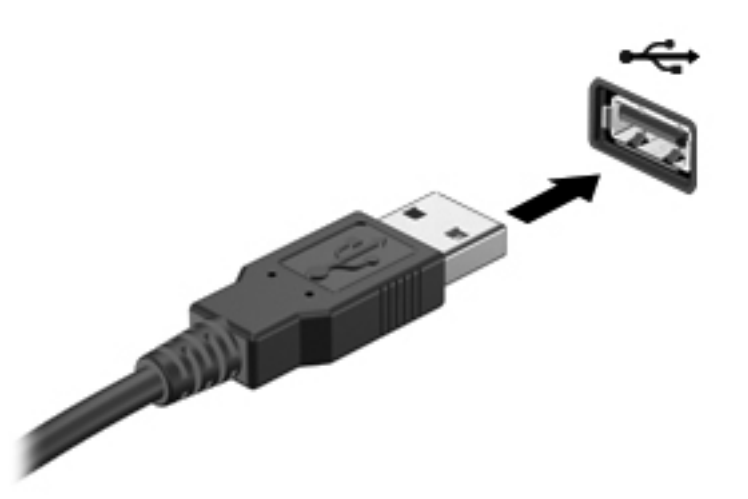

**OPMERKING:** wanneer u een USB-opslagapparaat aansluit, verschijnt er mogelijk een bericht in het systeemvak om u te laten weten dat het apparaat wordt herkend door het systeem.

### **USB-apparaat verwijderen**

**VOORZICHTIG:** trek niet aan de kabel om een USB-apparaat los te koppelen, om beschadiging van de USB-connector te voorkomen.

**VOORZICHTIG:** om te voorkomen dat gegevens verloren gaan of het systeem vastloopt, gebruikt u de volgende procedure om een USB-apparaat veilig te verwijderen.

U verwijdert een USB-apparaat als volgt:

- **1.** Open Bestandsbeheer door **Computer > Nautilus** te selecteren.
- **2.** Klik op het pictogram **Uitwerpen** naast de naam van het apparaat in de lijst **Plaatsen** in het linkerpaneel van Bestandsbeheer.
- **3.** Verwijder het apparaat.

**OPMERKING:** u kunt een USB-muis of USB-toetsenbord verwijderen door het apparaat los te koppelen van de computer. USB-opslagapparaten moeten worden losgekoppeld van de computer door middel van de bovenstaande procedure.

## **Optionele externe apparaten gebruiken**

**OPMERKING:** raadpleeg de instructies van de fabrikant voor meer informatie over de vereiste software en stuurprogramma's en over de poort op de computer die moet worden gebruikt.

U sluit als volgt een extern apparaat aan op de computer:

A **VOORZICHTIG:** als u een apparaat met een eigen netvoedingsaansluiting aansluit, kunt u het risico van schade aan de apparatuur beperken door ervoor te zorgen dat het apparaat is uitgeschakeld en de stekker uit het stopcontact is gehaald.

- **1.** Sluit het apparaat aan op de computer.
- **2.** Als u een apparaat met een eigen netvoedingsaansluiting aansluit, steekt u de stekker van het apparaat in een geaard stopcontact.
- **3.** Zet het apparaat aan.

Als u een extern apparaat zonder eigen voeding wilt verwijderen, schakelt u het apparaat uit en koppelt u het los van de computer. Om een extern apparaat met eigen voeding los te koppelen, schakelt u het apparaat uit, koppelt u het los van de computer en haalt u daarna het netsnoer uit het stopcontact.

### **Optionele externe schijfeenheden gebruiken**

Verwisselbare externe schijfeenheden bieden meer mogelijkheden voor het opslaan en gebruiken van informatie. U kunt een USB-schijfeenheid toevoegen door de schijfeenheid aan te sluiten op een USB-poort op de computer.

USB-drives zijn er van de volgende types:

- 1,44-MB diskettedrive;
- externe vaste schijf (een vaste schijf met een adapter);
- externe optischeschijfeenheid (cd en dvd);
- MultiBay-apparaat.

## **9 Geheugenmodules**

De computer heeft één geheugenmodulecompartiment. U kunt de capaciteit van de computer vergroten door een geheugenmodule in het beschikbare slot voor geheugenuitbreidingsmodules te plaatsen of door een upgrade van de bestaande geheugenmodule in het slot voor de primaire geheugenmodule uit te voeren.

**WAARSCHUWING!** Haal vóór het plaatsen van een geheugenmodule de stekker uit het stopcontact en verwijder alle accu's om het risico van een elektrische schok, brand of schade aan de apparatuur te beperken.

**VOORZICHTIG:** door elektrostatische ontlading kunnen elektronische onderdelen beschadigd raken. Zorg dat u vrij bent van statische elektriciteit door een geaard metalen voorwerp aan te raken voordat u een procedure start.

**COPMERKING:** controleer, voordat u een tweede geheugenmodule toevoegt om met een tweekanaals configuratie te werken, of beide geheugenmodules identiek zijn.

U vervangt een geheugenmodule als volgt:

**VOORZICHTIG:** neem de volgende richtlijnen in acht om te voorkomen dat gegevens verloren gaan of het systeem vastloopt:

Zet de computer uit voordat u geheugenmodules toevoegt of vervangt. Verwijder een geheugenmodule niet wanneer de computer aan staat of in de pauzestand of de slaapstand staat.

Als u niet weet of de computer is uitgeschakeld of in de slaapstand staat, zet u de computer aan door op de aan/uit-knop te drukken. Sluit de computer vervolgens af via het besturingssysteem.

- **1.** Sla uw werk op en sluit de computer af.
- **2.** Ontkoppel de netvoeding en externe apparaten die op de computer zijn aangesloten.
- **3.** Leg de computer ondersteboven op een vlakke ondergrond.
- **4.** Verwijder de accu. (Zie [Accu plaatsen of verwijderen op pagina 44.](#page-53-0))
- **5.** Verwijder het onderpaneel. (Zie [Onderpaneel verwijderen of terugplaatsen op pagina 52](#page-61-0).)
- **6.** Voor het vervangen van een geheugenmodule verwijdert u de bestaande geheugenmodule:
	- **a.** Trek de borgklemmetjes **(1)** aan beide zijden van de geheugenmodule weg.

De geheugenmodule komt omhoog.

**VOORZICHTIG:** houd de geheugenmodule alleen vast aan de randen, om schade aan de module te voorkomen. Raak de onderdelen op de geheugenmodule niet aan en buig de geheugenmodule niet.

**b.** Pak de geheugenmodule aan de rand vast **(2)** en trek de module voorzichtig uit het geheugenmoduleslot.

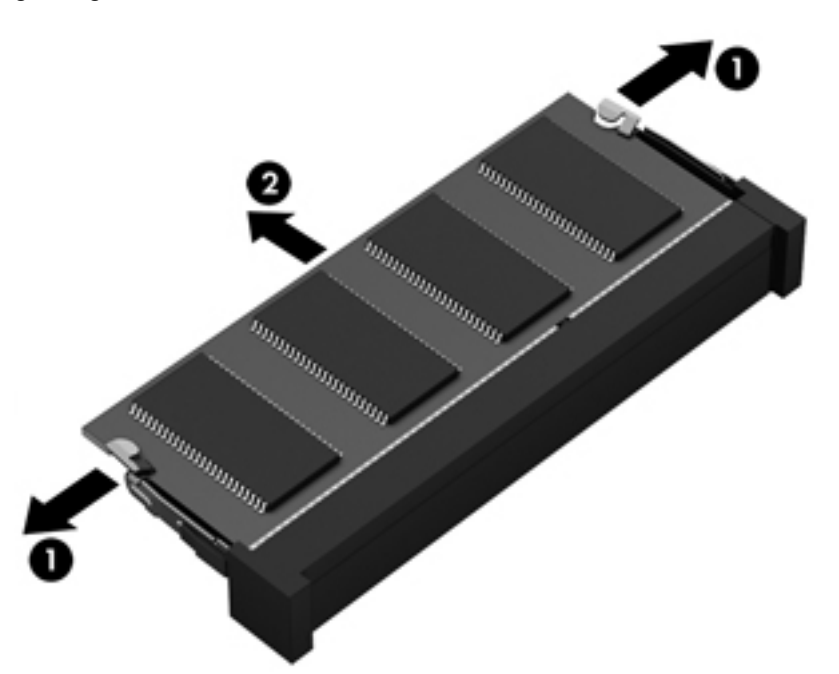

Bewaar een verwijderde geheugenmodule in een antistatische verpakking om de module te beschermen.

- **7.** Plaats als volgt een nieuwe geheugenmodule:
	- **VOORZICHTIG:** houd de geheugenmodule alleen vast aan de randen, om schade aan de module te voorkomen. Raak de onderdelen op de geheugenmodule niet aan en buig de geheugenmodule niet.
		- **a.** Breng de inkeping **(1)** in de geheugenmodule op één lijn met het nokje in het geheugenmoduleslot.
		- **b.** Druk de module onder een hoek van 45 graden ten opzichte van het geheugenmodulecompartiment in het geheugenmoduleslot totdat de module goed op zijn plaats zit **(2)**.

**c.** Druk de geheugenmodule **(3)** voorzichtig naar beneden en oefen daarbij druk uit op zowel de linker- als de rechterkant van de geheugenmodule, totdat de borgklemmetjes vastklikken.

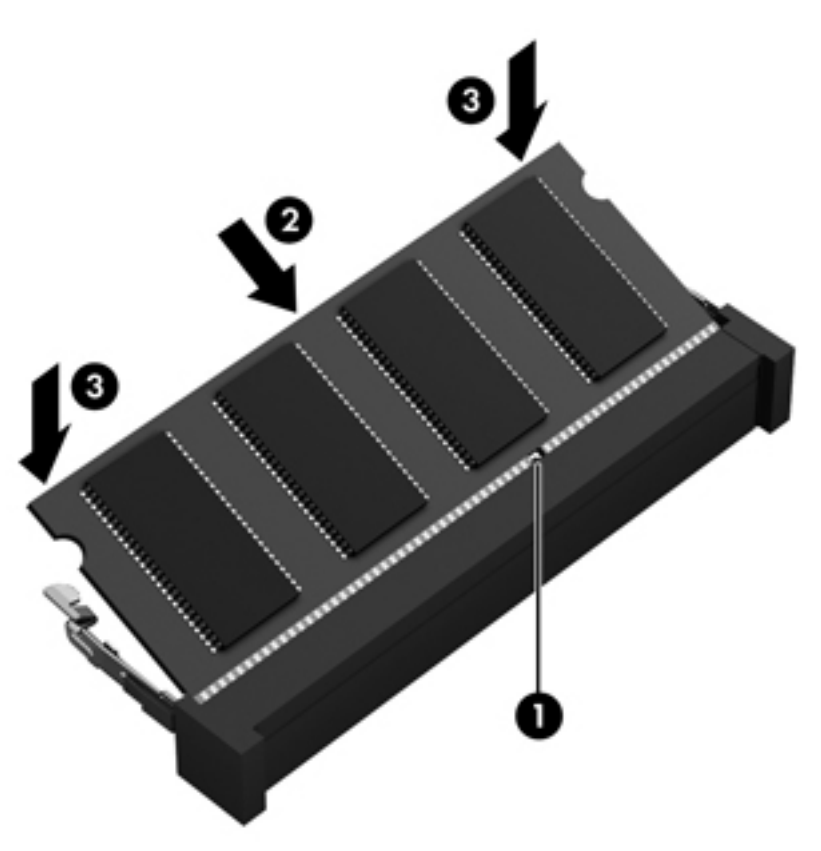

- **8.** Plaats het onderpaneel terug. (Zie [Onderpaneel verwijderen of terugplaatsen op pagina 52.](#page-61-0))
- **9.** Plaats de accu terug. (Zie [Accu plaatsen of verwijderen op pagina 44](#page-53-0).)
- **10.** Keer de computer om en sluit de netvoeding en de externe apparaten weer aan op de computer.
- **11.** Schakel de computer in.

## **10 Beveiliging**

## **Computer beveiligen**

**OPMERKING:** van beveiligingsvoorzieningen moet op de eerste plaats een ontmoedigingseffect uitgaan. Deze voorzieningen zijn niet altijd afdoende om softwareaanvallen te voorkomen en kunnen niet voorkomen dat de computer verkeerd wordt gebruikt of wordt gestolen.

De beveiligingsvoorzieningen van uw computer beschermen uw computer, persoonlijke informatie en gegevens tegen diverse gevaren. De manier waarop u de computer gebruikt, bepaalt welke beveiligingsvoorzieningen u nodig heeft.

Het besturingssysteem kent diverse beveiligingsvoorzieningen. In de volgende tabel vindt u extra beveiligingsvoorzieningen. De meeste van deze aanvullende beveiligingsvoorzieningen kunnen worden geconfigureerd in het hulpprogramma Computer Setup.

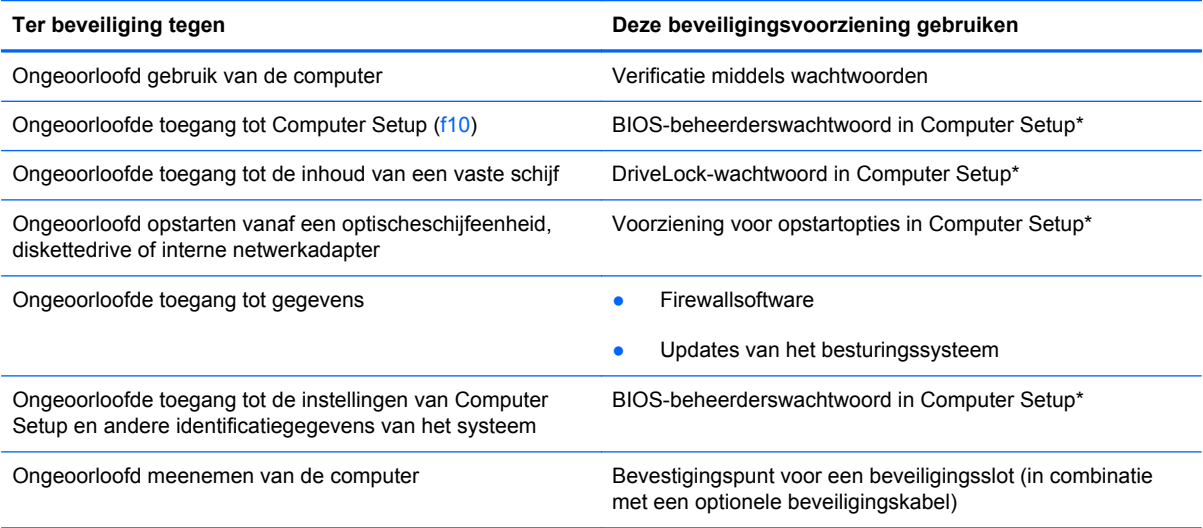

\*Computer Setup is een hulpprogramma dat u opent door op f10 te drukken wanneer de computer wordt ingeschakeld of opnieuw wordt opgestart. In Computer Setup navigeert u met het toetsenbord van uw computer door de opties om deze te selecteren.

## **Wachtwoorden gebruiken**

Een wachtwoord is een groep tekens die u kiest om uw computergegevens te beveiligen. U kunt verschillende types wachtwoorden instellen, afhankelijk van de manier waarop u de toegang tot uw informatie wilt regelen. Wachtwoorden kunnen worden ingesteld in het hulpprogramma Computer Setup, dat vooraf is geïnstalleerd op de computer.

- Instel- en DriveLock-wachtwoorden worden ingesteld in Computer Setup en beheerd door het systeem-BIOS.
- Als u zowel het gebruikerswachtwoord als het hoofdwachtwoord voor DriveLock in Computer Setup vergeet, is de vaste schijf die met die wachtwoorden is beveiligd, permanent vergrendeld en kan deze niet meer worden gebruikt.

Maak gebruik van de volgende tips voor het maken en opslaan van wachtwoorden:

- Volg, bij het maken van wachtwoorden, de voorschriften die worden gesteld door het programma.
- Noteer uw wachtwoorden en bewaar deze op een veilige plaats uit de buurt van de computer.
- Bewaar de wachtwoorden niet in een bestand op de computer.

In de volgende tabellen ziet u veelgebruikte wachtwoorden en de functie daarvan.

### **Wachtwoorden instellen in het besturingssysteem**

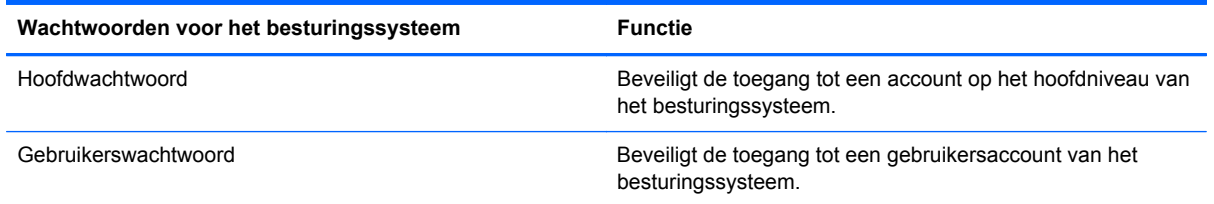

### **Wachtwoorden instellen in Computer Setup**

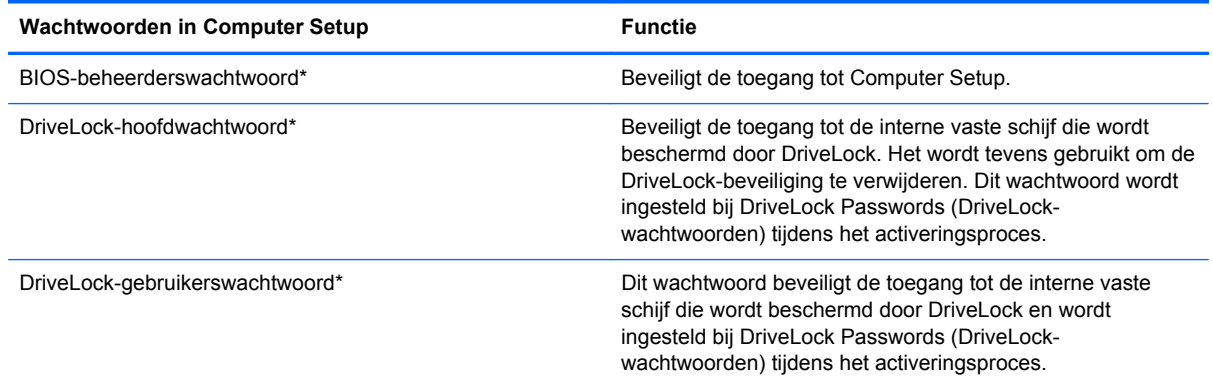

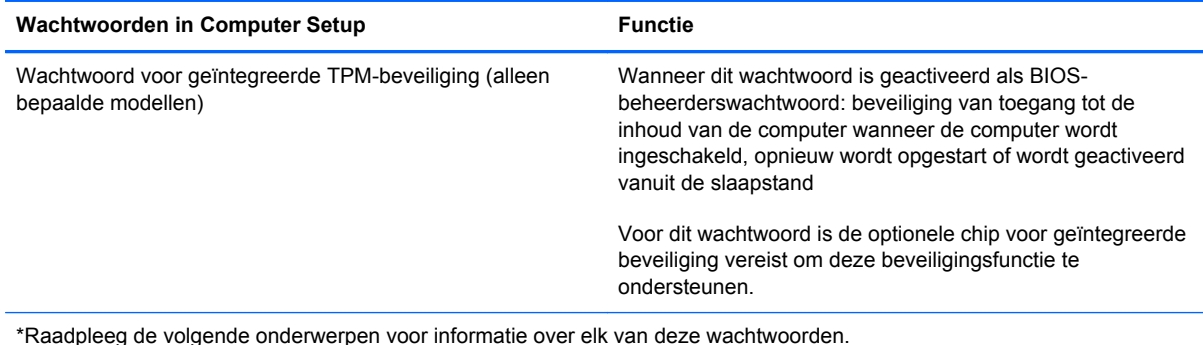

#### **BIOS-beheerderswachtwoord beheren**

U kunt dit wachtwoord als volgt instellen, wijzigen of verwijderen:

- **1.** Open Computer Setup door de computer in te schakelen of opnieuw op te starten. Druk op esc terwijl het bericht "Press the ESC key for Startup Menu" (Druk op de ESC-toets voor menu Opstarten) linksonder op het scherm wordt weergegeven. Wanneer het menu Startup (Opstarten) verschijnt, drukt u op f10.
- **2.** Selecteer met een aanwijsapparaat of met de pijltoetsen **Security (Beveiliging) > Setup BIOS Administrator Password (BIOS-beheerderswachtwoord instellen)** en druk op enter.
	- BIOS-beheerderswachtwoord instellen: typ het wachtwoord in het veld **Enter New Password (Nieuwe wachtwoord invoeren)** en in het veld **Confirm New Password (Nieuwe wachtwoord bevestigen)**. Druk daarna op enter.
	- BIOS-beheerderswachtwoord wijzigen: typ het huidige wachtwoord in het veld **Enter Current Password (Huidige wachtwoord invoeren)** en typ een nieuw wachtwoord in de velden **Enter New Password (Nieuwe wachtwoord invoeren)** en **Confirm New Password (Nieuwe wachtwoord bevestigen)**. Druk daarna op enter.
	- BIOS-beheerderswachtwoord verwijderen: typ het huidige wachtwoord in het veld **Enter Password (Wachtwoord invoeren)** en druk vier keer op enter.
- **3.** Als u uw voorkeuren wilt opslaan en Computer Setup wilt afsluiten, selecteert u met de pijltoetsen **Exit (Afsluiten) > Exit Saving Changes (Afsluiten en wijzigingen opslaan)**.

De wijzigingen worden geactiveerd wanneer de computer opnieuw wordt opgestart.

#### **BIOS-beheerderswachtwoord opgeven**

Typ achter de prompt **Enter Password (Wachtwoord opgeven)** het beheerderswachtwoord en druk op enter. Na drie mislukte pogingen om het beheerderswachtwoord op te geven, moet u de computer opnieuw opstarten en het opnieuw proberen.

## **DriveLock-wachtwoord in Computer Setup beheren**

**VOORZICHTIG:** noteer het gebruikerswachtwoord en het hoofdwachtwoord voor DriveLock zorgvuldig en bewaar dit bij uw computer uit de buurt om te voorkomen dat de met DriveLock beschermde vaste schijf permanent onbruikbaar wordt. Als u beide DriveLock-wachtwoorden vergeet, is de vaste schijf permanent vergrendeld en kan deze niet meer worden gebruikt.

Met DriveLock voorkomt u ongeoorloofde toegang tot de inhoud van een vaste schijf. DriveLock kan alleen worden toegepast op de interne vaste schijf of schijven van de computer. Als DriveLockbeveiliging op een schijf wordt toegepast, moet een wachtwoord worden ingevoerd om toegang tot deze schijf te krijgen. Een schijfeenheid is alleen toegankelijk via een DriveLock-wachtwoord als de schijfeenheid is geplaatst in de computer of een geavanceerde poortreplicator.

Om DriveLock-beveiliging toe te passen op een interne vaste schijf, moet in Computer Setup een gebruikerswachtwoord en een hoofdwachtwoord worden ingesteld. Op DriveLock-beveiliging zijn de volgende overwegingen van toepassing:

- Nadat DriveLock-beveiliging is toegepast op een vaste schijf, kan deze alleen nog worden gebruikt wanneer eerst het gebruikers- of hoofdwachtwoord wordt ingevoerd.
- Het gebruikerswachtwoord is voor de dagelijkse gebruiker van de beveiligde vaste schijf. Het hoofdwachtwoord is ofwel voor de systeembeheerder ofwel voor de gebruiker.
- Het gebruikerswachtwoord en het hoofdwachtwoord mogen hetzelfde zijn.
- U kunt een gebruikers- of hoofdwachtwoord uitsluitend verwijderen door de DriveLockbeveiliging van de vaste schijf te verwijderen. DriveLock-beveiliging kan alleen met het hoofdwachtwoord van een schijf worden verwijderd.

### **DriveLock-wachtwoord beheren**

Ga als volgt te werk om een DriveLock-wachtwoord in te stellen, te wijzigen of te verwijderen in Computer Setup:

- **1.** Zet de computer aan en druk op esc wanneer het bericht "Press the ESC key for Startup Menu" (Druk op de ESC-toets voor menu Opstarten) onder aan het scherm verschijnt.
- **2.** Druk op f10 om Computer Setup te openen.
- **3.** Selecteer met een aanwijsapparaat of met de pijltoetsen **Security (Beveiliging) > DriveLock Password (DriveLock-wachtwoord)** en volg de instructies op het scherm.
- **4.** Bevestig de DriveLock-beveiliging van de geselecteerde schijfeenheid door DriveLock te typen in het bevestigingsveld en vervolgens op enter te drukken.

**OPMERKING:** bij de DriveLock-bevestiging wordt onderscheid gemaakt tussen hoofdletters en kleine letters.

De wijzigingen zijn van kracht zodra de computer opnieuw is opgestart.

### **DriveLock-wachtwoord opgeven**

Zorg ervoor dat de vaste schijf in de computer zelf is ondergebracht (niet in een optioneel dockingapparaat of externe MultiBay).

Wanneer u wordt gevraagd een **DriveLock-wachtwoord** op te geven, typt u het gebruikerswachtwoord of het hoofdwachtwoord (met hetzelfde type toetsen als waarmee u het wachtwoord heeft ingesteld). Druk daarna op enter.

Als u twee keer het verkeerde wachtwoord heeft ingevoerd, moet u de computer uitschakelen en het opnieuw proberen.

## **Automatische DriveLock van Computer Setup gebruiken**

In een omgeving met meerdere gebruikers kunt u een wachtwoord instellen voor Automatische DriveLock. Wanneer het wachtwoord voor Automatische DriveLock is ingeschakeld, worden een willekeurig gebruikerswachtwoord en een DriveLock-hoofdwachtwoord voor u gemaakt. Wanneer een van de gebruikers de wachtwoordgegevens opgeeft, worden hetzelfde willekeurige gebruikerswachtwoord en DriveLock-hoofdwachtwoord gebruikt om de schijfeenheid te ontgrendelen.

**CPMERKING:** zonder BIOS-beheerderswachtwoord heeft u geen toegang tot de voorzieningen van Automatische DriveLock.

### **Wachtwoord voor Automatische DriveLock beheren**

Ga als volgt te werk om een wachtwoord voor Automatische DriveLock in of uit te schakelen in Computer Setup:

- **1.** Zet de computer aan of start deze opnieuw op en druk op esc wanneer het bericht "Press the ESC key for Startup Menu" (Druk op de ESC-toets voor menu Opstarten) onder aan het scherm verschijnt.
- **2.** Druk op f10 om Computer Setup te openen.
- **3.** Selecteer met een aanwijsapparaat of met de pijltoetsen **Security (Beveiliging) > Automatic DriveLock (Automatische DriveLock)** en volg de instructies op het scherm.

## **Firewallsoftware gebruiken**

Firewalls zijn bedoeld om ongeoorloofde toegang tot een systeem of netwerk te voorkomen. Een firewall kan een softwareprogramma zijn dat u op uw computer en/of netwerk installeert of het kan een oplossing zijn die zowel uit hardware als software bestaat.

U kunt twee soorten firewalls in overweging nemen:

- hostgebaseerde firewallsoftware die alleen de computer beschermt waarop deze is geïnstalleerd;
- netwerkgebaseerde firewalls die tussen het ADSL- of kabelmodem en uw thuisnetwerk worden geïnstalleerd om alle computers op het netwerk te beschermen.

Wanneer een firewall is geïnstalleerd op een systeem, worden alle gegevens die vanaf en naar het systeem worden verzonden, gecontroleerd en vergeleken met een reeks door de gebruiker gedefinieerde beveiligingscriteria. Gegevens die niet aan deze criteria voldoen, worden geblokkeerd.

Mogelijk is er al een firewall geïnstalleerd op uw computer of netwerkapparatuur. Als dat niet het geval is, zijn er softwareoplossingen voor firewalls beschikbaar.

**CPMERKING:** in bepaalde situaties kan een firewall toegang tot spelletjes op internet blokkeren, het delen van printers of bestanden in een netwerk tegenhouden of toegestane bijlagen bij emailberichten blokkeren. U kunt dit probleem tijdelijk oplossen door de firewall uit te schakelen, de gewenste taak uit te voeren en de firewall weer in te schakelen. Configureer de firewall opnieuw als u het probleem blijvend wilt oplossen.

**1.** Om de firewallinstellingen weer te geven of te wijzigen, selecteert u **Computer > YaST**.

**OPMERKING:** bij het openen van YaST wordt u verzocht het hoofdwachtwoord op te geven.

**2.** Klik in het linkerdeelvenster op **Veiligheid en gebruikers** en klik daarna in het rechterdeelvenster op **Firewall**.

**CPMERKING:** bij het wijzigen van firewallinstellingen wordt u verzocht het hoofdwachtwoord op te geven.

## **Optionele beveiligingskabel bevestigen**

**CPMERKING:** van een beveiligingskabel moet op de eerste plaats een ontmoedigingseffect uitgaan. Deze voorziening kan echter niet voorkomen dat de computer verkeerd wordt gebruikt of wordt gestolen.

**CPMERKING:** het bevestigingspunt voor de beveiligingskabel op de computer kan er anders uitzien dan op de afbeelding in dit gedeelte. Raadpleeg [Vertrouwd raken met de computer op pagina 4](#page-13-0) voor de plaats van het bevestigingspunt voor de beveiligingskabel.

- **1.** Leg de beveiligingskabel om een stevig verankerd voorwerp heen.
- **2.** Steek de sleutel **(1)** in het kabelslot **(2)**.
- **3.** Steek het kabelslot in het slot voor de beveiligingskabel op de computer **(3)** en vergrendel het kabelslot met de sleutel.

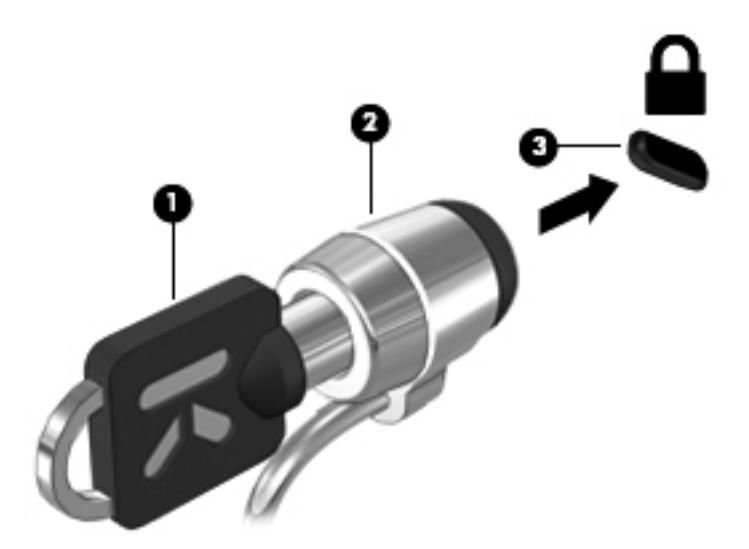

**4.** Haal de sleutel uit het slot en bewaar deze op een veilige plaats.

## **Vingerafdruklezer gebruiken (alleen bepaalde modellen)**

Op bepaalde computermodellen is een geïntegreerde vingerafdruklezer beschikbaar. Stel een gebruikersaccount met een wachtwoord in op de computer om de vingerafdruklezer te gebruiken. U kunt zich bij deze account aanmelden op de computer door de gekozen vinger over de lezer te halen.

### **Verificatie middels een vingerafdruk tijdens het aanmelden inschakelen**

U schakelt als volgt verificatie middels een vingerafdruk tijdens het aanmelden in:

- **1.** Selecteer **Computer > YaST**.
- **2.** Geef uw hoofdwachtwoord op en klik op **Doorgaan**.
- **3.** Klik in het linkerdeelvenster op **Hardware** en klik daarna in het rechterdeelvenster op **Fingerprint Reader (Vingerafdruklezer)**.
- **4.** Selecteer de optie **Use Fingerprint Reader (Vingerafdruklezer gebruiken)**.
- **OPMERKING:** open het hulpprogramma voor gebruikersbeheer om uw vingerafdruk te registreren. U start dit hulpprogramma vanuit het dialoogvenster voor instelling van de account door het selectievakje naast **Start user management after finish (Gebruikersbeheer starten na voltooiing)** in te schakelen.

### **Vingerafdruk registreren**

Als u uw vingerafdruk niet heeft geregistreerd bij het instellen van de gebruikersaccount, kunt u het hulpprogramma voor gebruikersbeheer openen om uw vingerafdrukinstellingen te wijzigen. Ga als volgt te werk om het hulpprogramma voor gebruikersbeheer te open en uw vingerafdruk te registreren:

- **1.** Selecteer **Computer > YaST**.
- **2.** Geef uw hoofdwachtwoord op en klik op **Doorgaan**.
- **3.** Klik in het linkerdeelvenster op **Veiligheid en gebruikers** en klik daarna in het rechterdeelvenster op **User and Group Management (Beheer van gebruikers en groepen)**.
- **4.** Selecteer de account die u wilt wijzigen en klik op **Bewerken**.
- **5.** Klik op het tabblad **Plug-Ins**, klik op **Set the user's fingerprint (Vingerafdruk van de gebruiker instellen)** en klik op **Launch (Starten)**.
- **6.** Volg de instructies op het scherm om uw vingerafdruk te registreren.

**COPMERKING:** nadat uw vingerafdruk is geregistreerd, kunt u uw vinger over de vingerafdruklezer halen wanneer u de computer inschakelt, de computer ongrendelt of de pauzestand of de slaapstand beëindigt, in plaats van een wachtwoord te typen.

## **11 Back-up en herstel**

Bij een systeemfout kunt u het systeem herstellen in de staat van de recentste back-up. Als u nieuwe software en gegevensbestanden toevoegt, moet u periodiek back-ups van het systeem blijven maken om altijd een redelijk actuele back-up achter de hand te hebben.

### **Systeemherstelactie uitvoeren**

Met Recovery (Herstel) herstelt u de computer in de oorspronkelijke fabriekstoestand. U kunt een herstel-dvd met de HP fabrieksimage maken. Hiervoor heeft u een geïnstalleerde of een externe dvd ±rw-optischeschijfeenheid nodig. U kunt ook de fabriekstoestand van de computer herstellen vanaf de speciale HP herstelpartitie op de vaste schijf.

**VOORZICHTIG:** met Recovery wordt de inhoud van de vaste schijf volledig gewist en wordt de vaste schijf geformatteerd. Alle bestanden die u heeft gemaakt en alle software die u heeft geïnstalleerd op de computer, worden definitief verwijderd. Het herstelprogramma installeert het oorspronkelijke besturingssysteem en programma's en stuurprogramma's van HP die in de fabriek waren geïnstalleerd opnieuw. Software, stuurprogramma's en updates die niet door HP zijn geïnstalleerd, moeten handmatig opnieuw worden geïnstalleerd. Persoonlijke bestanden moeten worden hersteld door middel van een back-up.

Om de computer te herstellen met behulp van de herstel-dvd met de HP fabrieksimage, maakt u eerst de herstelschijf. Dit doet u als volgt:

**OPMERKING:** u wordt aangeraden de herstel-dvd met de HP fabrieksimage te maken voor het geval dat het systeem niet meer werkt.

- **1.** Selecteer **Computer > Meer toepassingen**.
- **2.** Klik in het linkerdeelvenster op **Hulpmiddelen** en klik daarna in het rechterdeelvenster op **Create HP Factory Image Restore DVD (Herstel-dvd met HP fabrieksimage maken)**.
- **3.** Volg de aanwijzingen op het scherm om een imagebestand te maken waarmee u een herstelschijf kunt branden.

U herstelt de computer als volgt vanaf de partitie:

- **1.** Maak indien mogelijk een back-up van al uw persoonlijke bestanden.
- **2.** Plaats de dvd voor het herstellen van de HP fabrieksimage in de externe optischeschijfeenheid en start de computer opnieuw op.
- **3.** Als de computer opnieuw opstart, drukt u op f9 om het menu met opstartopties van Computer Setup te openen.
- **4.** Selecteer de optie **Notebook Upgrade Bay (Upgraderuimte van notebookcomputer)**.
- **5.** Selecteer met de pijltoetsen **Yes (Ja)** als u wordt gevraagd: **Do you want to start the System-Restore? (Wilt u Systeemherstel starten?)**
- **6.** Volg de instructies op het scherm.

**OPMERKING:** u kunt de computer ook herstellen vanaf de partitie door de computer opnieuw op te starten en daarna op de toets f11 te drukken.

**OPMERKING:** als u de computer niet kunt opstarten vanaf de vasteschijfpartitie met het hoofdbesturingssysteem of de herstelpartitie, en als u geen systeemherstelschijf heeft gemaakt, moet u de dvd *SUSE Linux Enterprise Desktop Operating System* (SUSE Linux Enterprise Desktopbesturingssysteem) aanschaffen om het besturingssysteem opnieuw te installeren. Raadpleeg het boekje *Worldwide Telephone Numbers* (Telefoonnummers voor wereldwijde ondersteuning) voor meer informatie.

### **Back-up maken van uw gegevens**

Maak periodiek back-ups van uw computerbestanden om altijd een actuele back-up achter de hand te hebben. U kunt handmatig een back-up maken van uw gegevens op een optionele externe schijf, op een netwerkschijfeenheid of op schijven. Maak in de volgende situaties een back-up van het systeem:

- periodiek, op basis van een back-upschema;
- voordat de computer wordt gerepareerd of hersteld;
- voordat u hardware of software toevoegt of wijzigt.

U maakt als volgt een back-up van de bestanden in uw persoonlijke map met **Backup Manager Settings (Back-upbeheer Instellingen)**:

- **1.** Selecteer **Computer > Meer toepassingen > Hulpmiddelen > Backup Manager Settings (Back-upbeheer Instellingen)** en klik op de knop **Backup my home directory (Back-up maken van mijn persoonlijke map)**.
- **2.** Klik op **Storage Destination Location (Opslagbestemming)** en selecteer een locatie voor de back-up van uw gegevens.
- **3.** Klik op **Schedule (Schema)** en selecteer een tijdschema om periodiek back-ups te maken op een ingesteld tijdstip.

Om onmiddellijk een back-up te maken van uw gegevens, klikt u op **Backup Now (Nu back-up maken)**.

- **CPMERKING:** controleer of u een locatie heeft geselecteerd voor het opslaan van de backupbestanden voordat u een back-up maakt van uw gegevens.
- **4.** Klik op de knop Save and Backup (Opslaan en back-up maken) om het maken van de back-up te starten en de back-upinstellingen op te slaan.

U zet back-upbestanden als volgt terug:

- **1.** Selecteer **Computer > Meer toepassingen > Hulpmiddelen > Backup Manager Restore (Back-upbeheer Terugzetten)**.
- **2.** Klik op **Backup Source (Back-upbron)** en selecteer de locatie van de back-upbestanden.
- **3.** Klik op **Restore Destination (Bestemming voor terugzetten)** en selecteer de bestemming voor het terugzetten van de bestanden.
- **4.** Om alle bestanden van de geselecteerde locatie terug te zetten, klikt u op de knop **Restore all files (Alle bestanden terugzetten)**. Om alleen bepaalde bestanden terug te zetten, klikt u op de knop **Restore selected files (Geselecteerde bestanden terugzetten)**. Klik daarna op de knop **Select Files (Bestanden selecteren)** en selecteer de bestanden die moeten worden teruggezet.
- **5.** Klik onder **Restore Point (Herstelpunt)** op de tijd en datum van de back-up.

**OPMERKING:** als er meerdere back-ups zijn uitgevoerd, klikt u op de knop **Use the latest version (Recentste versie gebruiken)** om de recentste versie terug te zetten.

**6.** Klik op de knop **Restore (Terugzetten)** om het terugzetten van de bestanden te starten of klik op **Cancel (Annuleren)** om het terugzetten te annuleren.

# **12 Computer Setup (BIOS) en Advanced System Diagnostics**

Computer Setup, oftewel het BIOS (Basic Input/Output System), bevat instellingen voor de communicatie tussen alle invoer- en uitvoerapparaten in het systeem (zoals de schijfeenheden, het scherm, het toetsenbord, de muis en de printer). Computer Setup bevat ook instellingen voor de typen geïnstalleerde randapparaten, de opstartvolgorde van de computer en de hoeveelheid systeem- en uitgebreid geheugen.

**OPMERKING:** wees zeer voorzichtig wanneer u wijzigingen aanbrengt in Computer Setup. Fouten kunnen ertoe leiden dat de computer niet meer goed functioneert.

### **Computer Setup starten**

**OPMERKING:** een op een USB-poort aangesloten toetsenbord of muis kan in Computer Setup uitsluitend worden gebruikt wanneer de ondersteuning voor oudere USB-systemen is ingeschakeld.

Ga als volgt te werk om Computer Setup te starten:

- **1.** Schakel de computer in of start deze opnieuw op en druk op esc wanneer de melding "Press the ESC key for Startup Menu" (Druk op esc om het opstartmenu te openen) onder in het scherm wordt weergegeven.
- **2.** Druk op f10 om naar Computer Setup te gaan.

## **Computer Setup gebruiken**

### **Navigeren en selecteren in Computer Setup**

Ga als volgt te werk om te navigeren in Computer Setup en items te selecteren:

- **1.** Schakel de computer in of start deze opnieuw op en druk op esc wanneer de melding "Press the ESC key for Startup Menu" (Druk op esc om het opstartmenu te openen) onder in het scherm wordt weergegeven.
	- Als u een menu of menuonderdeel wilt selecteren, gebruikt u de tab-toets en de pijltoetsen en drukt u vervolgens op enter. U kunt ook gebruikmaken van een aanwijsapparaat om op het onderdeel te klikken.
	- Klik op de pijl-omhoog of pijl-omlaag in de rechterbovenhoek van het scherm of gebruik de toetsen pijl-omhoog of pijl-omlaag om omhoog of omlaag te bladeren.
	- Druk op esc om alle open dialoogvensters te sluiten en terug te keren naar het hoofdscherm van Computer Setup. Volg daarna de instructies op het scherm.

**COPMERKING:** u kunt navigeren door Computer Setup en selecties maken met behulp van de cursorbesturing (zoals het touchpad, de EasyPoint-muisbesturing of een USB-muis) of het toetsenbord.

**2.** Druk op f10 om naar Computer Setup te gaan.

Ga als volgt te werk om de menu's van Computer Setup af te sluiten:

● Klik op het pictogram **Exit** (Afsluiten) linksonder in het scherm en volg de instructies op het scherm om de menu's van Computer Setup te sluiten zonder uw wijzigingen op te slaan.

 $-$  of  $-$ 

Selecteer met de tab-toets en de pijltoetsen **File (Bestand) > Ignore Changes and Exit (Wijzigingen negeren en afsluiten)** en druk op enter.

 $-$  of  $-$ 

● Klik op het pictogram **Save** (Opslaan) linksonder in het scherm en volg de instructies op het scherm om de menu's van Computer Setup te sluiten en uw wijzigingen op te slaan.

 $-$  of  $-$ 

Selecteer met de tab-toets en de pijltoetsen **File (Bestand) > Save Changes and Exit (Wijzigingen opslaan en afsluiten)** en druk op enter.

De wijzigingen worden geactiveerd wanneer de computer opnieuw wordt opgestart.

### **Fabrieksinstellingen herstellen in Computer Setup**

**COPMERKING:** het herstellen van de standaardwaarden is niet van invloed op de vaste schijfmodus.

Ga als volgt te werk om alle instellingen in Computer Setup terug te zetten op de fabriekswaarden:

- **1.** Schakel de computer in of start deze opnieuw op en druk op esc wanneer de melding "Press the ESC key for Startup Menu" (Druk op esc om het opstartmenu te openen) onder in het scherm wordt weergegeven.
- **2.** Druk op f10 om naar Computer Setup te gaan.
- **3.** Selecteer met de cursorbesturing of met de pijltoetsen **File** (Bestand) **> Restore defaults** (Standaardinstellingen herstellen).
- **4.** Volg de instructies op het scherm.
- **5.** Om de wijzigingen op te slaan en af te sluiten, klikt u op het pictogram **Save** (Opslaan) in de linkerbenedenhoek van het scherm en volgt u de instructies op het scherm.

 $-$  of  $-$ 

Selecteer met de pijltoetsen **File** (Bestand) **> Save Changes and Exit** (Wijzigingen opslaan en afsluiten) en druk op enter.

De wijzigingen worden geactiveerd wanneer de computer opnieuw wordt opgestart.

**OPMERKING:** uw wachtwoord- en beveiligingsinstellingen blijven ongewijzigd wanneer u de oorspronkelijke fabrieksinstellingen herstelt.

## **BIOS bijwerken**

Mogelijk zijn op de website van HP updates beschikbaar van de software die bij de computer is geleverd.

De meeste software en BIOS-updates op de website van HP zijn verpakt in gecomprimeerde bestanden die *SoftPaqs* worden genoemd.

Sommige downloadpakketten bevatten een bestand met de naam Readme.txt. Dit bestand bevat informatie over de installatie en over het oplossen van problemen.

### **BIOS-versie bepalen**

Als u wilt vaststellen of er een recentere BIOS-versie beschikbaar is voor de computer, moet u weten welke versie van het systeem-BIOS momenteel is geïnstalleerd.

BIOS-versiegegevens (ook wel *ROM-datum* of *systeem-BIOS* genoemd) kunnen worden weergegeven door Computer Setup te starten.

- **1.** Start Computer Setup.
- **2.** Gebruik de cursorbesturing of de pijltoetsen om **File** (Bestand) **> System Information** (Systeeminformatie) te selecteren.
- **3.** Als u Computer Setup wilt afsluiten zonder uw wijzigingen op te slaan, klikt u op het pictogram **Exit** (Afsluiten) linksonder in het scherm en volgt u de instructies op het scherm.

 $-$  of  $-$ 

Selecteer met de tab-toets en de pijltoetsen **File (Bestand) > Ignore Changes and Exit (Wijzigingen negeren en afsluiten)** en druk op enter.

**OPMERKING:** u kunt de BIOS-versie ook vaststellen door de computer aan te zetten of opnieuw op te starten, op esc te drukken wanneer het bericht "Press the ESC key for Startup Menu" (Druk op de ESC-toets voor menu Opstarten) onder aan het scherm verschijnt, en daarna op de toets f1 te drukken. Volg de instructies op het scherm om dit scherm af te sluiten.

### **BIOS-update downloaden**

**VOORZICHTIG:** om schade aan de computer of een mislukte installatie te voorkomen, downloadt en installeert u een BIOS-update alleen terwijl de computer met de netvoedingsadapter is aangesloten op een betrouwbare externe voedingsbron. Download of installeer een BIOS-update niet terwijl de computer op accuvoeding werkt of is aangesloten op een optioneel dockingapparaat of een optionele voedingsbron. Volg tijdens het downloaden en installeren de volgende instructies:

Schakel de stroomvoorziening van de computer niet uit door de stekker van het netsnoer uit het stopcontact te halen.

Sluit de computer niet af en activeer de pauzestand of de slaapstand niet.

Zorg dat u geen apparaten, kabels of snoeren plaatst, verwijdert, aansluit of loskoppelt.

- **1.** Open de webbrowser, ga naar<http://www.hp.com/support>en selecteer uw land of regio. Ga op de website van HP naar de pagina die de software voor de computer bevat. Volg de instructies op het scherm om de computer te selecteren en de BIOS-update te zoeken die u wilt downloaden.
- **2.** Klik op de optie voor het downloaden van software en stuurprogramma's, typ het modelnummer van uw computer in het productvak en druk op enter. Volg de instructies op het scherm om de computer te selecteren en de BIOS-update te zoeken die u wilt downloaden.
- **3.** Klik op uw specifieke product in de lijst met modellen.
- **4.** Klik op het gewenste besturingssysteem.
- **5.** Ga naar het BIOS-gedeelte en download het BIOS-softwarepakket.
- **6.** Volg de installatie-instructies die zijn verstrekt bij het BIOS-softwarepakket dat u heeft gedownload.

**CPMERKING:** nadat op het scherm is aangegeven dat de installatie is voltooid, kunt u het gedownloade bestand van de vaste schijf verwijderen.

## **Advanced System Diagnostics gebruiken**

Met Advanced System Diagnostics kunt u diagnosetests uitvoeren om vast te stellen of de hardware van de computer naar behoren werkt. De volgende diagnosetests zijn beschikbaar in Advanced System Diagnostics:

- Start-up test (Opstarttest): deze test analyseert de hoofdcomponenten van de computer die vereist zijn om de computer op te starten.
- Run-in test: deze test herhaalt de opstarttest en controleert op onvoorziene problemen die de opstarttest niet detecteert.
- Hard disk test (Vasteschijftest): deze test analyseert de fysieke conditie van de vaste schijf en controleert alle gegevens in elke sector van de vaste schijf. Als de test een beschadigde sector detecteert, wordt geprobeerd de gegevens naar een goede sector te verplaatsen.
- Memory test (Geheugentest): deze test analyseert de fysieke conditie van de geheugenmodules. Als er een fout wordt gemeld, vervangt u de geheugenmodules onmiddellijk.
- Battery test (Accutest): met deze test wordt de toestand van de accu geanalyseerd en wordt zo nodig de accu gekalibreerd. Als de accu de test niet doorstaat, neemt u contact op met de klantenondersteuning van HP om het probleem te melden en een vervangende accu aan te schaffen.
- System Tune-Up (Systeemoptimalisatie): deze groep aanvullende tests controleert de computer om er zeker van te zijn dat de hoofdcomponenten correct werken. System Tune-Up voert langere en uitgebreidere tests uit voor de geheugenmodules, de SMART-kenmerken van de vaste schijf, het oppervlak van de vaste schijf, de accu (en de accukalibratie), het videogeheugen en de status van de WLAN-module.

In het venster Advanced System Diagnostics kunt u systeeminformatie en foutenlogbestanden weergeven.

U start Advanced System Diagnostics als volgt:

- **1.** Zet de computer aan of start de computer opnieuw op. Druk op esc terwijl het bericht "Press the ESC key for Startup Menu" (Druk op de ESC-toets voor menu Opstarten) linksonder op het scherm wordt weergegeven. Wanneer het menu Startup (Opstarten) verschijnt, drukt u op f2.
- **2.** Klik op de diagnosetest die u wilt uitvoeren en volg de instructies op het scherm.

**OPMERKING:** als u een diagnosetest die wordt uitgevoerd wilt stoppen, drukt u op esc.

## **13 MultiBoot**

## **Opstartvolgorde van apparaten**

Als de computer wordt ingeschakeld, probeert het systeem op te starten vanaf geactiveerde opstartapparaten. Met het hulpprogramma Multiboot, dat in de fabriek is geactiveerd, wordt bepaald in welke volgorde het systeem de opstartapparaten naloopt om te proberen daarmee op te starten. Opstartapparaten kunnen optischeschijfeenheden zijn, diskettedrives, netwerkinterfacekaarten (NIC's), vaste schijven en USB-apparaten. Een opstartapparaat bevat (een medium met) bestanden die de computer nodig heeft om op de juiste manier op te starten en te functioneren.

**OPMERKING:** sommige opstartapparaten moeten in Computer Setup worden geactiveerd voordat ze als zodanig kunnen worden gebruikt.

De standaardinstelling is dat het systeem in de hierna aangegeven volgorde zoekt naar geactiveerde opstartapparaten en schijfeenheden om daarmee op te starten.

**OPMERKING:** sommige van de vermelde opstartapparaten en locaties van schijfeenheidruimtes worden mogelijk niet door de computer ondersteund.

- Upgraderuimte van de notebookcomputer
- **Optischeschijfeenheid**
- Vaste schijf van de notebookcomputer
- USB-diskettedrive
- USB-cd-rom-drive
- Vaste USB-schijf
- Ethernet op de notebookcomputer
- Secure Digital-geheugenkaart (SD)
- Upgraderuimte van het dockingstation
- **Externe SATA-drive**

U kunt de volgorde waarin het systeem naar een opstartapparaat zoekt, wijzigen in Computer Setup. U kunt ook op esc drukken wanneer het bericht "Press the ESC key for Startup Menu" (Druk op de ESC-toets voor menu Opstarten) onder aan het scherm verschijnt. Druk daarna op f9. Als u op f9 drukt, wordt een menu weergegeven met de geactiveerde opstartapparaten, waaruit u er een kunt kiezen. Tot slot kunt u met MultiBoot Express de computer zo configureren dat u steeds bij het opstarten wordt gevraagd welk opstartapparaat u wilt gebruiken.

## **Opstartapparaten inschakelen in Computer Setup**

De computer start alleen op vanaf een USB-apparaat of een netwerkadapter als de eenheid eerst in Computer Setup is geactiveerd als opstarteenheid.

Ga als volgt te werk om Computer Setup te starten en een USB-apparaat of een netwerkadapter te activeren als opstartapparaat:

- **1.** Zet de computer aan of start deze opnieuw op en druk op esc wanneer het bericht "Press the ESC key for Startup Menu" (Druk op de ESC-toets voor menu Opstarten) onder aan het scherm verschijnt.
- **2.** Druk op f10 om Computer Setup te openen.
- **3.** Als u opstartmedia in USB-schijfeenheden of in schijfeenheden in een optioneel dockingapparaat (alleen bepaalde modellen) wilt inschakelen, selecteert u met de pijltoetsen **System Configuration (Systeemconfiguratie) > Device Configurations (Apparaatconfiguraties)**. Controleer of **USB legacy support (USB-ondersteuning voor oudere systemen)** is geselecteerd.
- **OPMERKING:** de optie USB-poort moet zijn ingeschakeld om de USB-ondersteuning voor oudere systemen te kunnen gebruiken. Deze optie wordt ingeschakeld in de fabriek. Als de poort is uitgeschakeld, schakelt u deze als volgt weer in: selecteer **System Configuration (Systeemconfiguratie) > Port Options (Poortopties)** en **USB Port (USB-poort)**.

 $-$  of  $-$ 

Als u een netwerkadapter wilt inschakelen, selecteert u achtereenvolgens **System Configuration (Systeemconfiguratie) > Boot Options (Opstartopties)** en **PXE Internal NIC boot (Opstarten vanaf PXE interne netwerkadapter)**.

**4.** Om uw wijzigingen op te slaan en Computer Setup af te sluiten, klikt u op het pictogram **Save (Opslaan)** in de linkerbenedenhoek van het scherm en volgt u de instructies op het scherm.

 $-$  of  $-$ 

Selecteer met de pijltoetsen **File (Bestand) > Save Changes and Exit (Wijzigingen opslaan en afsluiten)** en druk op enter.

De voorkeursinstellingen zijn van kracht zodra de computer opnieuw is opgestart.

**PY OPMERKING:** als u een netwerkadapter wilt aansluiten op een Preboot eXecution Environmentserver (PXE) of Remote Program Load-server (RPL) zonder gebruik te maken van MultiBoot, drukt u op esc wanneer het bericht "Press the ESC key for Startup Menu" (Druk op de ESC-toets voor menu Opstarten) onder aan het scherm verschijnt, en drukt u daarna snel op f12.

## **Wijzigingen in de opstartvolgorde overwegen**

Houd rekening met het volgende als u de opstartvolgorde wilt wijzigen:

- Wanneer de computer opnieuw wordt opgestart nadat de opstartvolgorde is gewijzigd, probeert de computer op te starten op basis van de nieuwe opstartvolgorde.
- Als er meer dan één type opstarteenheid is, probeert de computer op te starten vanaf het eerste apparaat van elk type opstartapparaat (met uitzondering van optischeschijfeenheden). Als de computer bijvoorbeeld is aangesloten op een optioneel dockingapparaat (alleen bepaalde modellen) dat een vaste schijf bevat, wordt deze vaste schijf in de opstartvolgorde weergegeven als vaste USB-schijf. Als het systeem probeert op te starten vanaf deze vaste USB-schijf, en dat lukt niet, wordt daarna niet geprobeerd om op te starten vanaf de vaste schijf in de vasteschijfruimte. In plaats daarvan probeert het systeem op te starten vanaf het volgende type apparaat in de opstartvolgorde. Als er echter twee optischeschijfeenheden zijn en het systeem niet kan opstarten vanaf de eerste optischeschijfeenheid (omdat deze eenheid geen medium bevat of omdat het geen opstartmedium betreft), dan probeert het systeem op te starten vanaf de tweede optischeschijfeenheid.
- Als u de opstartvolgorde wijzigt, verandert u daarmee ook de logische-driveaanduidingen. Als u bijvoorbeeld opstart vanaf een cd-rom-drive met een schijf die is geformatteerd als drive C, wordt die cd-rom-drive drive C, terwijl de vaste schijf in de vasteschijfruimte drive D wordt.
- De computer start alleen op vanaf een NIC-apparaat als dat apparaat eerst is ingeschakeld in het menu Built-In Device Options (Opties voor geïntegreerde apparaten) in Computer Setup en als opstarten vanaf het apparaat is ingeschakeld in het menu Boot Options (Opstartopties) van Computer Setup. Opstarten vanaf een NIC heeft geen gevolgen voor de logischedriveaanduidingen, omdat er geen driveaanduiding aan de NIC is toegekend.
- Schijfeenheden in een optioneel dockingapparaat (alleen bepaalde modellen) worden voor de opstartvolgorde beschouwd als externe USB-apparaten.

## **MultiBoot-voorkeursinstellingen kiezen**

U kunt MultiBoot op de volgende manieren gebruiken:

- In Computer Setup een wijziging aanbrengen in de volgorde waarin bij het aanzetten van de computer wordt gezocht naar een opstartapparaat.
- Het opstartapparaat dynamisch kiezen door op esc te drukken wanneer het bericht "Press the ESC key for Startup Menu" (Druk op de ESC-toets voor menu Opstarten) onder aan het scherm verschijnt, en daarna op f9 te drukken om het menu Boot Options (Opstartopties) te openen.
- U kunt met MultiBoot Express variabele opstartvolgordes instellen. Hierbij wordt u gevraagd een opstartapparaat te kiezen, telkens wanneer u de computer aanzet of opnieuw opstart.

### **Nieuwe opstartvolgorde instellen in Computer Setup**

Ga als volgt te werk om Computer Setup te starten en een opstartvolgorde in te stellen die iedere keer wordt gebruikt als de computer wordt gestart of opnieuw wordt opgestart:

- **1.** Zet de computer aan of start deze opnieuw op en druk op esc wanneer het bericht "Press the ESC key for Startup Menu" (Druk op de ESC-toets voor menu Opstarten) onder aan het scherm verschijnt.
- **2.** Druk op f10 om Computer Setup te openen.
- **3.** Selecteer met een aanwijsapparaat of met de pijltoetsen de lijst **Legacy Boot Order (Opstartvolgorde van bestaande apparaten)** en druk op enter.
- **4.** Om het apparaat hoger in de opstartvolgorde te plaatsen, klikt u met een aanwijsapparaat op de pijl omhoog of drukt u op de toets +.

 $-$  of  $-$ 

Om het apparaat lager in de opstartvolgorde te plaatsen, klikt u met een aanwijsapparaat op de pijl omlaag of drukt u op de toets -.

**5.** Om uw wijzigingen op te slaan en Computer Setup af te sluiten, klikt u op het pictogram **Save (Opslaan)** in de linkerbenedenhoek van het scherm en volgt u de instructies op het scherm.

 $-$  of  $-$ 

Selecteer met de pijltoetsen **File (Bestand) > Save Changes and Exit (Wijzigingen opslaan en afsluiten)** en druk op enter.

De voorkeursinstellingen zijn van kracht zodra de computer opnieuw is opgestart.

### **Op dynamische wijze een opstartapparaat kiezen met de f9-prompt**

Als u dynamisch een opstartapparaat wilt kiezen voor de huidige opstartsequentie, gaat u als volgt te werk:

- **1.** Open het menu Select Boot Device (Opstartapparaat selecteren) door de computer aan te zetten of opnieuw op te starten en op esc te drukken wanneer het bericht "Press the ESC key for Startup Menu" (Druk op de ESC-toets voor menu Opstarten) onder aan het scherm verschijnt.
- **2.** Druk op f9.
- **3.** Selecteer met een aanwijsapparaat of met de pijltoetsen een opstartapparaat en druk op enter.

De wijzigingen zijn onmiddellijk van kracht.

### **MultiBoot Express instellen**

Ga als volgt te werk om Computer Setup te starten en de computer zodanig te configureren dat telkens wanneer u de computer aanzet of opnieuw opstart, het menu met opstartapparaten van MultiBoot wordt weergegeven:

- **1.** Zet de computer aan of start deze opnieuw op en druk op esc wanneer het bericht "Press the ESC key for Startup Menu" (Druk op de ESC-toets voor menu Opstarten) onder aan het scherm verschijnt.
- **2.** Druk op f10 om Computer Setup te openen.
- **3.** Selecteer met een aanwijsapparaat of met de pijltoetsen **System Configuration (Systeemconfiguratie) > Boot Options (Opstartopties)** en druk op enter.
- **4.** In het veld **Multiboot Express Popup Delay (Sec) (Wachttijd Multiboot Express menu (in seconden))** geeft u op hoe lang (in seconden) het menu met opstartapparaten moet worden weergegeven, voordat de computer wordt opgestart overeenkomstig de huidige MultiBootinstelling. (Als u 0 kiest, wordt het Express Boot-menu met opstartapparaten niet weergegeven.)
- **5.** Om uw wijzigingen op te slaan en Computer Setup af te sluiten, klikt u op het pictogram **Save (Opslaan)** in de linkerbenedenhoek van het scherm en volgt u de instructies op het scherm.

 $-$  of  $-$ 

Selecteer met de pijltoetsen **File (Bestand) > Save Changes and Exit (Wijzigingen opslaan en afsluiten)** en druk op enter.

De voorkeursinstellingen zijn van kracht zodra de computer opnieuw is opgestart.

### **MultiBoot Express-voorkeuren invoeren**

Wanneer het Express Boot-menu wordt weergegeven tijdens het opstarten, heeft u de volgende mogelijkheden:

- Als u een opstarteenheid wilt opgeven in het menu Express Boot, selecteert u de gewenste locatie binnen de toegestane tijd en drukt u op enter.
- Als u wilt voorkomen dat de computer de huidige MultiBoot-instelling kiest, drukt u op een willekeurige toets voordat de toegestane tijd is verstreken. De computer start hierna pas op nadat u een opstartapparaat heeft geselecteerd en op enter heeft gedrukt.
- Als u de computer wilt opstarten met de huidige MultiBoot-instelling, wacht u tot de toegestane tijd is verstreken.

# **A Problemen oplossen en ondersteuning**

## **Problemen oplossen**

In de volgende gedeelten vindt u informatie over algemene problemen en oplossingen.

### **De computer kan niet worden ingeschakeld**

Als de computer niet wordt ingeschakeld wanneer u op de aan/uit-knop drukt, kunnen de volgende suggesties u wellicht helpen te achterhalen waarom de computer niet opstart:

Als de computer is aangesloten op een stopcontact, controleert u of het stopcontact voldoende voeding levert door een ander elektrisch apparaat op het stopcontact aan te sluiten.

**CPMERKING:** gebruik alleen de bij de computer geleverde netvoedingsadapter of een netvoedingsadapter die door HP is goedgekeurd voor deze computer.

Als de computer is aangesloten op een andere externe voedingsbron dan een stopcontact, sluit de computer dan met behulp van de netvoedingsadapter aan op een stopcontact. Controleer of het netsnoer en de netvoedingsadapter goed zijn aangesloten.

### **Het computerscherm is leeg**

Als u de computer niet heeft uitgeschakeld maar het scherm leeg blijft, kunnen een of meer van de volgende instellingen de oorzaak vormen:

- De computer staat in de pauzestand of de slaapstand. Om de pauzestand of de slaapstand te beëindigen, drukt u de aan/uit-knop kort in. De pauzestand en de slaapstand zijn energiebesparingsvoorzieningen die het beeldscherm uitschakelen. De pauzestand en de slaapstand kunnen automatisch worden geactiveerd als de computer is ingeschakeld maar niet wordt gebruikt, of als de acculading een laag niveau heeft bereikt. Om deze en andere voedingsinstellingen te wijzigen, klikt u met de rechtermuisknop op het pictogram **Accu** in het systeemvak aan de rechterkant van de taakbalk, en klik u vervolgens op **Voorkeuren**.
- De computer is niet ingesteld om het beeld op het scherm weer te geven. Druk op fn+f4 om de weergave te schakelen naar het beeldscherm van de computer. Voor de meeste modellen geldt dat wanneer een optioneel extern weergaveapparaat, bijvoorbeeld een monitor, is aangesloten op de computer, het beeld kan worden weergegeven op het computerscherm of op het externe weergaveapparaat of op beide apparaten tegelijk. Wanneer u herhaaldelijk op fn+f4 drukt, wordt de weergave afwisselend geschakeld tussen het beeldscherm van de computer, een of meer externe beeldschermen en gelijktijdige weergave op alle apparaten.

### **De software werkt niet goed**

Als de software niet of abnormaal reageert, start u de computer opnieuw op door **Computer > Afsluiten > Herstarten** te selecteren. Als u de computer niet opnieuw kunt opstarten aan de hand van deze procedure, raadpleegt u het volgende gedeelte, De computer staat aan maar reageert niet op pagina 92.

### **De computer staat aan maar reageert niet**

Wanneer de computer is ingeschakeld maar niet reageert op opdrachten van de software of het toetsenbord, voert u de volgende noodprocedures voor afsluiten uit in de aangegeven volgorde, totdat de computer wordt afgesloten:

**VOORZICHTIG:** noodprocedures voor afsluiten resulteren in het verlies van niet-opgeslagen gegevens.

- Druk op de aan/uit-knop en houd deze minimaal vijf seconden ingedrukt.
- Koppel de externe voedingsbron los en verwijder de accu uit de computer.

#### **De computer is ongewoon warm**

Als de computer in gebruik is, kan deze warm aanvoelen. Dit is een normaal verschijnsel. Wanneer de computer echter *ongewoon* warm aanvoelt, is de computer mogelijk oververhit als gevolg van een geblokkeerde ventilatieopening.

Als u vermoedt dat de computer oververhit raakt, laat u de computer afkoelen tot kamertemperatuur. Zorg dat alle ventilatieopeningen nergens door worden geblokkeerd tijdens het gebruik van de computer.

**WAARSCHUWING!** Werk niet met de computer op uw schoot en blokkeer de ventilatieopeningen van de computer niet, om de kans op brandwonden of oververhitting van de computer te verkleinen. Gebruik de computer alleen op een stevige, vlakke ondergrond. Zorg dat de luchtcirculatie niet wordt geblokkeerd door een voorwerp van hard materiaal, zoals een optionele printer naast de computer, of een voorwerp van zacht materiaal, zoals een kussen, een kleed of kleding. Zorg er ook voor dat de netvoedingsadapter tijdens het gebruik niet in contact kan komen met de huid of een voorwerp van zacht materiaal. De temperatuur van de computer en de netvoedingsadapter blijft binnen de temperatuurlimieten voor de oppervlakken die toegankelijk zijn voor de gebruiker, zoals bepaald in de International Standard for Safety of Information Technology Equipment (IEC 60950).

**CPMERKING:** de ventilator van de computer start automatisch om interne onderdelen te koelen en oververhitting te voorkomen. Het is normaal dat de interne ventilator automatisch aan- en uitgaat terwijl u met de computer werkt.

### **Een extern apparaat werkt niet**

Probeer de volgende suggesties als een extern apparaat niet goed werkt:

- Schakel het apparaat in volgens de instructies van de fabrikant.
- Controleer of alle apparaataansluitingen correct zijn.
- Controleer of het apparaat elektrische voeding krijgt.
- Controleer of het apparaat, met name als het een ouder apparaat betreft, compatibel is met het besturingssysteem.
- Controleer of de juiste stuurprogramma's en de recentste versies hiervan zijn geïnstalleerd.

### **De draadloze netwerkverbinding werkt niet**

Ga als volgt te werk als een draadloze netwerkverbinding niet goed werkt:

- Om een draadloos of bekabeld apparaat voor draadloze communicatie te activeren of deactiveren, klikt u met de rechtermuisknop op het pictogram **Netwerkverbinding** in het systeemvak aan de rechterkant van de taakbalk. Om apparaten te activeren, schakelt u het selectievakje van de menuoptie in. Om het apparaat te deactiveren, schakelt u het selectievakje uit.
- Controleer of het apparaat voor draadloze communicatie is ingeschakeld.
- Controleer of de draadloze antennes van de computer nergens door worden geblokkeerd.
- Controleer of het kabel- of DSL-modem en het netsnoer daarvan correct zijn aangesloten en of de lampjes op het kabel- of DSL-modem branden.
- Controleer of de draadloze router of het draadloze toegangspunt correct is aangesloten op de netvoedingsadapter en het kabel- of DSL-modem, en of de lampjes branden.
- Koppel alle kabels los en sluit ze opnieuw aan. Schakel vervolgens het apparaat uit en opnieuw in.

### **De lade van de optischeschijfeenheid gaat niet open bij het verwijderen van een cd of dvd**

- **1.** Steek het uiteinde van een paperclip **(1)** in de ontgrendelingsopening in het voorpaneel van de schijfeenheid.
- **2.** Druk voorzichtig op de paperclip om de lade te ontgrendelen en trek de lade vervolgens zo ver mogelijk uit **(2)**.
- **3.** Verwijder de schijf **(3)** uit de lade door voorzichtig op de as te drukken terwijl u de schijf aan de randen optilt. Houd de schijf bij de randen vast en raak het oppervlak niet aan.
- **OPMERKING:** als de lade niet volledig kan worden uitgetrokken, houdt u de schijf voorzichtig enigszins schuin bij het verwijderen.

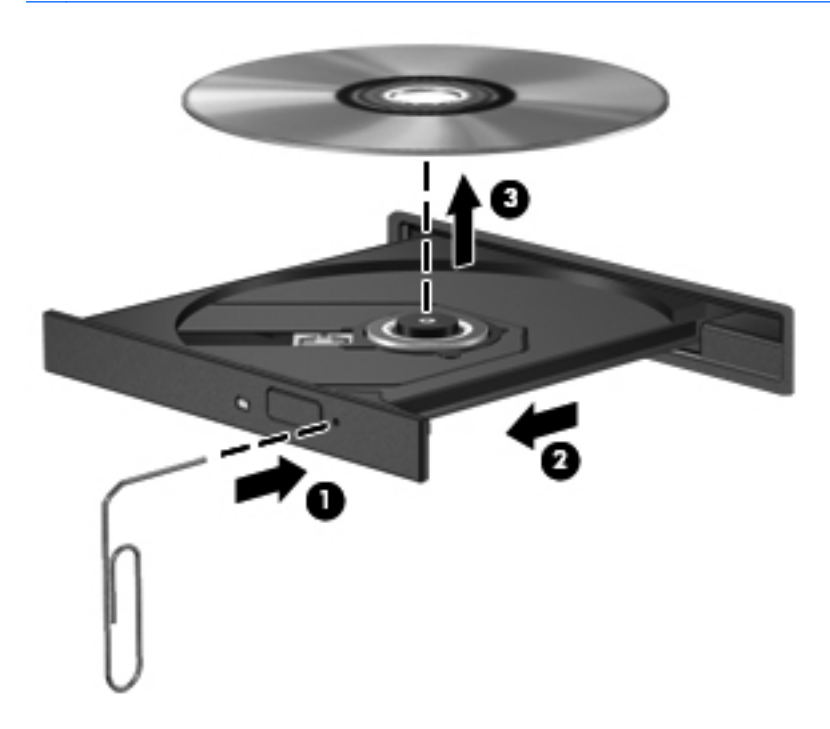

**4.** Sluit de lade en berg de schijf op in het bijbehorende doosje.

### **De optischeschijfeenheid wordt niet gedetecteerd**

Als het besturingssysteem een geïnstalleerd apparaat niet detecteert, kan het zijn dat het apparaatstuurprogramma ontbreekt of beschadigd is.

- **1.** Verwijder eventuele schijven uit de optischeschijfeenheid.
- **2.** Klik op **Computer** en vervolgens op **Systeem-monitor**.
- **3.** Zoek op het tabblad **Hardware** de Opslagmediumcontroller in de kolom **Type**.
- **4.** Klik op het driehoekje naast de apparaten tot u de optischeschijfeenheid heeft gevonden. Als de schijfeenheid vermeld staat, moet deze naar behoren werken.

### **Een schijf wordt niet afgespeeld**

- Sla uw werk op en sluit alle geopende programma's af voordat u een cd of dvd afspeelt.
- Verbreek de verbinding met internet voordat u een cd of dvd afspeelt.
- Controleer of de schijf juist is geplaatst.
- Controleer of de schijf schoon is. Maak de schijf zo nodig schoon met gefilterd water en een pluisvrije doek. Veeg van het midden van de schijf naar de buitenrand.
- Controleer de schijf op krassen. Als u krassen vindt, behandel de schijf dan met een reparatieset voor optische schijven. Dergelijke sets zijn te koop in veel elektronicazaken.
- Schakel de pauzestand uit alvorens de schijf af te spelen.

Activeer de slaapstand of de pauzestand niet tijdens het afspelen van een schijf. Als u dat wel doet, verschijnt mogelijk een waarschuwing waarin u wordt gevraagd of u door wilt gaan. Klik op **Nee** wanneer dit bericht wordt weergegeven. Nadat u op Nee heeft geklikt, kan het volgende gebeuren:

◦ Het afspelen wordt hervat.

 $-$  of  $-$ 

◦ Het afspeelvenster in het multimediaprogramma wordt gesloten. Klik op de knop **Afspelen** in uw multimediaprogramma om de schijf weer af te spelen. Heel soms komt het voor dat u het programma moet afsluiten en opnieuw moet starten.

### **Een film is niet zichtbaar op een extern beeldscherm**

- **1.** Als zowel het beeldscherm van de computer als een extern beeldscherm zijn ingeschakeld, drukt u een of meer keren op fn+f4 om te schakelen tussen de twee beeldschermen.
- **2.** Configureer de monitorinstellingen zodanig dat het externe beeldscherm het primaire beeldscherm wordt:
	- **a.** Klik met de rechtermuisknop op een leeg gedeelte van het bureaublad en selecteer **Schermresolutie**.
	- **b.** Geef een primair en een secundair beeldscherm op.

**CPMERKING:** als beide beeldschermen worden gebruikt, verschijnt het dvd-beeld niet op een beeldscherm dat is ingesteld als secundair beeldscherm.

### **Het branden van een schijf begint niet of stopt voordat het brandproces is voltooid**

- Controleer of alle programma's zijn afgesloten.
- Schakel de pauzestand en de slaapstand uit.
- Controleer of u het juiste type schijf voor uw schijfeenheid gebruikt.
- Controleer of de schijf correct is geplaatst.
- Selecteer een lagere schrijfsnelheid en probeer het opnieuw.
- Als u een schijf kopieert, slaat u de informatie van de bronschijf op de vaste schijf op voordat u probeert de inhoud te branden op een nieuwe schijf. Brand daarna de nieuwe schijf vanaf de vaste schijf.

### **Contact opnemen met de klantenondersteuning**

Als de informatie in deze handleiding geen uitsluitsel geeft over uw vragen, kunt u contact opnemen met de klantenondersteuning van HP op:

<http://www.hp.com/go/contactHP>

```
CPMERKING:http://welcome.hp.com/country/
us/en/wwcontact_us.html.
```
Hier kunt u:

online chatten met een technicus van HP;

**OPMERKING:** wanneer technische ondersteuning niet beschikbaar is in een bepaalde taal, is deze beschikbaar in het Engels.

- een e-mail sturen naar de klantenondersteuning van HP;
- telefoonnummers opzoeken van de klantenondersteuning van HP (wereldwijd);
- een HP servicecentrum opzoeken.

## **Labels**

De labels die zijn aangebracht op de computer, bieden informatie die u nodig kunt hebben wanneer u problemen met het systeem probeert op te lossen of wanneer u de computer in het buitenland gebruikt:

Label met serienummer: biedt belangrijke informatie, waaronder:

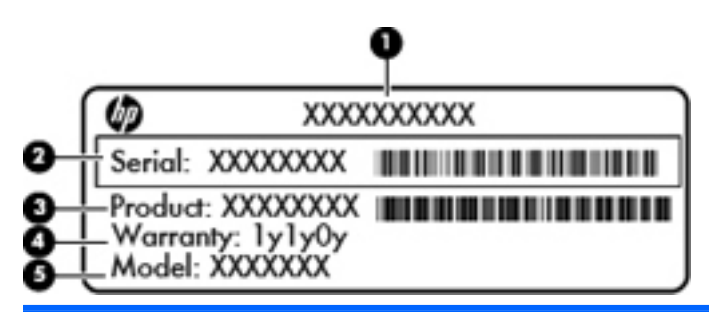

#### **Onderdeel**

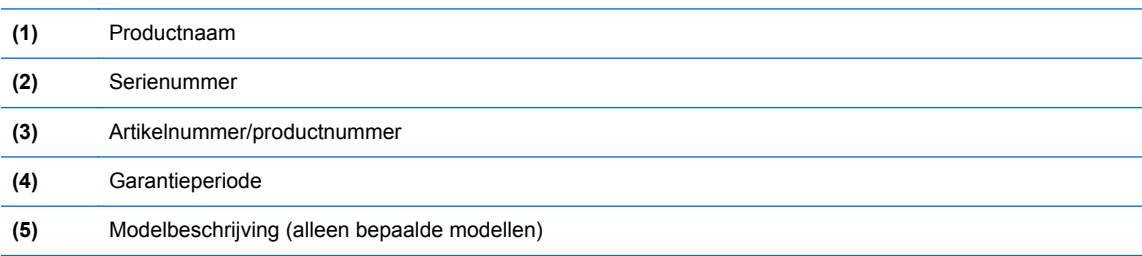

Houd deze gegevens bij de hand wanneer u contact opneemt met de technische ondersteuning. Het label met het serienummer bevindt zich in de accuruimte.

- Label met kennisgevingen: bevat kennisgevingen betreffende het gebruik van de computer. Het label met kennisgevingen bevindt zich aan de binnenzijde van het onderpaneel.
- Certificeringslabel(s) voor draadloze communicatie (alleen bepaalde modellen): bevat(ten) informatie over optionele apparatuur voor draadloze communicatie en de keurmerken van diverse landen waar de apparatuur is goedgekeurd en toegestaan voor gebruik. Als uw computermodel is voorzien van een of meer apparaten voor draadloze communicatie, is de computer voorzien van een of meer van deze certificeringslabels. U kunt deze informatie nodig hebben wanneer u de computer in het buitenland gebruikt. Labels met keurmerken voor apparatuur voor draadloze communicatie bevinden zich aan de binnenzijde van het onderpaneel.

# **B Computer schoonmaken**

## **Schoonmaakproducten**

Gebruik de volgende producten om de computer veilig schoon te maken en te desinfecteren:

- Dimethyl benzyl ammonium chloride 0,3 procent maximale concentratie (bijvoorbeeld: kiemdodende wegwerpdoekjes. Deze doekjes zijn er van een aantal merken).
- **•** Glasreiniger zonder alcohol
- **Zeepsop (op basis van milde zeep)**
- Droge microvezelschoonmaakdoek of zemen lap (antistatisch, zonder olie)
- Antistatische doekjes

A **VOORZICHTIG:** vermijd de volgende schoonmaakproducten:

Sterke oplosmiddelen, zoals alcohol, aceton, ammoniumchloride, methyleenchloride en koolwaterstoffen. Deze kunnen het oppervlak van de computer onherstelbaar beschadigen.

Vezelhoudende materialen, zoals papieren zakdoekjes, die krassen kunnen veroorzaken op de computer. In de loop der tijd kunnen vuildeeltjes en schoonmaakmiddelen zich ophopen in de krassen.
# **Schoonmaakprocedures**

Volg de procedures in dit gedeelte om de computer of tablet-pc veilig schoon te maken.

**WAARSCHUWING!** Probeer de computer of tablet-pc niet schoon te maken terwijl die is ingeschakeld, om het risico van elektrische schokken of schade aan onderdelen te beperken:

Schakel de computer of tablet-pc uit.

Koppel de computer los van een externe voedingsbron.

Koppel alle externe apparaten met eigen voeding los.

**A VOORZICHTIG:** spuit geen schoonmaakmiddelen of vloeistoffen rechtstreeks op de oppervlakken van de computer of tablet-pc. Vloeistoffen die op het oppervlak terechtkomen, kunnen onherstelbare schade toebrengen aan interne onderdelen.

# **Beeldscherm schoonmaken**

Veeg het beeldscherm voorzichtig schoon met een zachte, pluisvrije doek die is bevochtigd met een *alcoholvrij* glasreinigingsmiddel. Zorg dat het beeldscherm droog is voordat u het dichtdoet.

# **Zijkanten en bovenkant schoonmaken**

Om de zijkanten en de bovenkant schoon te maken en te desinfecteren, gebruikt u een zachte microvezeldoek of een zemen lap die is bevochtigd met een van de schoonmaakoplossingen die eerder zijn beschreven. U kunt ook een kiemdodend wegwerpdoekje gebruiken.

**CPMERKING:** wanneer u de bovenkant van de computer schoonmaakt, veegt u in een cirkelbeweging om vuil en stofdeeltjes te verwijderen.

# **Touchpad en toetsenbord schoonmaken**

- A **VOORZICHTIG:** zorg bij het schoonmaken van het touchpad en het toetsenbord dat er geen vloeistoffen tussen de toetsen komen. Hierdoor kunnen interne componenten blijvend beschadigd raken.
	- Om het touchpad en het toetsenbord schoon te maken en te desinfecteren, gebruikt u een zachte microvezeldoek of een zemen lap die is bevochtigd met een van de schoonmaakoplossingen die eerder zijn beschreven. U kunt ook een kiemdodend wegwerpdoekje gebruiken.
	- Gebruik een spuitbus met perslucht met een verlengstuk om te voorkomen dat toetsen blijven hangen en om stof, pluisjes en vuildeeltjes te verwijderen van het toetsenbord.
	- **WAARSCHUWING!** Gebruik geen stofzuiger om het toetsenbord schoon te maken. Zo beperkt u het risico van een elektrische schok en schade aan de interne onderdelen. Een stofzuiger kan stofdeeltjes op het oppervlak van het toetsenbord achterlaten.

# <span id="page-109-0"></span>**C Specificaties**

# **Ingangsvermogen**

De gegevens over elektrische voeding in dit gedeelte kunnen van pas komen als u internationaal wilt reizen met de computer.

De computer werkt op gelijkstroom, die kan worden geleverd via netvoeding of via een voedingsbron voor gelijkstroom. De netvoedingsbron moet 100-240 V, 50-60 Hz als nominale specificaties hebben. Hoewel de computer kan worden gevoed via een aparte gelijkstroomvoedingsbron, wordt u dringend aangeraden de computer alleen aan te sluiten via een netvoedingsadapter of een gelijkstroombron die door HP is geleverd en goedgekeurd voor gebruik met deze computer.

De computer is geschikt voor gelijkstroom binnen de volgende specificaties.

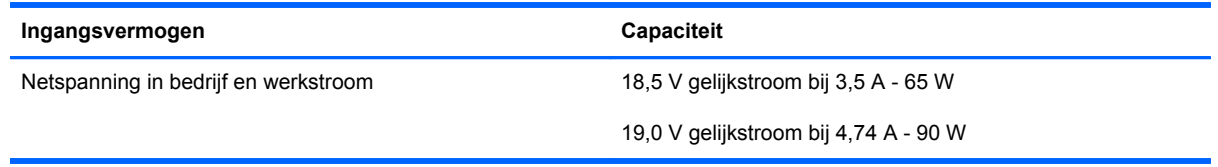

**OPMERKING:** dit product is ontworpen voor IT-elektriciteitsnetten in Noorwegen met een fasefasespanning van maximaal 265 V wisselspanning.

**OPMERKING:** de bedrijfsspanning en werkstroom van de computer vindt u op het label met kennisgevingen aan de binnenzijde van het onderpaneel.

# <span id="page-110-0"></span>**Omgevingsvereisten**

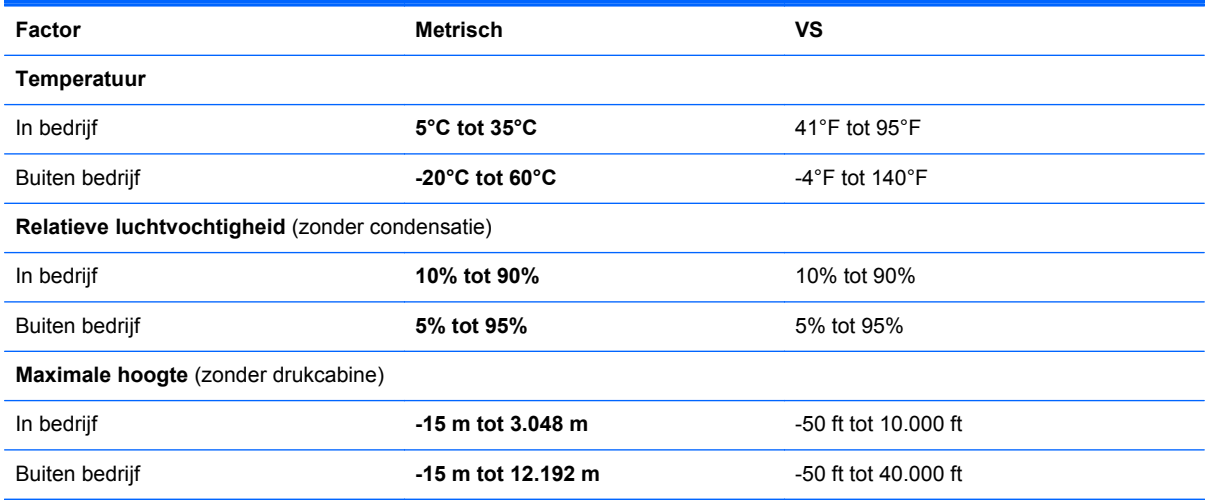

# <span id="page-111-0"></span>**D Elektrostatische ontlading**

Elektrostatische ontlading is het vrijkomen van statische elektriciteit wanneer twee objecten met elkaar in aanraking komen, bijvoorbeeld de schok die u krijgt wanneer u over tapijt loopt en vervolgens een metalen deurklink aanraakt.

Elektronische onderdelen kunnen beschadigd raken door een ontlading van statische elektriciteit via vingers of andere elektrostatische geleiders. Neem de volgende voorschriften in acht om het risico van schade aan de computer of een schijfeenheid, of verlies van gegevens te beperken:

- Als u de computer moet loskoppelen met het oog op instructies voor het verwijderen of installeren van onderdelen, zorg dan voor een goede aarding voordat u de computer loskoppelt. Pas daarna kunt u de behuizing openen.
- Bewaar onderdelen in de antistatische verpakking totdat u klaar bent om ze te installeren.
- Raak pinnen, aansluitingen en circuits niet aan. Zorg dat u elektronische onderdelen zo min mogelijk hoeft aan te raken.
- Gebruik niet-magnetisch gereedschap.
- Raak, voordat u onderdelen aanraakt, een ongeverfd metalen oppervlak van het onderdeel aan, zodat u niet statisch geladen bent.
- Als u een onderdeel verwijdert, doet u het in een antistatische verpakking.

Neem contact op met de klantenondersteuning als u meer wilt weten over statische elektriciteit of hulp nodig heeft bij het verwijderen of installeren van onderdelen.

# **Index**

#### **A**

Aan/uit-knop, herkennen [7,](#page-16-0) [9](#page-18-0) Aan/uit-lampjes [5](#page-14-0), [6](#page-15-0) Accu afvoeren [48](#page-57-0) lage acculading [46](#page-55-0) opbergen [48](#page-57-0) opladen [45](#page-54-0) temperatuur [48](#page-57-0) vervangen [44](#page-53-0) verwijderen [44](#page-53-0) voeding [43](#page-52-0) voeding besparen [47](#page-56-0) werktijd [46](#page-55-0) Accu, ontgrendeling [19](#page-28-0) Acculading, kritiek laag niveau [46](#page-55-0) Acculampje [13,](#page-22-0) [16](#page-25-0) Accuruimte [19](#page-28-0) Afsluiten [40](#page-49-0) Apparaten voor draadloze communicatie, types [23](#page-32-0) Audiofuncties, controleren [36](#page-45-0) Audio-ingang (microfooningang), herkennen [12](#page-21-0) Audio-uitgang (hoofdtelefoonuitgang), herkennen [12](#page-21-0) Audiovoorzieningen [35](#page-44-0)

#### **B**

Back-up [76](#page-85-0) Bedrijfs-WLAN, verbinding met [24](#page-33-0) Beeldscherm, toetsen voor helderheid [29](#page-38-0) Beeldschermen, schakelen tussen [29](#page-38-0)

Beheren, BIOSbeheerderswachtwoord [70](#page-79-0) Beheren, DriveLock-wachtwoord [71](#page-80-0) Beschrijfbare media [41](#page-50-0) Besparen, accuvoeding [47](#page-56-0) Besturingssysteem [40](#page-49-0) Besturingssysteem, wachtwoorden ingesteld in [69](#page-78-0) Besturingssysteemlogo, toets herkennen [10](#page-19-0), [11](#page-20-0) Besturingssysteemtoepassingen, toets herkennen [10,](#page-19-0) [11](#page-20-0) Beveiliging, draadloze communicatie [26](#page-35-0) Beveiligingskabel [74](#page-83-0) Beveiligingskabel, bevestigingspunt herkennen [15](#page-24-0), [16](#page-25-0) Beveiligingsschroef [51](#page-60-0) Bevestigingspunt beveiligingskabel [15](#page-24-0), [16](#page-25-0) BIOS update downloaden [83](#page-92-0) updaten [82](#page-91-0) versie bepalen [82](#page-91-0) BIOS-beheerderswachtwoord beheren [70](#page-79-0) maken [70](#page-79-0) opgeven [70](#page-79-0) Bluetooth, label [97](#page-106-0) Bluetooth-apparaat [27](#page-36-0)

## **C**

Caps Lock-lampje, herkennen [5](#page-14-0), [6](#page-15-0) Computer schoonmaken [98](#page-107-0)

Computer Setup fabrieksinstellingen herstellen [81](#page-90-0) MultiBoot Express-prompt instellen [89](#page-98-0) navigeren en selecteren [80](#page-89-0) opstartapparaten inschakelen [86](#page-95-0) opstartvolgorde instellen [88](#page-97-0) wachtwoorden ingesteld in [69](#page-78-0) Configureren audio voor HDMI [39](#page-48-0) Connector, netvoeding [13,](#page-22-0) [16](#page-25-0) Controleren, audiofuncties [36](#page-45-0)

## **D**

Draadloos netwerk (WLAN) [27](#page-36-0) benodigde apparatuur [25](#page-34-0) beveiliging [26](#page-35-0) definitie [23](#page-32-0) verbinding maken [24](#page-33-0) verbinding met bedrijfs-WLAN [24](#page-33-0) verbinding met openbaar WLAN [24](#page-33-0) Draadloze communicatie, codering [26](#page-35-0) Draadloze communicatie, knop gebruiken [23](#page-32-0) herkennen [8,](#page-17-0) [9](#page-18-0) Draadloze communicatie, lampje [5,](#page-14-0) [6,](#page-15-0) [23](#page-32-0) Draadloze communicatie, pictogram [23](#page-32-0) DriveLock-wachtwoord beheren [71](#page-80-0) maken [71](#page-80-0)

#### **E**

Elektrische voeding, besparen [47](#page-56-0) Elektrostatische ontlading [102](#page-111-0) Externe apparaten [64](#page-73-0) Externemonitorpoort [15,](#page-24-0) [16](#page-25-0), [37](#page-46-0) Externe schijfeenheid [64](#page-73-0)

#### **F**

Firewall [26](#page-35-0) Fn-toets, herkennen [10,](#page-19-0) [11](#page-20-0), [29](#page-38-0) Functietoetsen herkennen [10](#page-19-0), [11](#page-20-0)

#### **G**

Geheugenmodule herkennen [19](#page-28-0) plaatsen [66](#page-75-0) verwijderen [65](#page-74-0) Geïntegreerde webcam, lampje herkennen [17](#page-26-0), [18](#page-27-0) Geïntegreerd numeriek toetsenblok, herkennen [11](#page-20-0) Geïntegreerd numeriek toetsenblok herkennen [31](#page-40-0) Geluidsvolume aanpassen [36](#page-45-0) toetsen [36](#page-45-0) Geluid uit, toets herkennen [30](#page-39-0)

#### **H**

HDMI, audio configureren [39](#page-48-0) HDMI-poort, aansluiten [38](#page-47-0) HDMI-poort, herkennen [15,](#page-24-0) [16](#page-25-0) Herstel [76](#page-85-0) High-definitionapparatuur, aansluiten [38](#page-47-0) Hoofdtelefoonuitgang (audiouitgang) [12](#page-21-0) **Hotkeys** acculading [30](#page-39-0) bedieningselementen voor audio-cd, dvd of bd [30](#page-39-0) beschrijving [29](#page-38-0) gebruiken [29](#page-38-0) geluidsvolume aanpassen [30](#page-39-0) geluid uitschakelen [30](#page-39-0) helderheid van beeldscherm verhogen [29](#page-38-0) helderheid van beeldscherm verlagen [29](#page-38-0) pauzestand [29](#page-38-0)

QuickLock [29](#page-38-0) schakelen tussen beeldschermen [29](#page-38-0) Hubs [62](#page-71-0)

#### **I**

In-/uitgangen audio-ingang (microfoon) [12](#page-21-0) audio-uitgang (hoofdtelefoon) [12](#page-21-0) netwerk [15](#page-24-0), [16](#page-25-0) RJ-45 (netwerk) [15](#page-24-0), [16](#page-25-0) In-/uitzoomen, touchpadbeweging [34](#page-43-0) Ingangsvermogen [100](#page-109-0) Ingebed numeriek toetsenblok, herkennen [30](#page-39-0) Ingebed numeriek toetsenblok, toetsen herkennen [10](#page-19-0) Installatie, WLAN [25](#page-34-0) Interne beeldschermschakelaar [17](#page-26-0), [18](#page-27-0) Interne microfoons, herkennen [17](#page-26-0), [18](#page-27-0) Internetverbinding instellen [25](#page-34-0)

## **K**

Kabels LAN [27](#page-36-0) USB [63](#page-72-0) Kennisgevingen label met kennisgevingen [97](#page-106-0) labels met keurmerk voor draadloze communicatie [97](#page-106-0) Keurmerk voor draadloze communicatie, label [97](#page-106-0) Knijpen, touchpadbeweging [34](#page-43-0) Knoppen aan/uit [7,](#page-16-0) [9](#page-18-0) draadloze communicatie [8](#page-17-0), [9](#page-18-0) ejectknop van optischeschijfeenheid [13,](#page-22-0) [14](#page-23-0) linkerknop van touchpad [4](#page-13-0) rechterknop van touchpad [4](#page-13-0) webbrowser [8,](#page-17-0) [9](#page-18-0)

# **L**

Labels Bluetooth [97](#page-106-0) kennisgevingen [97](#page-106-0)

keurmerk voor draadloze communicatie [97](#page-106-0) serienummer [97](#page-106-0) WLAN [97](#page-106-0) Lage acculading [46](#page-55-0) Lampjes aan/uit [5,](#page-14-0) [6](#page-15-0) accu [13](#page-22-0), [16](#page-25-0) Caps Lock [5,](#page-14-0) [6](#page-15-0) draadloze communicatie [5](#page-14-0), [6](#page-15-0) netvoedingsadapter [13](#page-22-0) Netvoedingsadapter [16](#page-25-0) vaste schiif [12](#page-21-0) webcam [17](#page-26-0), [18](#page-27-0) Leesbare media [41](#page-50-0) Logische-driveaanduidingen [87](#page-96-0) Lokaal netwerk (LAN) kabel aansluiten [27](#page-36-0) vereiste kabel [27](#page-36-0) Luchthavenbeveiligingsapparatuu r [51](#page-60-0) Luidsprekers, herkennen [7,](#page-16-0) [9](#page-18-0)

## **M**

Mediabedieningselementen, toetsen [30](#page-39-0) Mediakaart definitie [61](#page-70-0) plaatsen [61](#page-70-0) stopzetten [62](#page-71-0) verwijderen [61](#page-70-0) Mediakaartlezer [12](#page-21-0) Microfooningang (audio-ingang), herkennen [12](#page-21-0) Muis, externe voorkeuren instellen [34](#page-43-0) MultiBoot Express [85,](#page-94-0) [89](#page-98-0)

#### **N**

Netvoedingsadapter [13](#page-22-0) Netvoedingsconnector, herkennen [13](#page-22-0), [16](#page-25-0) Netwerkconnector, herkennen [15](#page-24-0), [16](#page-25-0) Netwerkkabel [27](#page-36-0) aansluiten [27](#page-36-0) ruisonderdrukkingscircuit [27](#page-36-0) Netwerkverbinding, pictogrammen [23](#page-32-0)

Network Service Boot (Opstarten via netwerkservice) [86](#page-95-0) NIC-opstartapparaat [85,](#page-94-0) [86](#page-95-0) Niet-reagerend systeem [40](#page-49-0) Num lk-toets, herkennen [10](#page-19-0), [11,](#page-20-0) [30](#page-39-0) Num lk-toets herkennen [31](#page-40-0) Num lock, extern toetsenblok [31](#page-40-0)

# **O**

Omgevingsvereisten [101](#page-110-0) Onderdelen beeldscherm [17](#page-26-0) bovenkant [4](#page-13-0) linkerkant [15](#page-24-0) onderkant [19](#page-28-0) rechterkant [13](#page-22-0) voorkant [12](#page-21-0) Onderkant, onderdelen herkennen [20](#page-29-0) Onderpaneel [52,](#page-61-0) [97](#page-106-0) beveiligingsschroef [51](#page-60-0) herkennen [19](#page-28-0) terugplaatsen [53,](#page-62-0) [56](#page-65-0) verwijderen [52](#page-61-0), [54](#page-63-0) Onderpaneel, ontgrendeling [19](#page-28-0) Ontgrendelingen accu [19](#page-28-0) onderpaneel [19](#page-28-0) Opbergen, accu [48](#page-57-0) Openbaar WLAN, verbinding met [24](#page-33-0) Opgeven, BIOSbeheerderswachtwoord [70](#page-79-0) Opladen, accu [45](#page-54-0) Opstartapparaten, inschakelen [86](#page-95-0) Opstartvolgorde wijzigen [88](#page-97-0) Optionele beveiligingskabel [74](#page-83-0) Optionele externe apparaten, gebruiken [64](#page-73-0) Optische schijf plaatsen [58](#page-67-0) verwijderen [59](#page-68-0) Optischeschijfeenheid [64](#page-73-0) Optischeschijfeenheid, ejectknop herkennen [13](#page-22-0), [14](#page-23-0) Optischeschijfeenheid, herkennen [13](#page-22-0), [14](#page-23-0)

Optischeschijfeenheid, lampje herkennen [13](#page-22-0), [14](#page-23-0) Optischeschijfeenheid met lade [58](#page-67-0)

#### **P**

Pauzestand activeren [41](#page-50-0) beëindigen [41](#page-50-0) Pictogrammen bekabeld netwerk [23](#page-32-0) draadloze communicatie [23](#page-32-0) netwerk [23](#page-32-0) Poorten externe monitor [15,](#page-24-0) [16](#page-25-0), [37](#page-46-0) HDMI [15,](#page-24-0) [16](#page-25-0), [38](#page-47-0) USB [13,](#page-22-0) [14](#page-23-0), [15](#page-24-0), [16,](#page-25-0) [62](#page-71-0) VGA [37](#page-46-0) Problemen, oplossen [91](#page-100-0) Problemen oplossen detectie van optischeschijfeenheid [95](#page-104-0) lade van optischeschijfeenheid [94](#page-103-0) schijf afspelen [95](#page-104-0) schijf branden [96](#page-105-0) Problemen oplossen, extern beeldscherm [95](#page-104-0) Productnaam en productnummer, van computer [97](#page-106-0) PXE-server [86](#page-95-0)

# **R**

Reizen, met computer [97](#page-106-0) Reizen met computer [48](#page-57-0) RJ-45-netwerkconnector, herkennen [15](#page-24-0), [16](#page-25-0) Ruisonderdrukkingscircuit netwerkkabel [27](#page-36-0)

## **S**

Schermweergave, schakelen [29](#page-38-0) Schijfeenheden externe [64](#page-73-0) omgang met [50](#page-59-0) opstartvolgorde [85](#page-94-0) optische [64](#page-73-0) vaste [64](#page-73-0) Schijfmedia [41](#page-50-0) Schuiven, touchpadbeweging [34](#page-43-0) Serienummer, van computer [97](#page-106-0)

Slaapstand activeren [42](#page-51-0) beëindigen [42](#page-51-0) geactiveerd tijdens kritiek laag ladingsniveau van accu [46](#page-55-0)

# **T**

Temperatuur [48](#page-57-0) Toetsen fn [10,](#page-19-0) [11](#page-20-0) functie [10,](#page-19-0) [11](#page-20-0) geluidsvolume [36](#page-45-0) ingebed numeriek toetsenblok [10](#page-19-0) logo van besturingssysteem [10](#page-19-0), [11](#page-20-0) num lk [10,](#page-19-0) [11](#page-20-0) toepassingen van besturingssysteem [10,](#page-19-0) [11](#page-20-0) **Toetsenblok** [30](#page-39-0) Toetsenblok, extern gebruiken [31](#page-40-0) num lock [31](#page-40-0) Toetsenblok, geïntegreerd numeriek [11](#page-20-0) Toetsenblokken herkennen [31](#page-40-0) Touchpad knoppen [4](#page-13-0) voorkeuren instellen [34](#page-43-0) Touchpadbewegingen in-/uitzoomen [34](#page-43-0) knijpen [34](#page-43-0) schuiven [34](#page-43-0) **Touchpadzone** herkennen [4](#page-13-0)

# **U**

Uitschakelen, computer [40](#page-49-0) USB, ondersteuning voor oudere systemen [79](#page-88-0) USB 3.0-poort [13](#page-22-0) USB 3.0-poorten [15,](#page-24-0) [16](#page-25-0) USB-apparaten aansluiten [63](#page-72-0) beschrijving [62](#page-71-0) verwijderen [63](#page-72-0) USB-hubs [62](#page-71-0) USB-kabel, aansluiten [63](#page-72-0)

USB-poorten, herkennen [13,](#page-22-0) [14](#page-23-0), [62](#page-71-0)

#### **V**

Vaste schijf externe [64](#page-73-0) plaatsen [56](#page-65-0) verwijderen [54](#page-63-0) Vaste schijf, herkennen [19](#page-28-0) Vaste schijf, lampje [12](#page-21-0) Ventilatieopeningen, herkennen [15](#page-24-0), [16,](#page-25-0) [19](#page-28-0) Verbinding maken met WLAN [24](#page-33-0) VGA-poort, aansluiten [37](#page-46-0) Video, gebruiken [37](#page-46-0) Vingerafdruklezer [74](#page-83-0) herkennen [8,](#page-17-0) [9](#page-18-0) Volumetoetsen, herkennen [30](#page-39-0)

#### **W**

Wachtwoorden ingesteld in besturingssysteem [69](#page-78-0) ingesteld in Computer Setup [69](#page-78-0) Webcam [17,](#page-26-0) [18](#page-27-0) gebruiken [36](#page-45-0) Webcam, herkennen [17](#page-26-0), [18](#page-27-0) Webcam, lampje herkennen [17,](#page-26-0) [18](#page-27-0) WLAN, label [97](#page-106-0) WLAN-antennes, herkennen [17](#page-26-0), [18](#page-27-0) WLAN-apparaat [97](#page-106-0) WLAN-module, slot herkennen [19](#page-28-0)